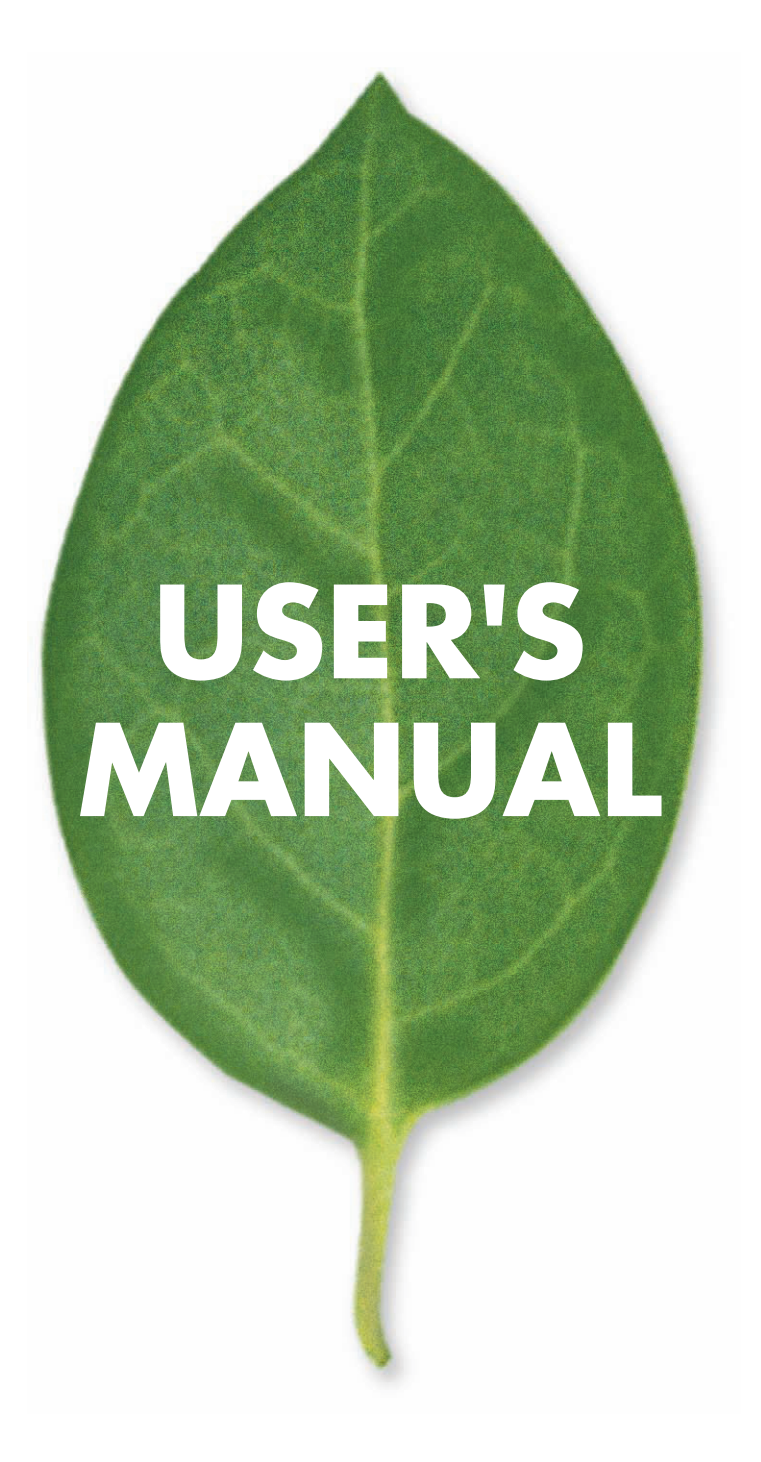

産業用 7 ポート 10/100BASE-TX + 2 スロット 100BASE-FX マネジメントスイッチ

# ISM-2007F ISM-2007FW

PLANEX COMMUNICATIONS INC.

User's Manual Version : ISM-2007F\_PDF-A\_V1

# **使用前に必ずお読みください**

#### **■本書の目的**

この度は、ISM-2007F をお買い上げいただき誠にありがとうございます。本書は、本製品を正しくお使いいただく ための手引きです。必要なときにいつでもご覧いただくために、大切に保管していただきますようお願いいたします。

#### **■ご注意**

- ・ 本製品の故障・誤作動・不具合・通信不良、停電・落雷などの外的要因、第 3 者による妨害行為などの要因によっ て、通信機会を逃したために生じた損害などの純粋経済損失につきましては、当社は一切その責任を負いかね ます。
- ・ 通信内容や保持情報の漏洩、改竄、破壊などによる経済的・精神的損害につきましては、当社は一切その責任 を負いかねます。
- ・ 本製品は、物理的・論理的に規模の大きなネットワークや、一般的ではない環境または目的で本製品を使用し た場合、正常に動作しない可能性があります。
- ・ 本製品パッケージ等に記載されている性能値(スループット)は、当社試験環境下での参考測定値であり、お 客様環境下での性能を保証するものではありません。また、バージョンアップ等により予告無く性能が上下す ることがあります。
- ・ ハードウェア、ソフトウェア、外観に関しては、将来予告なく変更されることがあります。
- ・ 一般的に、インターネットなどの公衆網の利用に際しては、通信事業者との契約が必要になります。
- ・ 通信事業者によっては公衆網に接続可能な端末台数を制限、あるいは台数に応じた料金を設定している場合が あります。通信事業者との契約内容をご確認ください。
- ・ 輸送費、設定、調整、設置工事などは、お客様負担となります。
- ・ 本製品は日本国内仕様であるため、別途定める保証規定は日本国内でのみ有効です。

#### **■著作権等**

- ・ 本書に関する著作権は、プラネックスコミュニケーションズ株式会社へ独占的に帰属します。プラネックスコ ミュニケーションズ株式会社が事前に承諾している場合を除き、形態及び手段を問わず、本書の記載内容の一 部、または全部を転載または複製することを禁じます。
- ・ 本書の作成にあたっては細心の注意を払っておりますが、本書の記述に誤りや欠落があった場合もプラネック スコミュニケーションズ株式会社はいかなる責任も負わないものとします。
- ・ 本書の記述に関する、不明な点や誤りなどお気づきの点がございましたら、弊社までご連絡ください。

本書および記載内容は、将来予告なく変更されることがあります。

#### **■本書内の表記について**

- ・ 本マニュアル内では製品の名称を本製品と表記します。区別が必要な場合は製品型番で表記します。
- ・ 本書における記載内容は、将来予告なく変更されることがあります。
- ・ 「警告」や「注意」に書かれている内容には特に注意いただき、すべての内容をお読みになり、ご理解ください。

#### **■記載の会社名および製品名は各社の商標または登録商標です。**

# **本製品を安全にご利用いただくために**

本製品のご利用に際して、以下の警告および注意をご覧いただき必ずお守りください。これらの事項が守られ ないとき、「感電」「火災」「故障」などが発生する場合があります。

これによって本製品を利用される方が負傷されたり死亡につながる恐れがあります。また、万一「発火」「発煙」 「溶解」などが発生した場合には速やかに本製品の利用を中止し、弊社サポートセンターへ連絡するようお願 いいたします。

<警告

#### **■設置及び保管に関して**

- 動作環境範囲外で本製品をご利用にならないでください。 範囲外の温度や湿度の環境でご利用になることで、感電、火災などの発生、または製品の誤作動、故障などの 原因となる恐れがあります。
- 直射日光の当たる場所や暖房器具の近くで本製品をご利用にならないでください。 本製品が加熱することで、感電、火災などの発生、または製品の誤作動、故障などの原因となる恐れがあります。
- 温度変化の激しい場所で本製品をご利用にならないでください。 動作範囲内の温度であっても温度変化が激しい場所でご利用することで、結露などが原因で感電、火災などの 発生、または製品の誤作動、故障などの原因となる恐れがあります。
- 本製品の近くに液体が入った容器を置かないでください。 本製品に液体がこぼれることで、感電、火災などの発生、または製品の誤作動、故障などの原因となる恐れが あります。
- パソコンの取り付け口に異物などが混入しているときは取り除いてください。 パソコンの取り付け口に異物が混入した状態で本製品を取り付けることで、感電、火災などの発生、または製 品の誤作動、故障などの原因となる恐れがあります。
- 本製品を分解、改造しないでください。 本製品を分解または改造することで、感電、火災などの発生、または製品の誤作動、故障などの原因となる恐 れがあります。また改造は法律で禁止されています。

#### **■取り扱いに関して**

- 高温に注意してください。 本製品の使用中は高温になっている恐れがあります。不用意に触ると火傷の恐れがあります。
- 湿気やほこりの多いところに保管しないでください。 湿気やほこりの多いところに保管することで、感電、火災などの発生、または製品の誤作動、故障などの原因 となる恐れがあります。
- 本製品を重ねて設置しないでください。 本製品を重ねて設置することで製品が加熱し、感電、火災などの発生、または本製品の誤作動、故障などの原 因となる恐れがあります。
- 振動の多い場所や不安定な場所で本製品をご利用にならないでください。 振動の多い場所や不安定な場所で本製品をご利用になることで、本製品の落下、誤作動、故障などの原因とな る恐れがあります。
- 静電気に注意してください。 本製品は精密機器です。静電気の影響によって、製品の誤作動、故障などの原因となる恐れがあります。本製 品を取り付ける際は、コネクタや取り付け部分を触れないなどの注意をしてください。
- 落下や衝撃に注意してください。 本製品に落下や衝撃を与えることで、感電、火災などの発生、または製品の誤作動、故障などの原因となる恐 れがあります。

#### **■その他**

- ・ 本製品は日本国内でご利用ください。 本製品は日本の国内法のもとで利用可能な製品です。海外での利用はできません。また、本製品ご利用の際は 各地域の法令や政令などによって利用の禁止や制限がなされていないかご確認ください。
- ・ ご利用のパソコンのデータのバックアップを取得してください。 本製品のご利用にかかわらず、パソコンのデータのバックアップを定期的に取得してください。万一不測の事態 が発生し不用意なデータの消失や復旧が不可能な状態に陥ったとき回避策になります。なお、本製品のご利用に 際しデータ消失などの障害が発生しても、弊社では保証いたしかねることをあらかじめご了承ください。

#### **■コンプライアンスおよび安全上の警告**

#### Federal Communications Commission (FCC:米国連邦通信委員会 ) ステートメント

本製品が、FCC 規則の第 15 部に従い、クラス A デジタルデバイスの制限に準拠していることは、テストおよび検証 済みです。これらの制限は、住宅における導入事例において、有害な電波干渉に対して適切な保護を提供する目的で 規定されています。本製品は電磁波を発生、使用、外部に放射するため、製造元の指示どおりに設置して使用しない 場合は、無線通信を妨害する可能性があります。ただし、特定の導入事例で干渉が発生しないことを保証するもので はありません。本製品がラジオまたはテレビの視聴に有害な電波干渉を引き起こし、本製品の電源をオン/オフする ことで電波干渉の有無を確認できる場合、以下の単一または複数の対策によりユーザ側で電波干渉を補正することを おすすめします。

- ・ 受信アンテナの向きまたは位置を変える。
- ・ 本製品と受信機器の間隔を空ける。
- ・ 受信機器を接続しているコンセントとは別系統のコンセントに本製品を接続する。
- ・ 販売業者またはラジオ / テレビの専門技術者に問い合わせる。
- 警告:FCC の規定に準拠するため、グラフィックカードとモニタの接続にはシールドケーブルを使用する必要があ ります。コンプライアンス当事者によって明示的に承認されていない変更または修正を本製品に対して行っ た場合、本製品の使用する権限は取り消される可能性があります。

#### **CE**

本製品はクラス A 製品です。国内の環境において、本製品は至当な処置の必要となる無線妨害をするおそれがあ ります。

#### **■安全性**

警告:光ファイバポートの安全性

 光ファイバポートを使用する場合、電源投入中は送信用レーザを見つめないでください。また、 CLASS I **LASER DEVICE** ファイバ TX ポートおよびファイバケーブルの末端部分も、電源投入中は直視しないでください。

#### 電源ケーブルの安全性

本製品を設置する前に、以下の安全性に関する情報を熟読してください。

警告:ユニットの設置および移動は、有資格者が行う必要があります。

- ・ 世界の安全基準に従うために、ユニットはアース線に接続する必要があります。
- ・ ユニットは、アース線に接続していない状態では電源に接続しないでください。

#### **■警告および注意**

警告:ユニットの設置および移動は、有資格者が行う必要があります。

- 警告:本製品は、レーザを使用して、光ファイバケーブル経由で信号を送信します。レーザはクラス 1 レーザ製品 の要件に準拠しており、通常の操作では、本質的に目に安全です。ただし、電源投入中は、送信ポートを直 視しないでください。
- 注意:この装置を扱う場合は、静電気放電を防止するために、静電気防止リストストラップを着用するか、その他 の適切な対策を講じてください。
- 注意:RJ-45 ポートには電話線コネクタを差し込まないでください。本製品が損傷する場合があります。

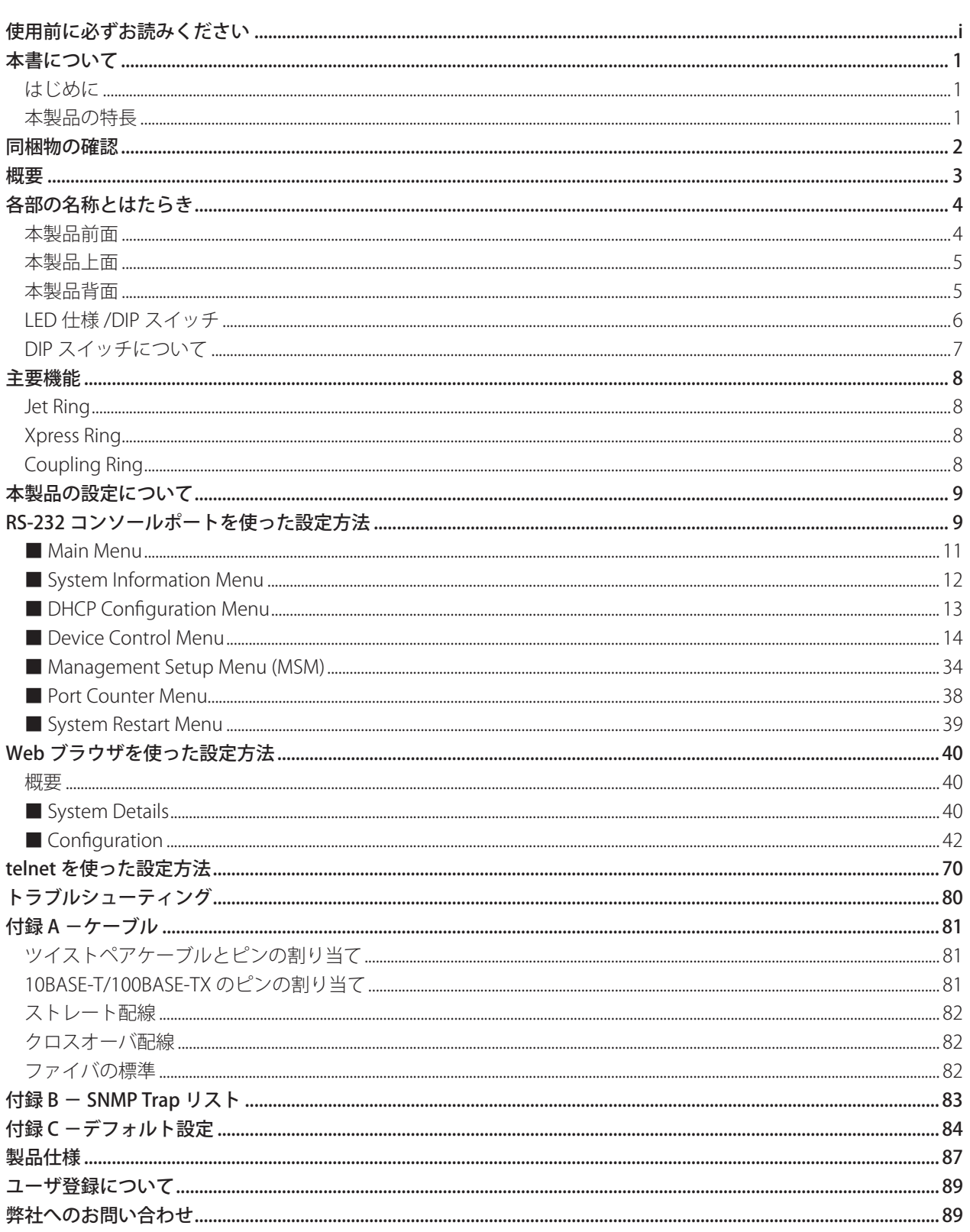

# **はじめに**

この度は ISM-2007F 産業用スイッチをお買い上げいただき、誠にありがとうございます。本書は ISM-2007F 産業 用スイッチの取り扱いの基本的なことについて説明しています。万一、不備な点がございましたら、恐れ入ります が販売店または弊社までお申し付けください。

# **本製品の特長**

- ・ 7x 10 / 100Base-TX ポート , 2 x 100Base-FX (SFP) タイプファイバートランシーバスロットおよび1x コンソー ルポート (RJ-45)
- ・ 耐振動/衝撃
- ・ 電源入力用ターミナルブロック
- ・ アラーム機能の有効または無効切換用 DIP スイッチ
- ・ 電源低下または過電圧検出機能
- ・ 広範囲の電圧幅:9 ~ 48V
- ・ SNMP マネージメントアプリケーション ・ ソフトウェア (HP Open View and IBM/Tivoli NetView capable)
- ・ Http/Web ブラウザユーザーインターフェース、コンソールおよび telnet 経由 CLI およびメニュードリブンユー ザインターフェース
- ・ Xpress Ring ( 冗長リング ) による 50ms 以下のリカバリータイムの実現
- ・ オートネゴシエーション
- ・ リモートおよびローカルマネジメント
- ・ 距離延長 2km( マルチモードファイバー ) から 120km( シングルモードファイバー ) までサポート
- ・ 迅速かつ容易にネットワークのアクティビティをモニタできる LED ステータス表示
- ・ コンソールポート (RJ-45) out-of-band 機器用マネージメント、ターミナルエミュレータ/ telnet プログラム を介してのデバイス構成
- ・ オート MDI / MDI-X をサポートする RJ-45 イーサネットポート、各種ファイバーケーブルの接続をサポート するファイバーポート ( マルチモード、シングルモード、ロングホールシングルモード、WDM)
- ・ CE、FCC Class A、VCCI Class A 承認

# **同梱物の確認**

パッケージに次の付属品が含まれていることを確認してください。

- ・ ISM-2007F 本体、または ISM-2007FW 本体
- ・ DIN レール取り付け用金具キット
- ・ 未使用ポート用保護キャップ
- ・ ゴム足
- ・ CD-ROM(ユーザーズ・マニュアル)
- ・ 保証書

パッケージ内容に破損または欠品があるときは、販売店または弊社までご連絡ください。

**概要**

本製品は厳しい産業用の環境で安定したネットワーク接続を提供する、産業用スイッチです。本製品が提供する 「XpressRing」と「JetRing」機能は、ネットワーク接続障害を 300ms、50ms で自動的に切り替えることができ、 お使いのネットワーク環境の信頼性向上に貢献します。

本製品には、本体搭載の 10/100BASE-XT が 7 ポート、100BASE-FX 用の MiniGIBC スロットを 2 ポート搭載しており、 様々な環境でご利用いただくことが可能です。

本製品の管理機能として、SNMP に対応しており、遠隔地から IP 接続を利用して簡単かつ迅速に本製品のメンテ ナンスを行うことができます。これにより、管理費用を削減し、運用の煩わさしさを大幅に軽減することが可能に なります。

本製品の 10/100BASE-TX ポートは AutoMDI/MDIX 機能に対応しているため、ストレートケーブル、クロスケーブ ルの区別なく、簡単に他のスイッチやデバイスを接続することができます。また、オートネゴシエーション機能に 対応しておりますので、接続機器に対して最適な接続速度を自動的に割当てることが可能です。

本製品を利用することにより、信頼性の高い通信環境をより簡単に実現することが可能になります。

# **各部の名称とはたらき**

# **本製品前面**

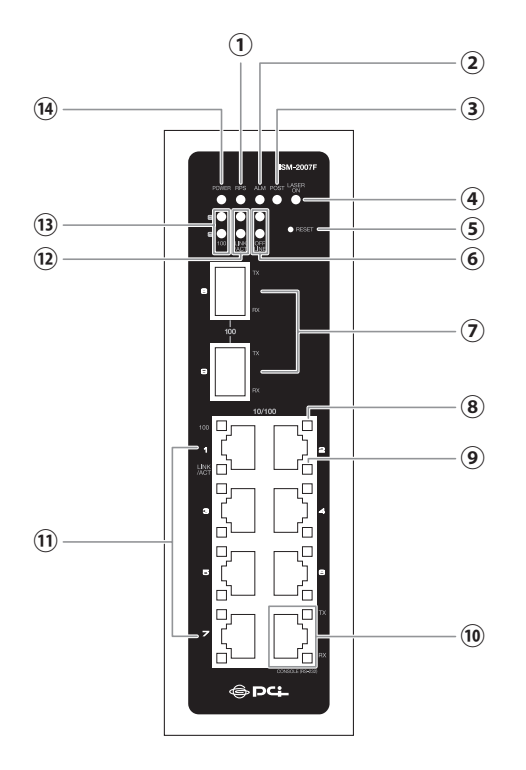

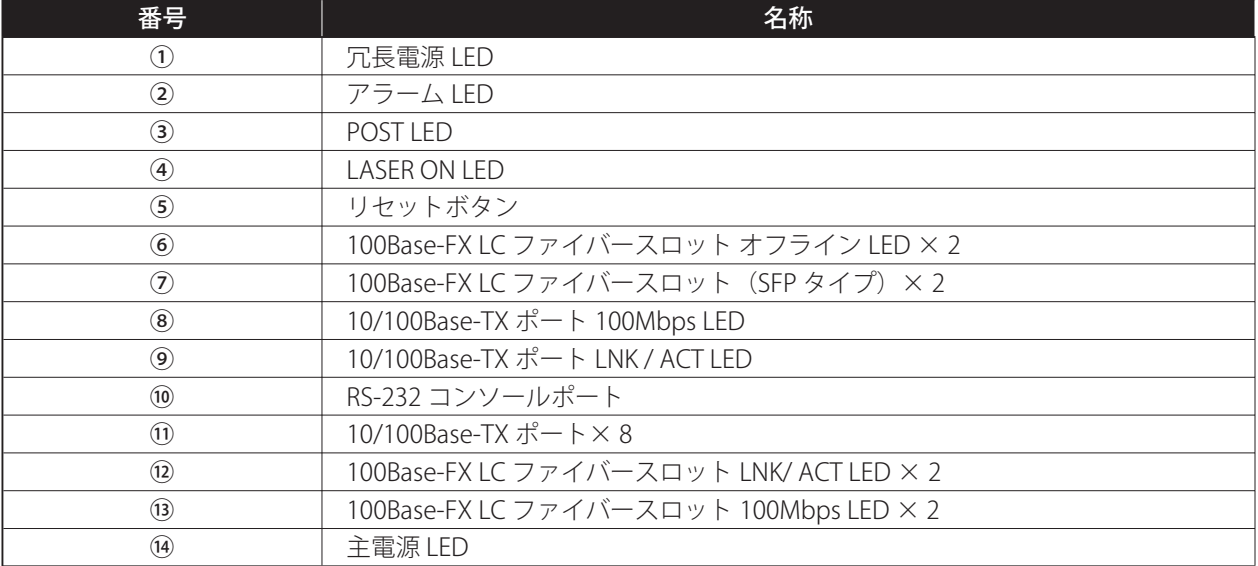

# **本製品上面**

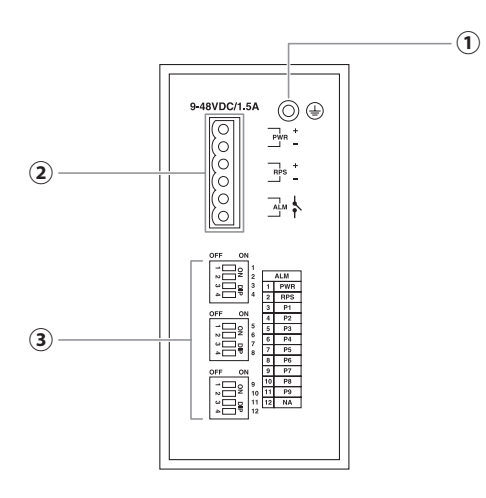

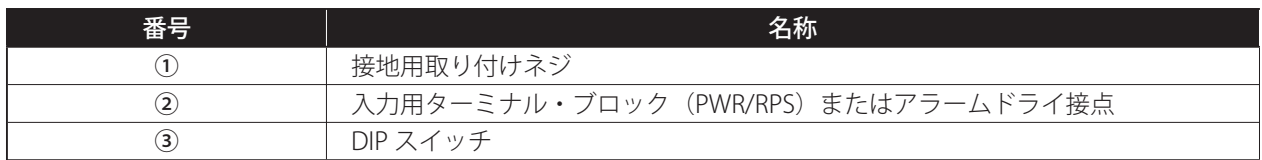

# **本製品背面**

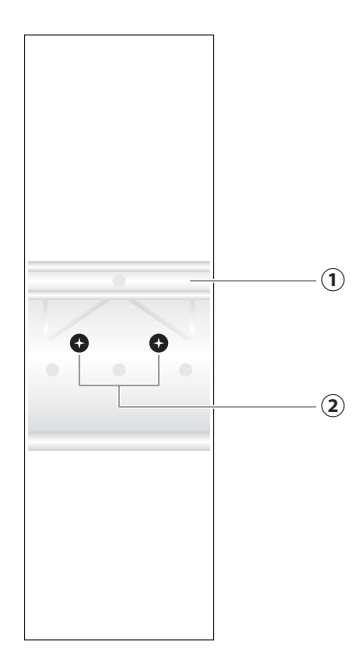

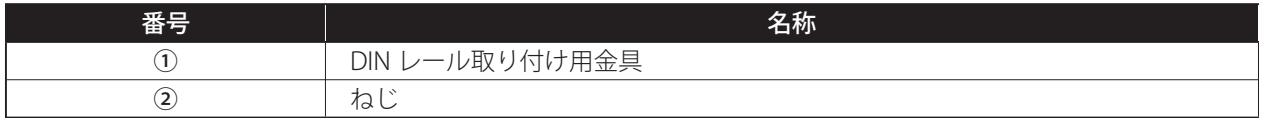

# **LED 仕様/ DIP スイッチ**

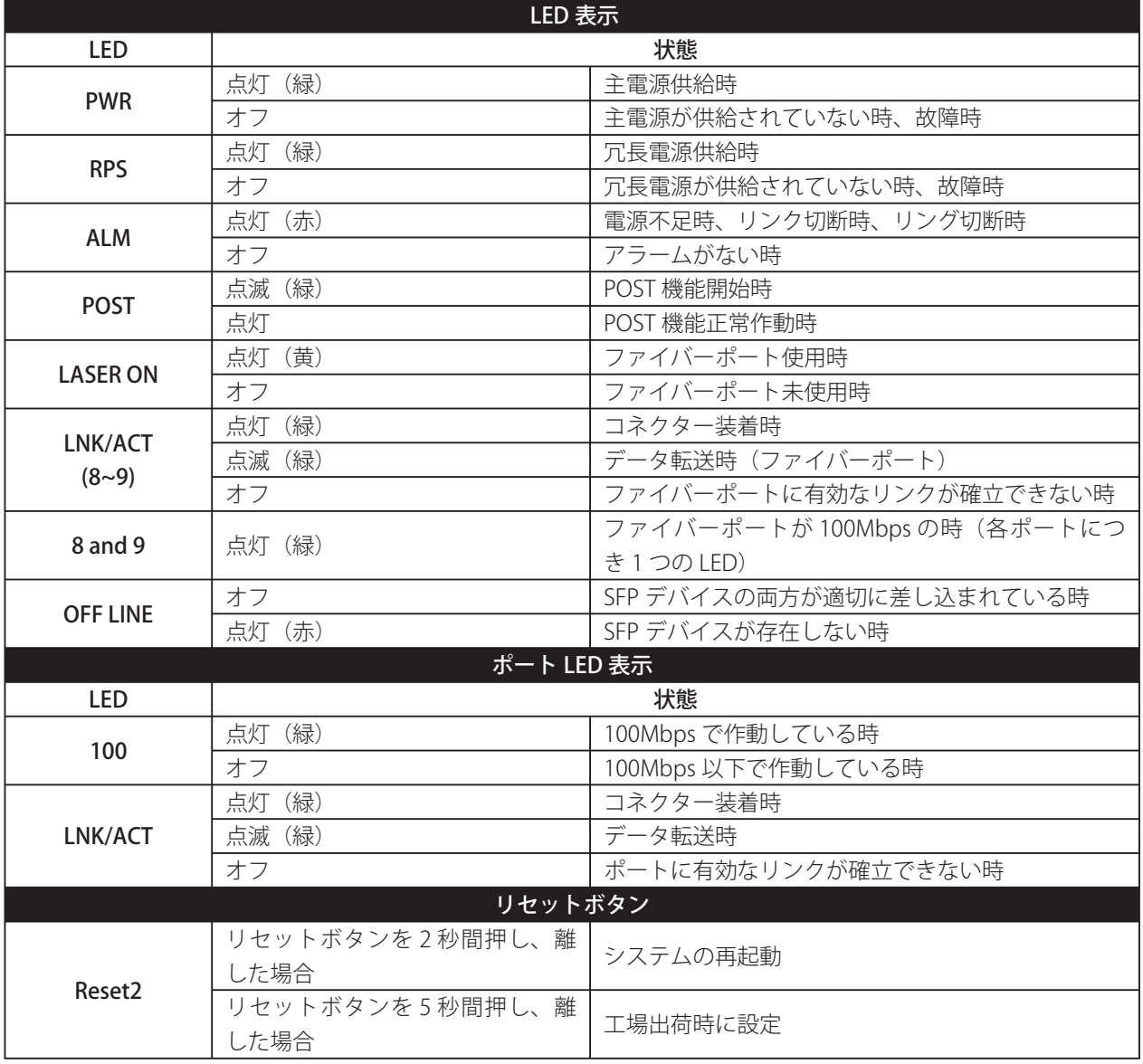

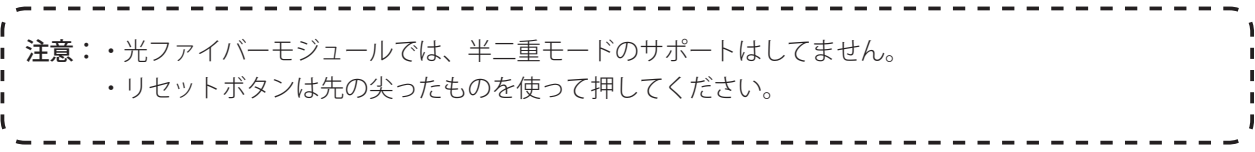

# **DIP スイッチについて**

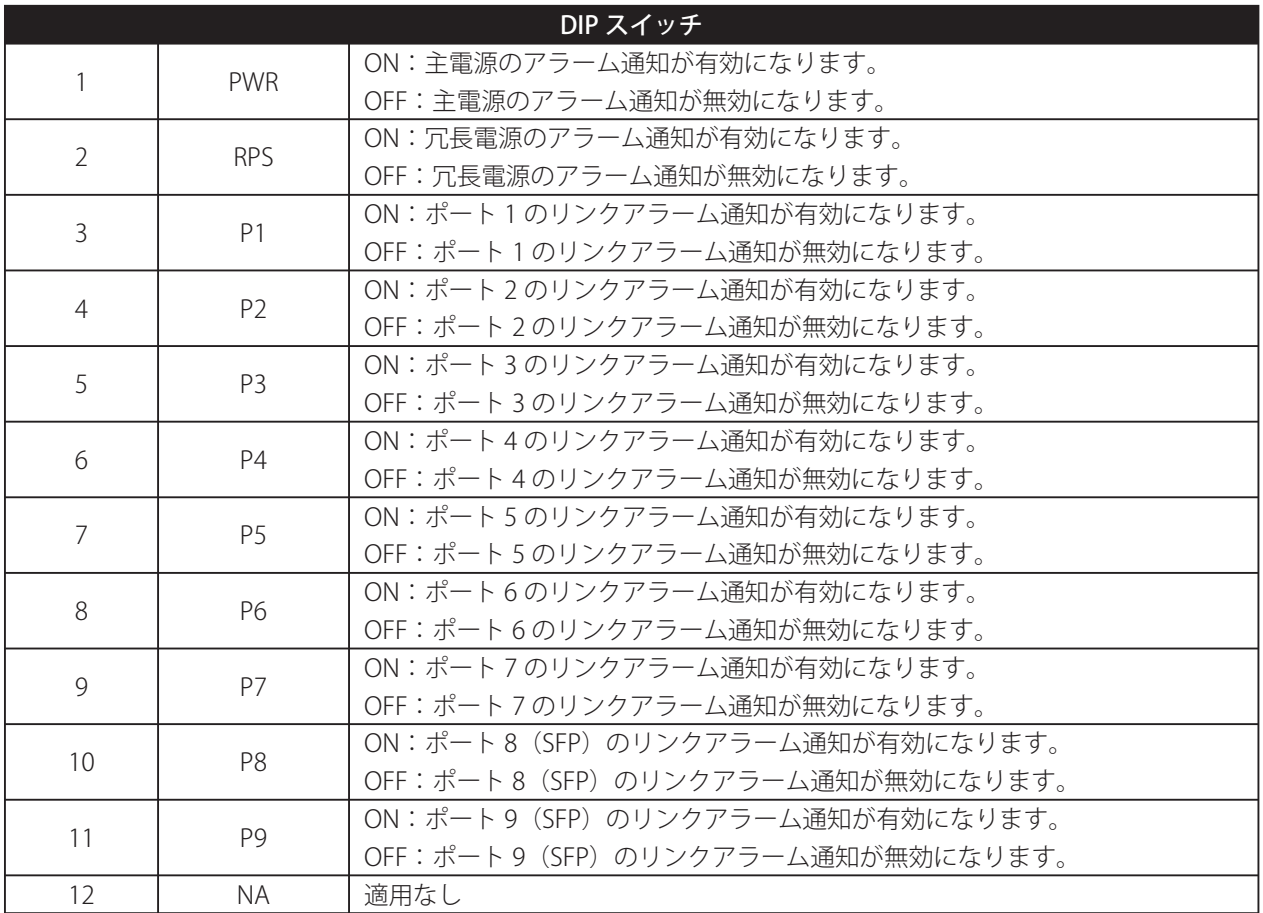

# **主要機能**

### **Jet Ring**

本機能を利用すると、リング形状に接続した本製品同士で通信状況を自動的に交換し、障害発生時に 300ms 以下 の切り換えにより、通信ダウン時間の短縮を提供します。

本機能では、自動的に一つのスイッチを "Master" として特定し、"Master" のループ片側のポートを遮断すること により、冗長構成を保ちつつ、ネットワークループを防ぐ事が出来ます。

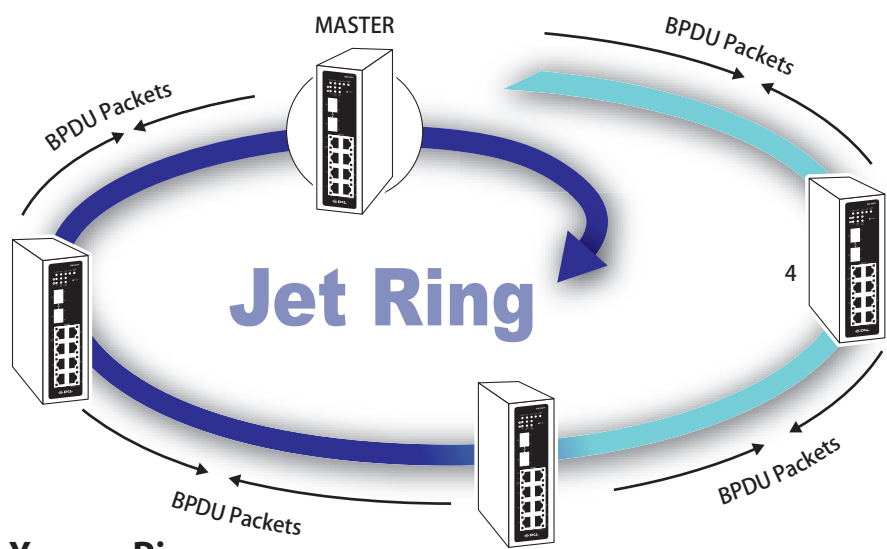

# **Xpress Ring**

Xpress Ring 機能は、Jet Ring 機能をさらに発展させ、50ms 以下での冗長回線への切り換えを実現する画期的な機 能です。Jet Ring 機能とは異なり、ユーザーは手動で Ring 用のポートを指定する等の設定が必要となります。詳 細な説明は、「RS-232 コンソールポートを使った設定方法」や「Web ブラウザを使った設定方法」を参照してく ださい。

# **Coupling Ring**

Coupling Ring 機能では、2 つの Xpress Ring をプライマリリンクとセカンダリリンクで冗長化することです。詳細 については下記の図を参照してください。例えば、プライマリリンクが機能しなくなると、セカンダリリンクは数 ミリ秒のうちに自動的に作動します。プライマリリンクが復旧すると、セカンダリリンクは再び封鎖されます。

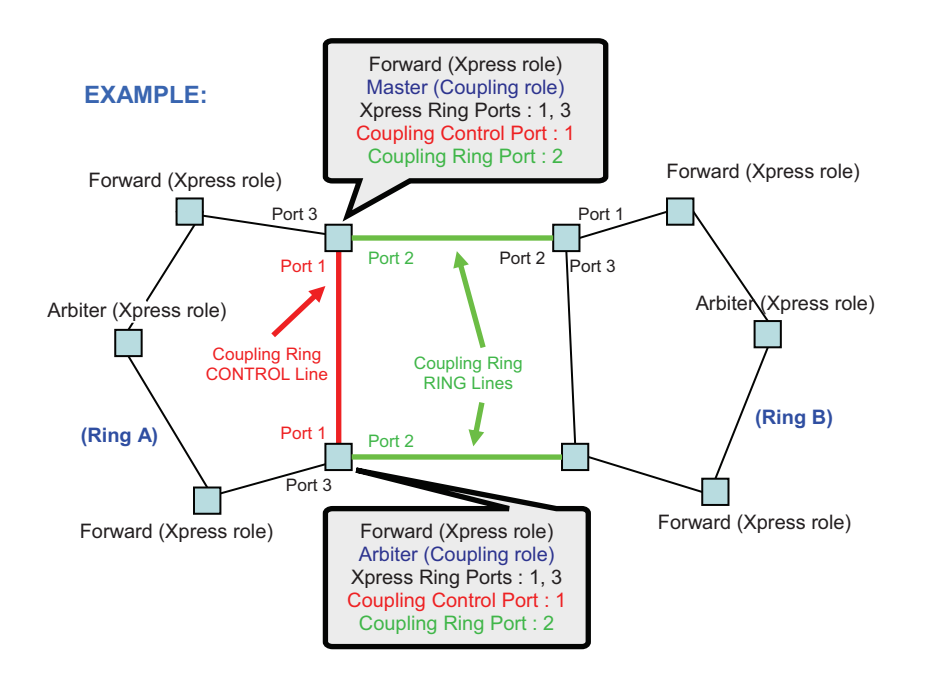

# **本製品の設定について**

本製品の設定方法は、設定用コンピュータのシリアルポートと本製品の RS-232 コンソールポートを接続した設定 のほか、LAN ケーブルで設定用コンピュータの LAN ポートと本製品の 10/100Base-TX ポートを接続して、Web ブ ラウザまたは telnet を使って設定することもできます。また、SNMP にも対応しておりますので、遠隔からの管理 運用を実現し、運用労力の削減に貢献します。本書では、シリアルコンソールに接続し、メニュー選択方式を使っ た設定方法を説明します

# **RS-232 コンソールポートを使った設定方法**

本製品の RS-232 コンソールポートと、設定用コンピュータの COM ポートを接続し、ハイパーターミナルを使っ て設定することができます。

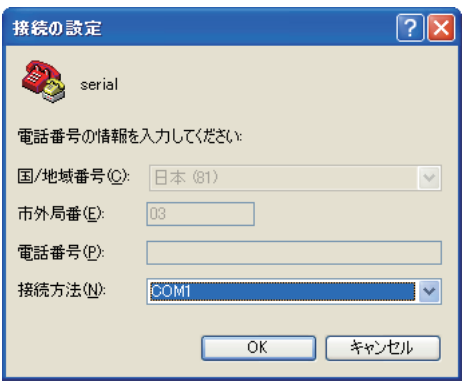

設定するときには、ポートの設定を次の値に変更してください。

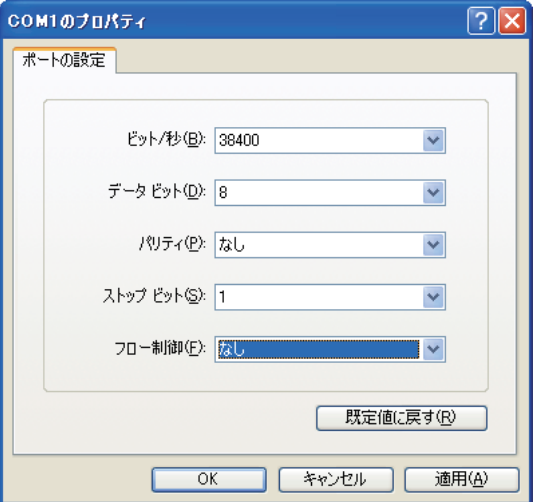

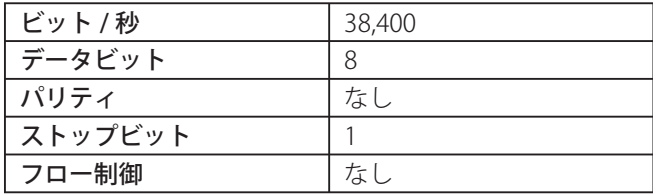

設定を変更して [OK] をクリックすると、ハイパーターミナルの画面が表示されますので、〈Enter〉キーを 1回 押します。

次にログイン画面が表示されますので、本製品が工場出荷時の設定のときは Username に「admin」と入力して 〈Enter〉キーを押し、Password には何も入力せずに〈Enter〉キーを押します。

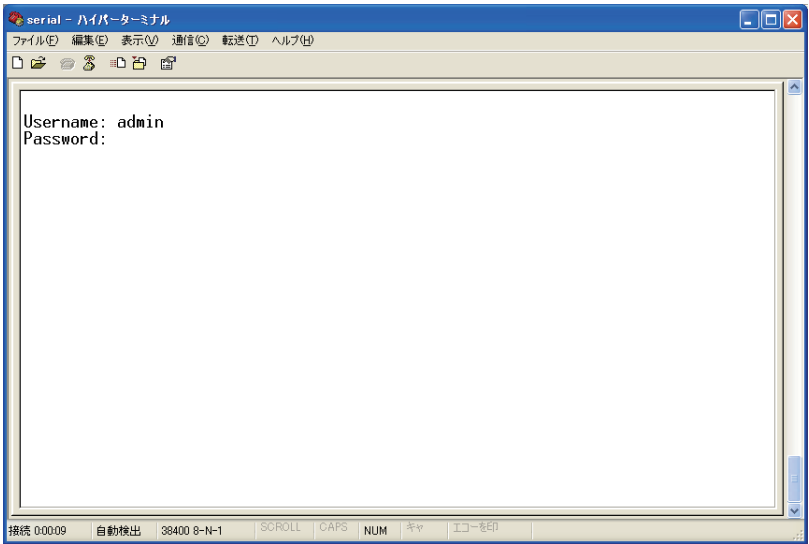

ログインすると、次のようなメニューが表示されますので、ここでは〈2〉キーを押して「Menu-Driven Interface」 を選択します。

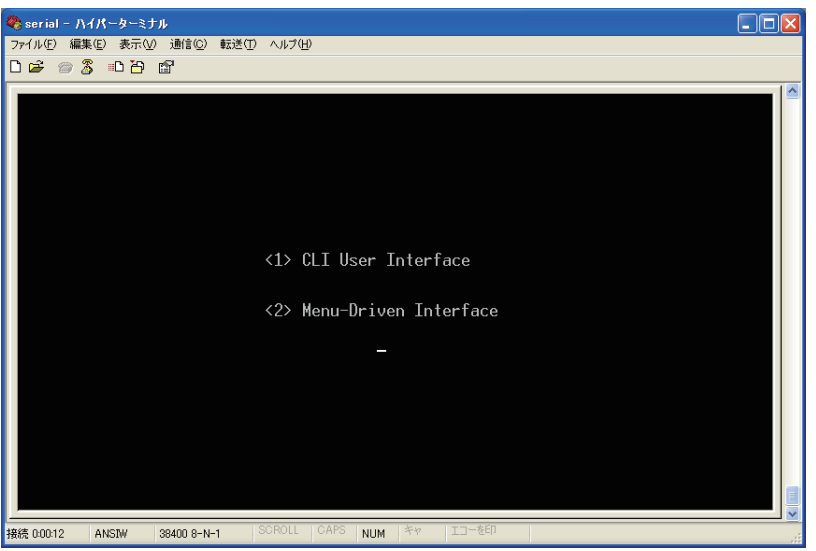

メモ:ここで〈1〉を選択すると「CLI User Interface」での設定になります。設定方法については「telnet を使っ た設定」をご覧ください。

### **■ Main Menu**

「Menu-Driven Interface」を選択すると、「Main Menu」が表示されます。

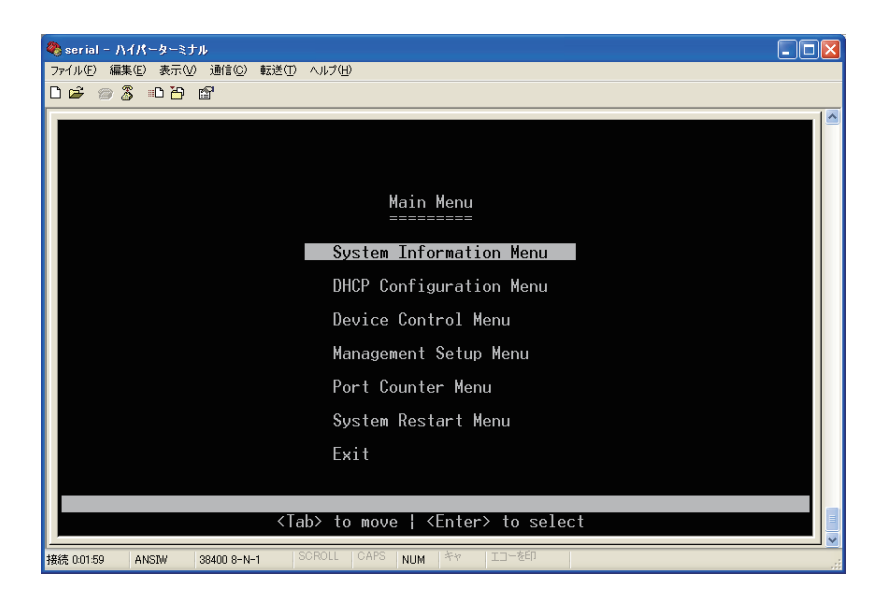

「Main Menu」には以下の項目があります。

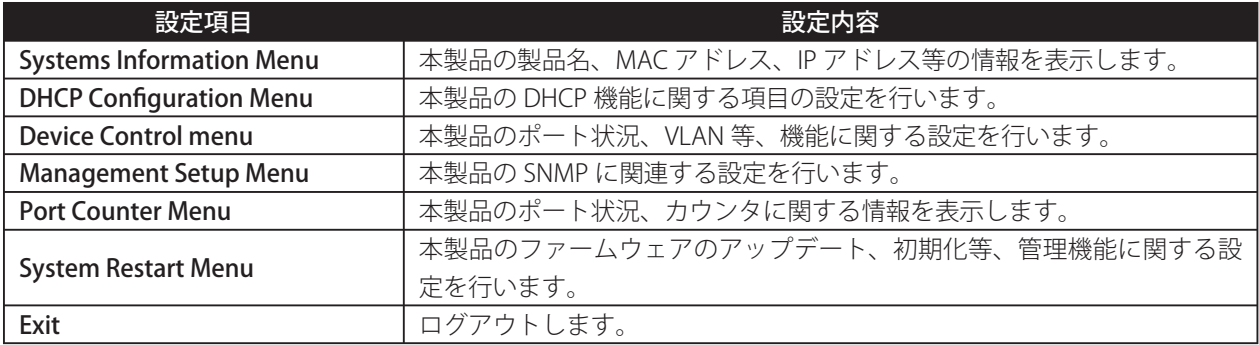

### **●操作方法について**

「Menu-Driven Interface」を使った設定では、キーボードを使って設定を行います。画面上での操作は以下の表を 参考に操作を行ってください。

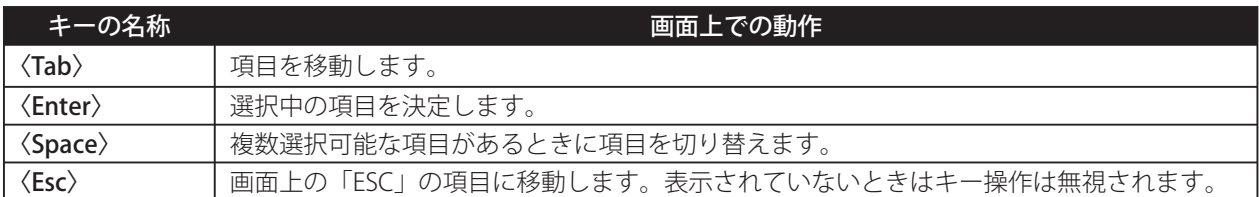

### **●設定を保存するには**

変更した設定を保存するには、〈Tab〉キーを使って画面上の「SAVE」に移動し、〈Enter〉キーを押します。設定 が保存されると、「SAVE is OK!!!」と表示されます。

# **■ System Information Menu**

「System Information Menu」では、本製品の情報が表示されます。一部の項目は、ここで変更することも可能です。

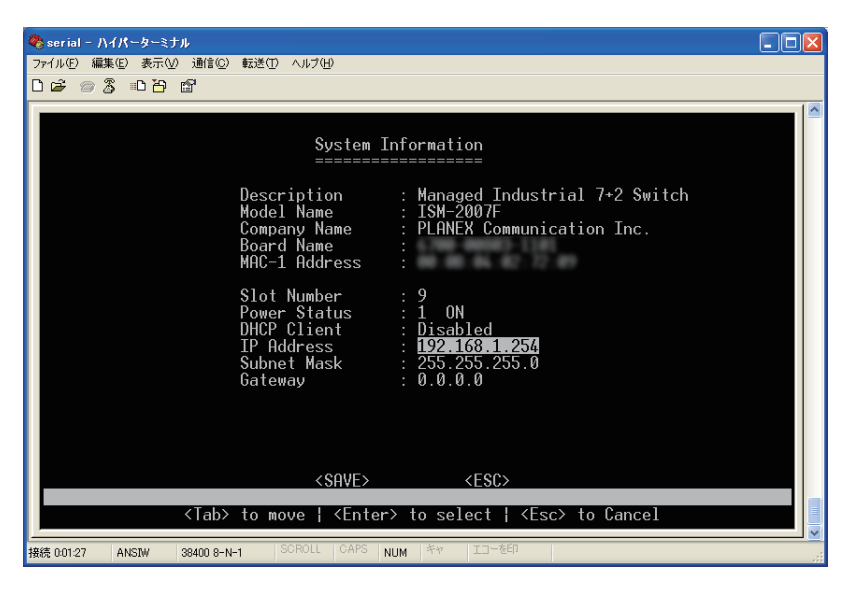

表示されている項目の内容は、以下の表を参照してください。

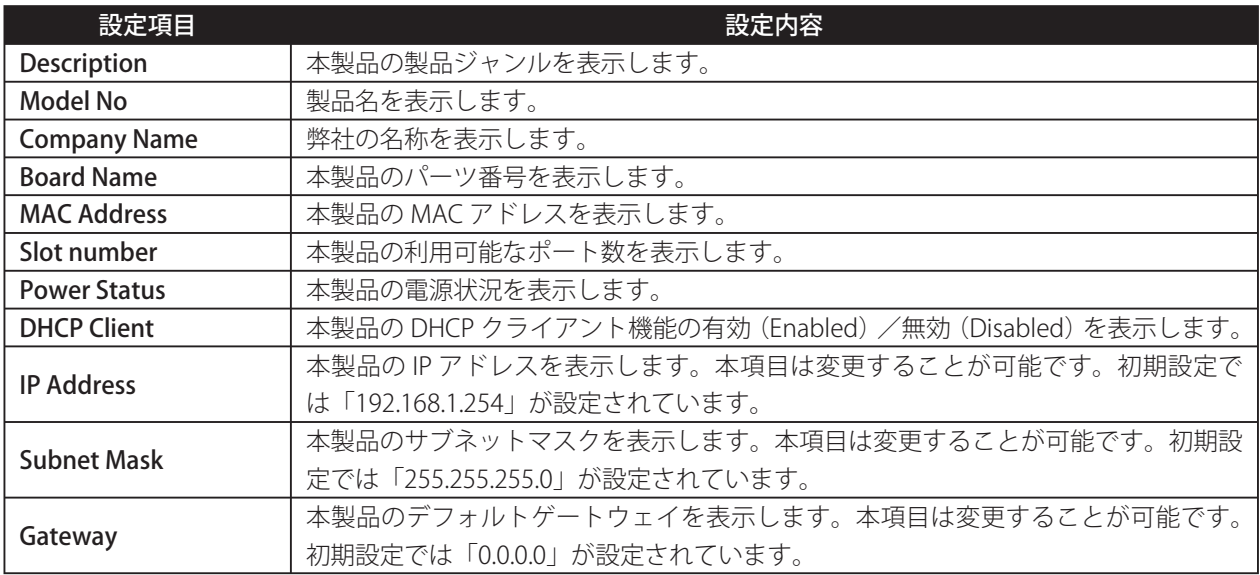

# **■ DHCP Configuration Menu**

「DHCP Configuration Menu」では、本製品の DHCP クライアント機能の有効 (Enabled) /無効 (Disabled) が設 定できます。

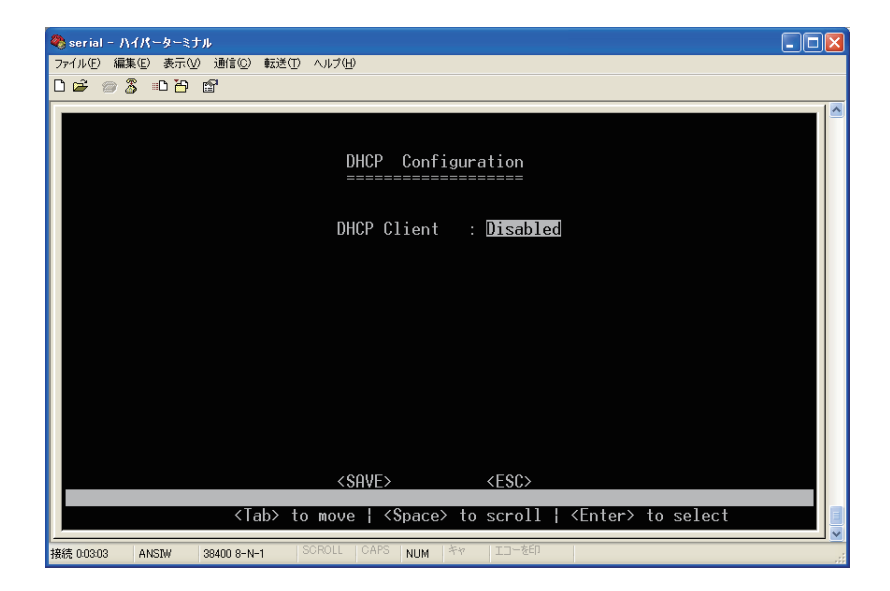

## **■ Device Control Menu**

「Device Control Menu」では、本製品の各ポートの設定や、VLAN、QoS などが設定できます。

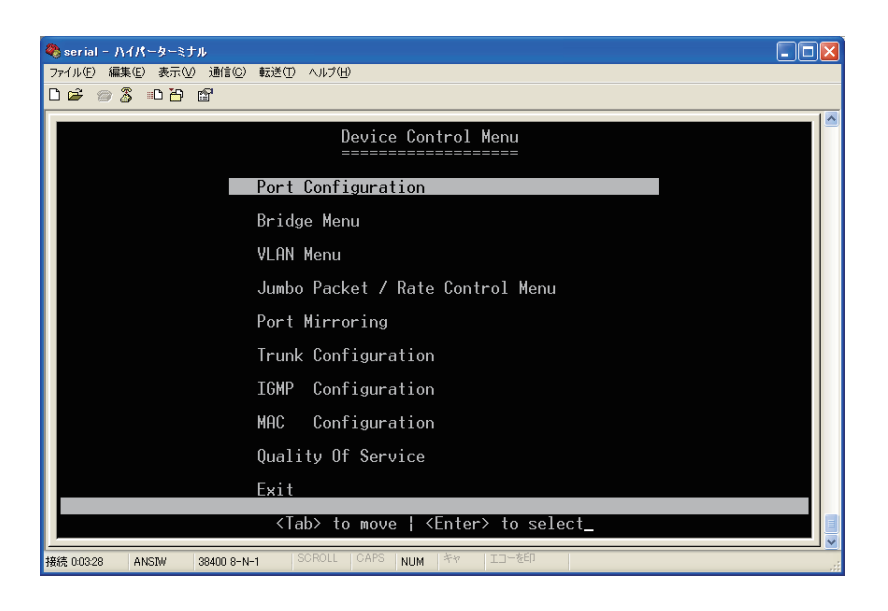

表示されている項目の内容は、以下の表を参照してください。

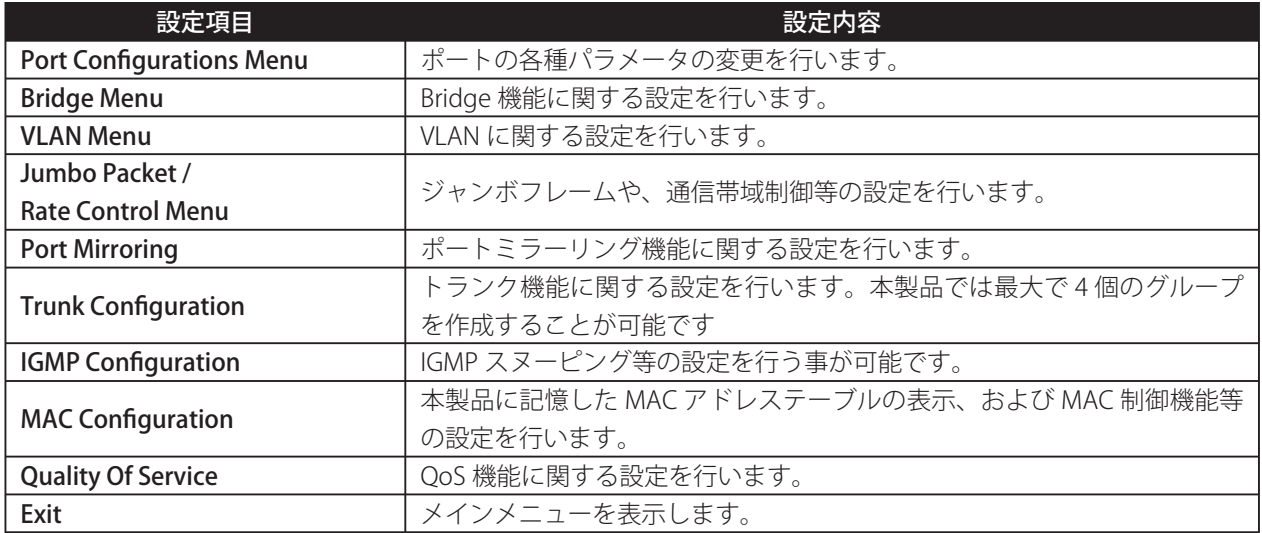

### **• Port Configurations Menu**

「Port Configurations Menu」では、本製品のボートに関する設定ができます。

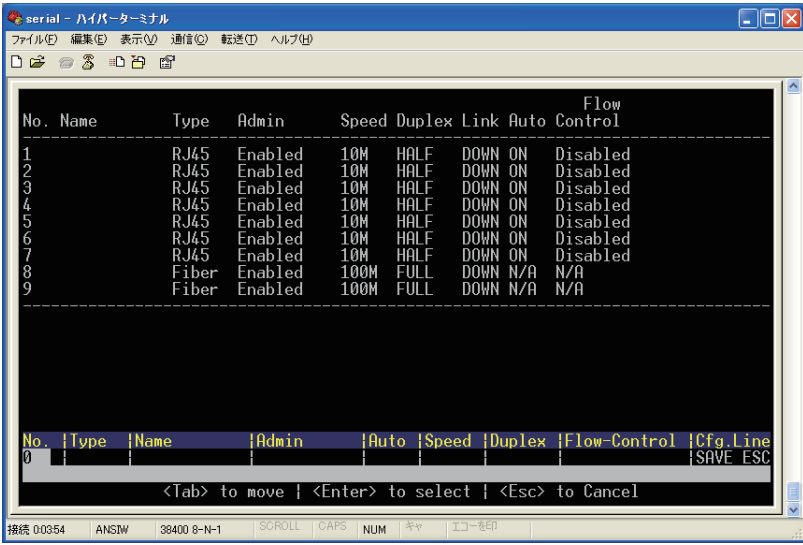

表示されている項目の内容は、以下の表を参照してください。

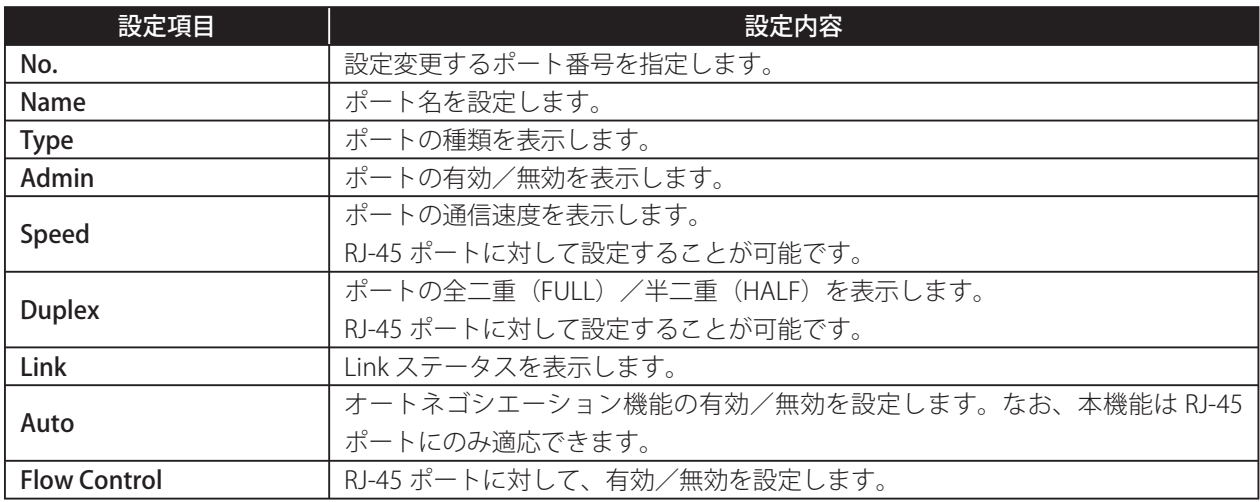

### **● Bridge Menu**

「Bridge Menu」では、STP (Spanning-tree protocol) や、Jet Ring、Xpress Ring の各機能の有効/無効、および 設定を行うことができます。

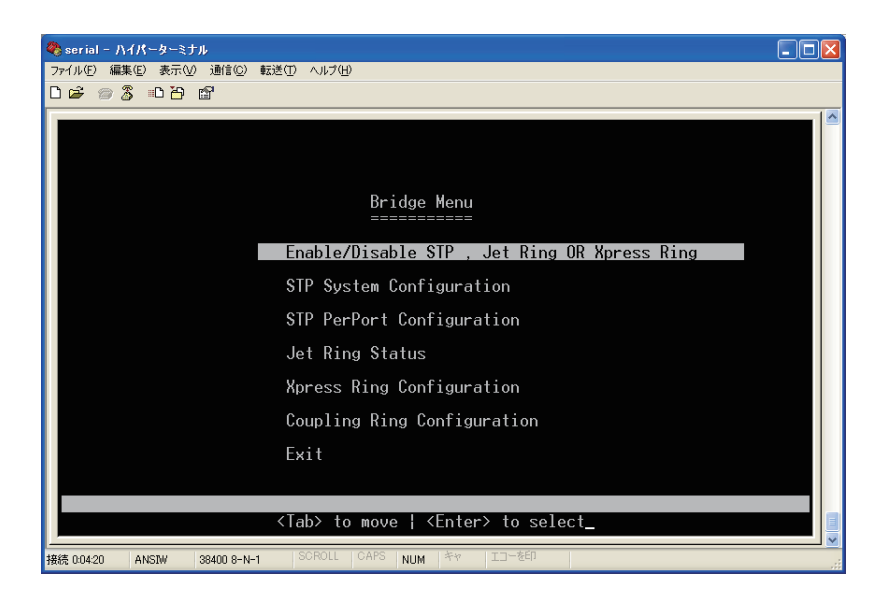

### **【Enable/Disable STP, Jet Ring OR Xpress Ring】**

この項目では、STP (Spanning-tree protocol) や、Jet Ring、Xpress Ring の各機能の有効/無効を設定します。

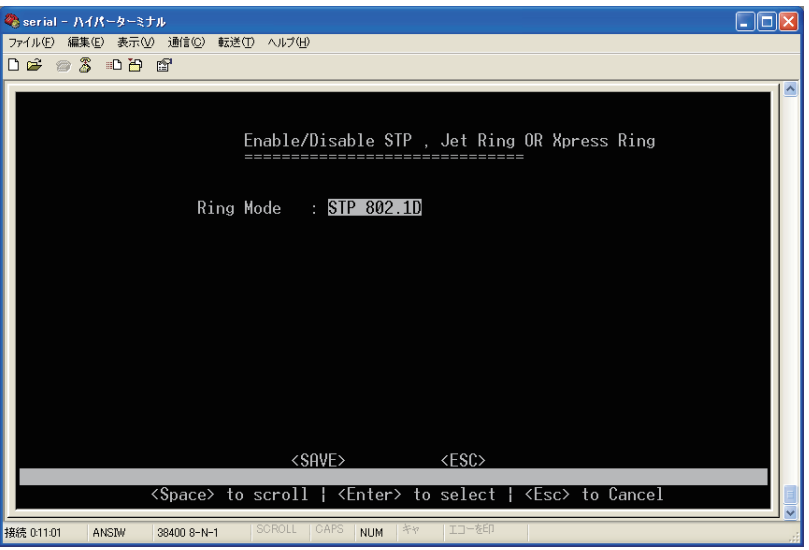

Jet Ring を有効にした場合は、300ms 以下の早い冗長切換え機能を提供し、XpressRing を有効にした場合は、 50ms の非常に早い冗長切換え機能を提供します。STP を選択した場合は、IEEE802.1D 規格に準拠した冗長切換え 機能を提供します。

### **[STP System Configuration]**

この項目では、STP に関する設定を行います。なお、【Enable/Disable STP, Jet Ring OR Xpress Ring】で STP を選択 していない場合はこの画面は表示できません。

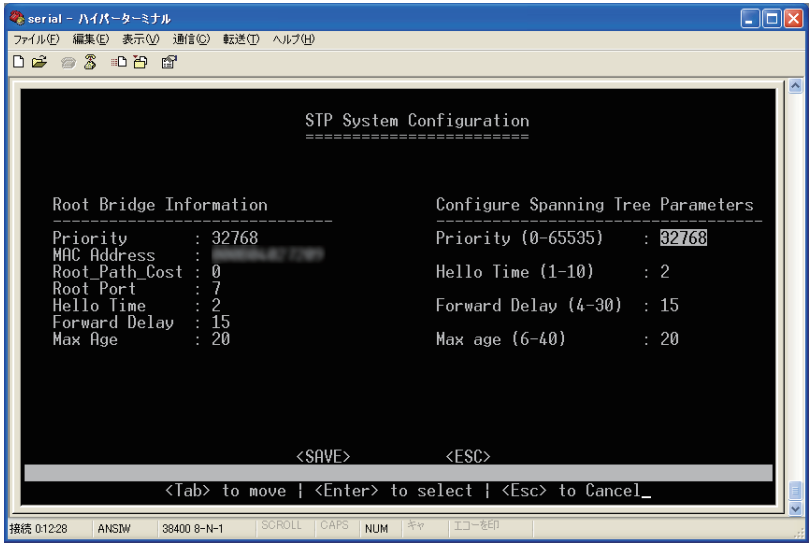

画面左側は現在の状況を表示します。

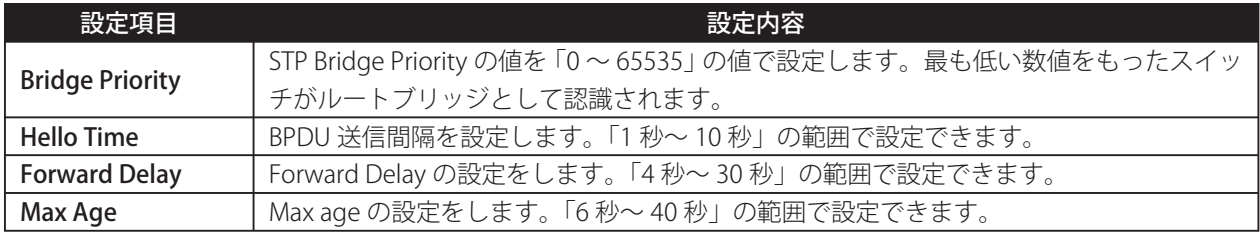

### **【Bridge / STP Per-Port Configurations】**

この項目では、ポート単位の STP 状況確認や、ポートプライオリティなどの設定ができます。

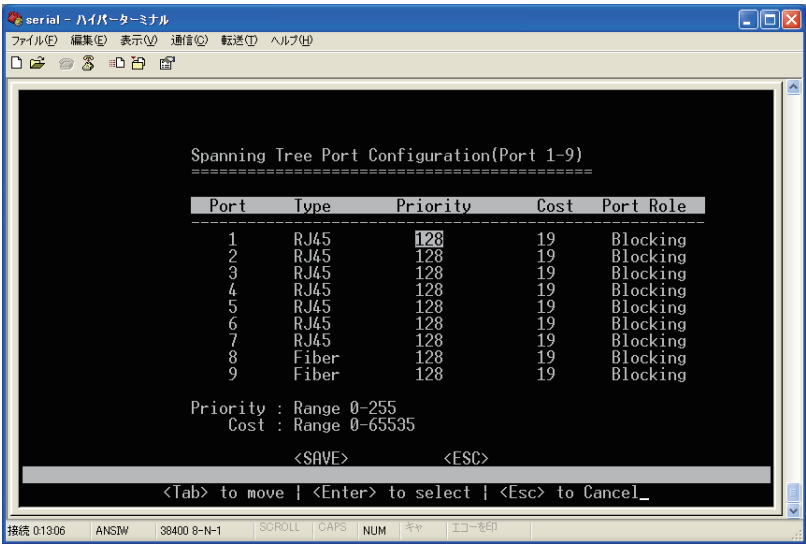

設定できる項目の内容は、以下の表を参照してください。

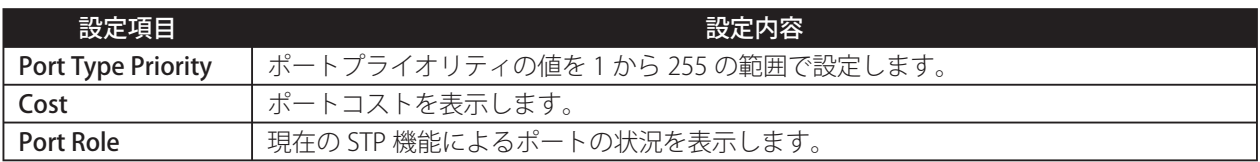

### **【Jet Ring Status】**

この項目では、Jet Ring 機能の状態を確認します。なお、【Enable/Disable STP, Jet Ring OR Xpress Ring】で Jet Ring を選択していない場合はこの画面は表示できません。

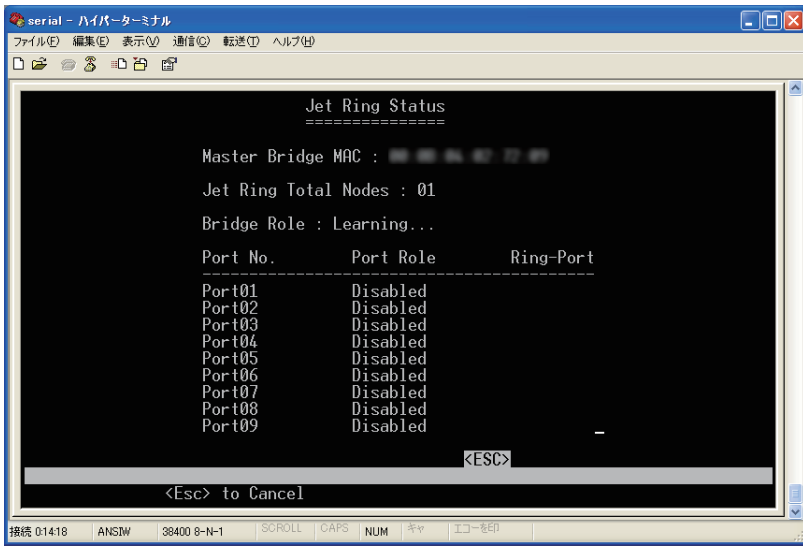

### **[Xpress Ring Configuration menu]**

この項目では、Xperss Ring 機能の状態の確認や設定ができます。なお、【Enable/Disable STP, Jet Ring OR Xpress Ring】で Xperss Ring を選択していない場合はこの画面は表示できません。

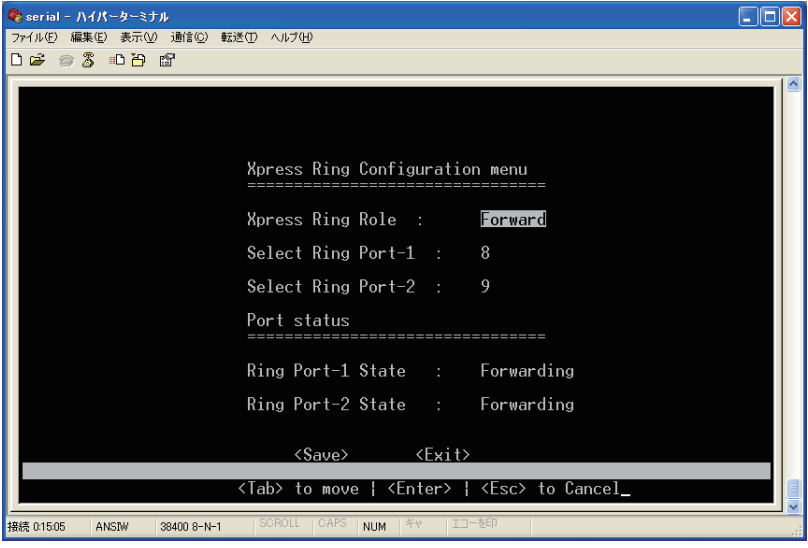

設定できる項目の内容は、以下の表を参照してください。

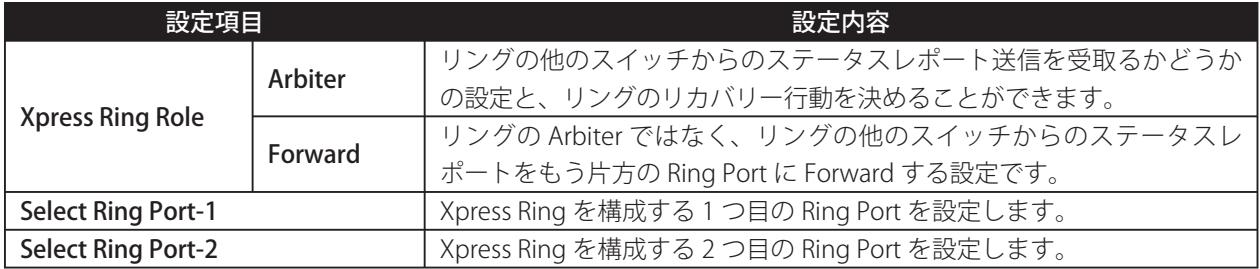

### **[Coupling Ring Configuration menu]**

2 つの相互に接続された Xpress Ring の両サイドのスイッチに「Coupling Ring configurations」をセットします。

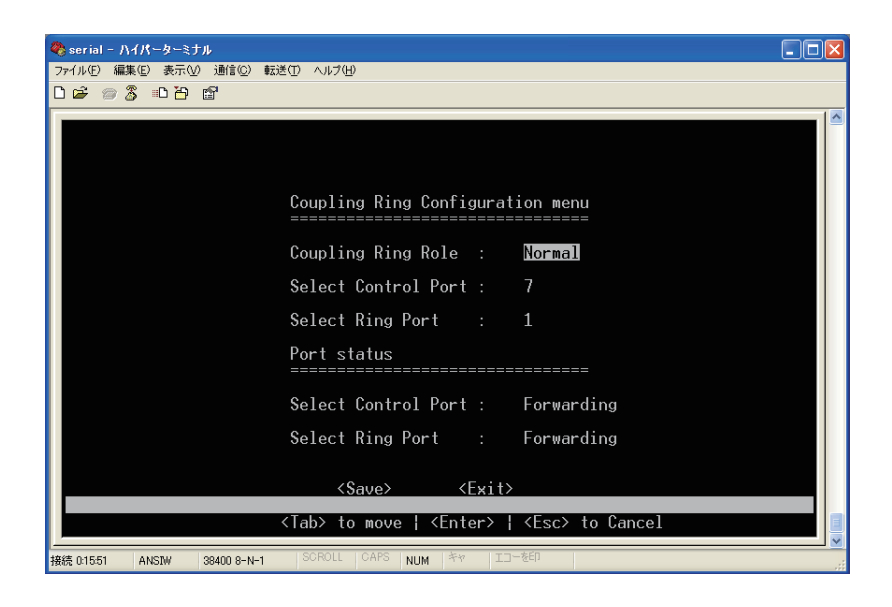

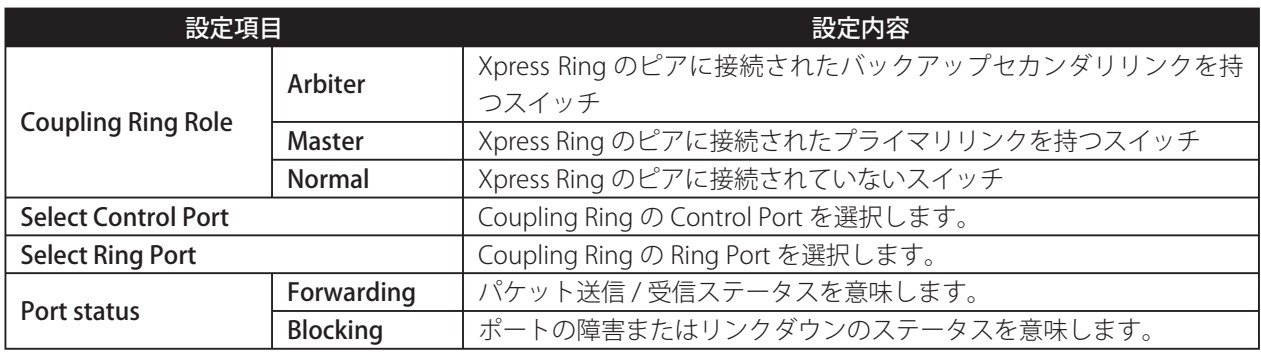

### **● VLAN (Virtual Local Area Networks)の設定について**

VLAN とはスイッチなどのネットワーク機器の拡張機能により、複数のネットワークがあたかも同じ物理的セグメ ントに接続されたような働きをする仮想的なネットワークを構成することです。VLAN はソフトウェアで制御する ことにより、柔軟性に富んだネットワーク構築を可能にします。

#### VLAN の優位性について

- ・ VLAN 上にあるコンピュータは物理的に場所を移動しても、ハードウェア的に再構築することなく、VLAN に 接続できます。なぜなら VLAN はハードウェア的に制約されることはないからです。
- ・ VLAN は様々な論理的構成としてネットワーク構築することが可能です。例えば、VLAN はアプリケーション 別にネットワークの構築が可能です。たとえば、ある会社でマルチメディアユーザ向けと Email ユーザ向けに それぞれ VLAN を構築することができます。
- ・ また VLAN は部署別に構築することがあります。例えば、ある会社では技術部、マーケティング部、営業部と それぞれ別々に VLAN を構築することが可能です。
- ・ VLAN は組織の内部構造によって構築することがあります。例えば、会社社長は自前の VLAN を構築し、役員 メンバーはまた別の VLAN を持ち、その他社員でまた別の VLAN を持つこともあります。

以上の構築例で示している通り、VLAN は柔軟性に長けています。 次のセクションではスイッチを使って VLAN の配置を説明します。

### **● VLAN Menu**

「VLAN Menu」では、「VLAN Type」で設定した VLAN の種類に応じた設定を行うことができます。

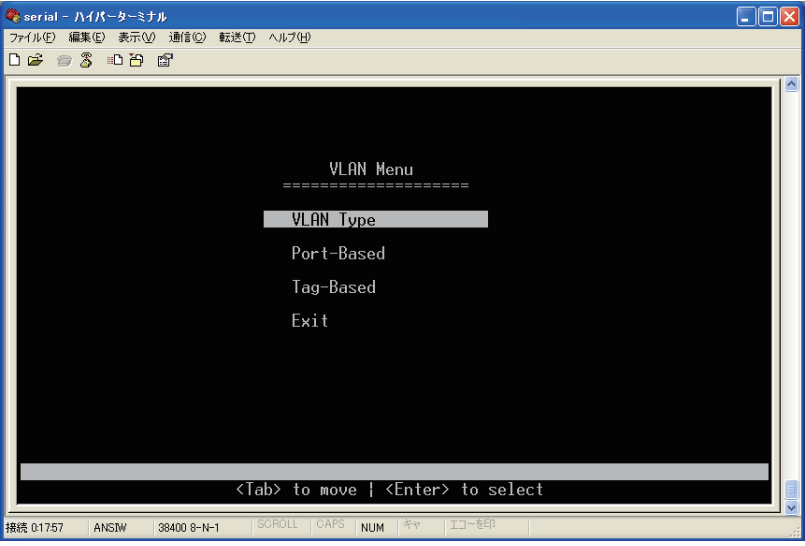

### **【VLAN Type】**

この項目では、VLAN の種類を「Disable」、「Port-based」、「Tag-based」に設定することが可能です。

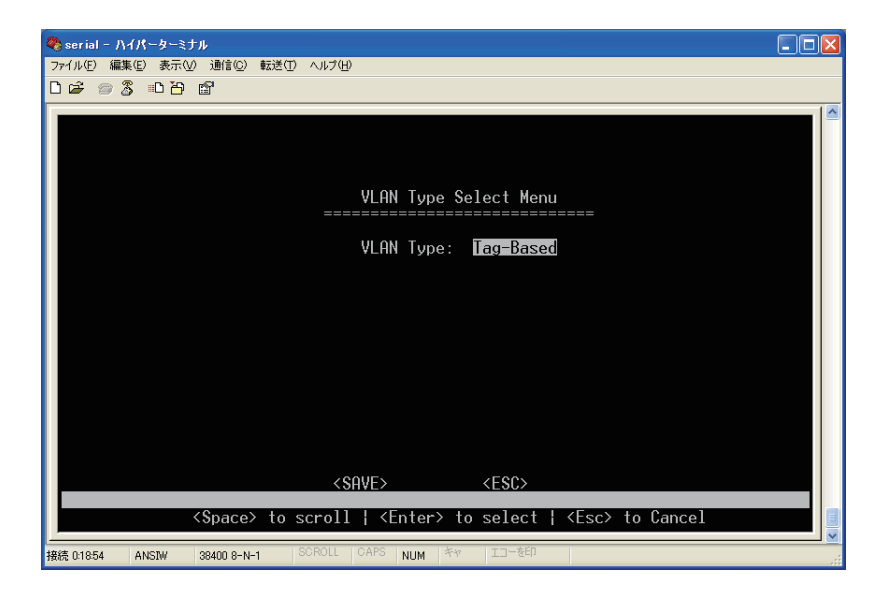

### **[Port-based VLAN configuration]**

この項目では、Port-based VLAN の設定ができます。なお、【VLAN Type】で Port-based を選択していない場合は この画面は表示できません。

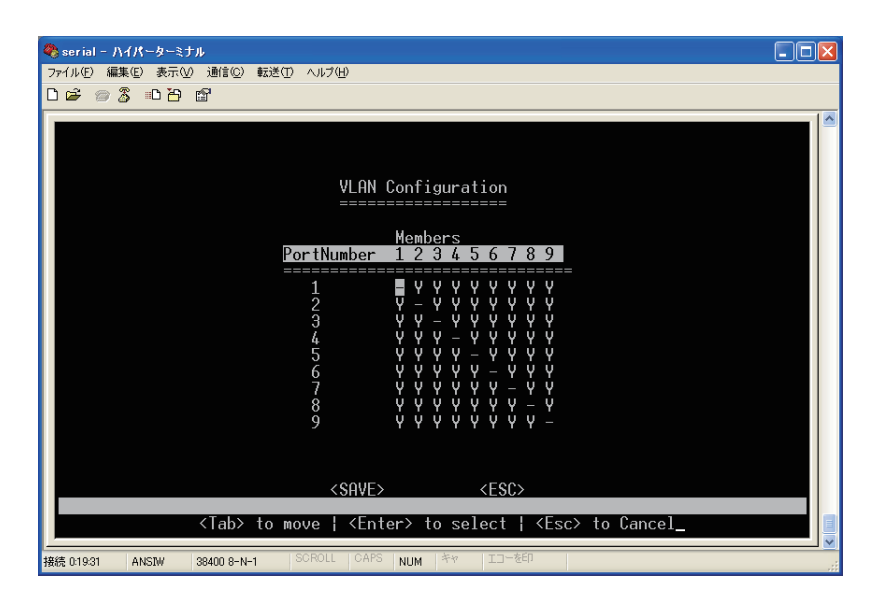

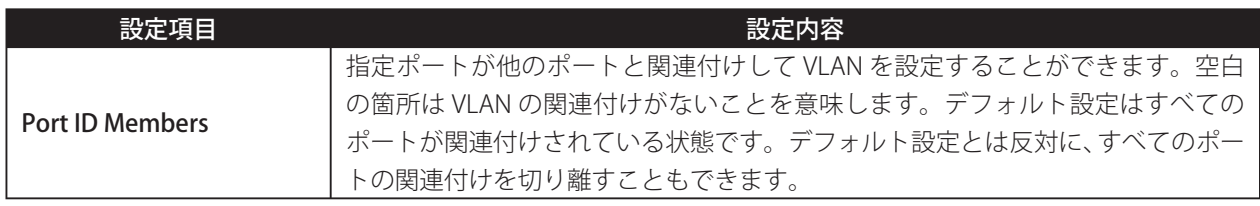

### **● Tag-based VLANs**

### **Tag-based VLAN のコンセプト**

Tag-based VLAN は IEEE802.1Q VLAN 準拠の規格です。Tag-based VLAN スイッチの各ポートは次の仕様が規定さ れております。

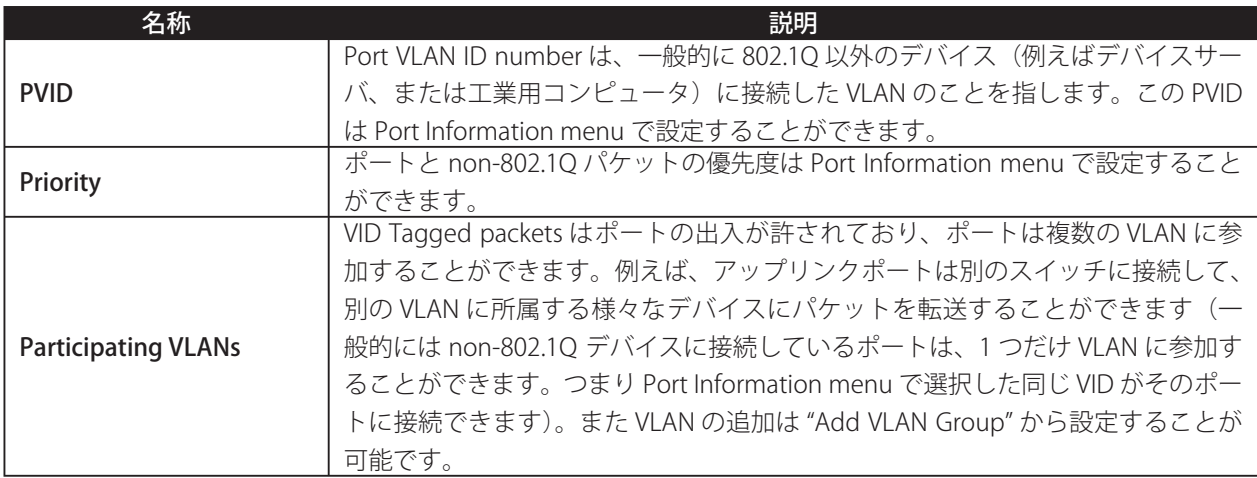

あるポートが Add VLAN Group menu で Tagged Port として設定されているときは、そのポートから送り出される すべてのパケットは 802.1Q スイッチまたはデバイスと関連付けられ、Tagged frames として扱われます。

あるポートが Untagged Port として設定されているときは、そのポートから送り出されるすべてのパケットは Untagged Frames (ポートでタッグは剥がされます)として、工業用コンピュータのような non-802.1Q デバイス へ送り出されます。

ポートがパケットを受取ったとき、そこでフォワードかドロップかユーザが指定した Ingress filtering ルール (Port Information menu で設定します)に従ってフィルターされます。Untagged frames と VLAN に参加しているメンバー ではない受信ポートの Tagged frames(Add VLAN Group menu で設定します)でフィルタ設定ができます。

802.1Q スイッチで受信した Untagged packets は Tagged frames となります。また、Ingress port で受信した Tagged frames はドロップされない限り変わらないまま維持されます。

次に、スイッチはフレームを参加している指定の VLAN の egress のポートに転送します。

例えば、もし入口 (Ingress) はある周辺デバイスがスイッチのダウンリンクポートとリンクされた1つだけアッ プリンクがあり、フレームの宛先は他のスイッチのデバイスとなっているとき、フレームはアップリンクから送り 出されることになります。そしてこのアップリンクポートは VLAN のすべてのダウンリンクポートに参加するよう に設定され、すべてのフレームはフォワードされます。

もし出口 (egress) が "untagging" port (一般的には周辺にリンクされたポートで、tagged frame を受入れない non-8002.1Q デバイスを指す)の場合、VID と優先度を記したフィールドはフレームから剥がされ (untagged)、 そして出口 (egress) ポートから送り出されます。

前もってタグ付けされたフレームは単純に変更されることなく "tagging" egress ポートから一般的に 802.1Q スイッ チまたは標準的な VLAN 対応デバイスに送り出されます。

### **【VLAN Tag Menu】**

この項目では、Tag-based VLAN の設定ができます。なお、【VLAN Type】で Tag-based を選択していない場合はこ の画面は表示できません。

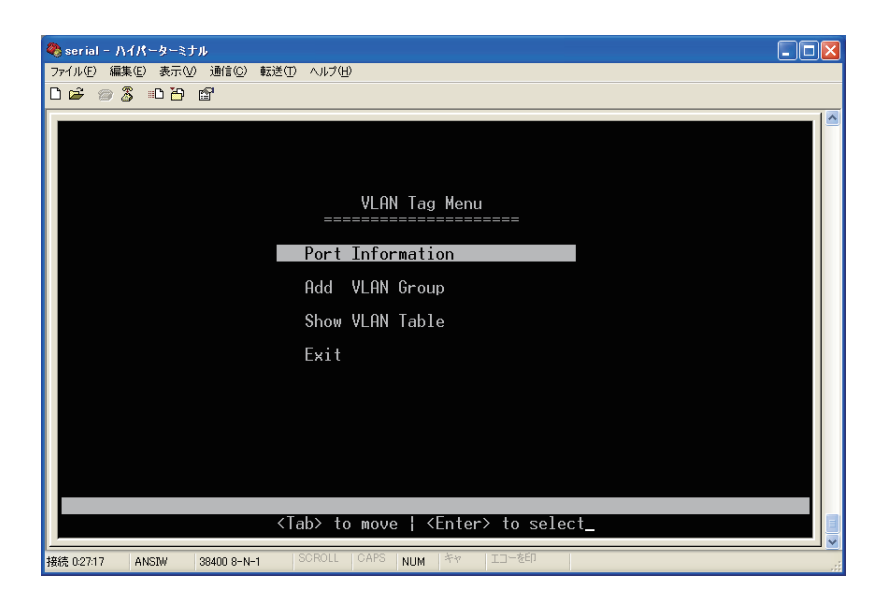

### **【VLAN Tag-based Port (Ingress) - Info】**

-<br>この項目では、Tag-based VLAN(INGRESS Behavior)の設定ができます。

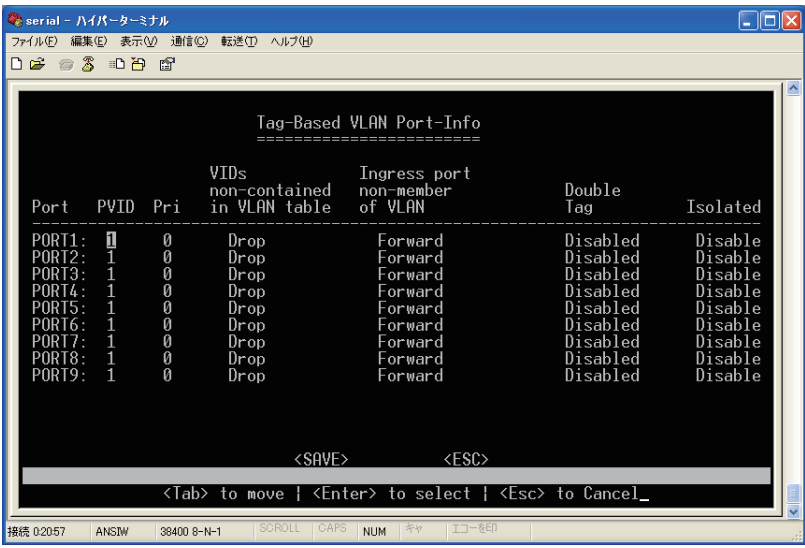

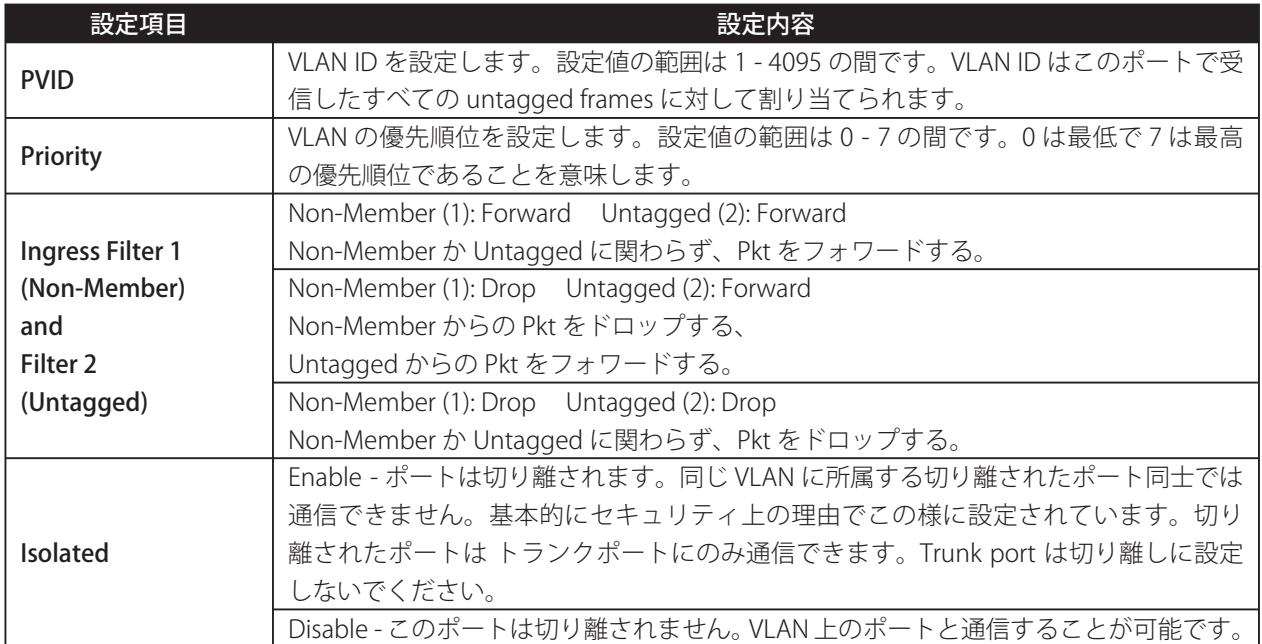

### **【Tag-based / Adding VLAN groups (port EGRESS behavior)】**

この項目では、VLAN ID を入力します。ポート設定で「No」を選択すると、この VLAN のメンバーではないパケッ トをドロップします。

「Untagged」(VLAN のメンバーです)では、tag を取り除き、ほかのコンピュータが認識できるようにします。 また、「Tagged」に設定すると、tag を残し、アップリンクのみにします。

このメニューの「Show VLAN Table」ではすべての VLAN を一目で確認することができ、またそれらの VLAN の編 集が可能です。

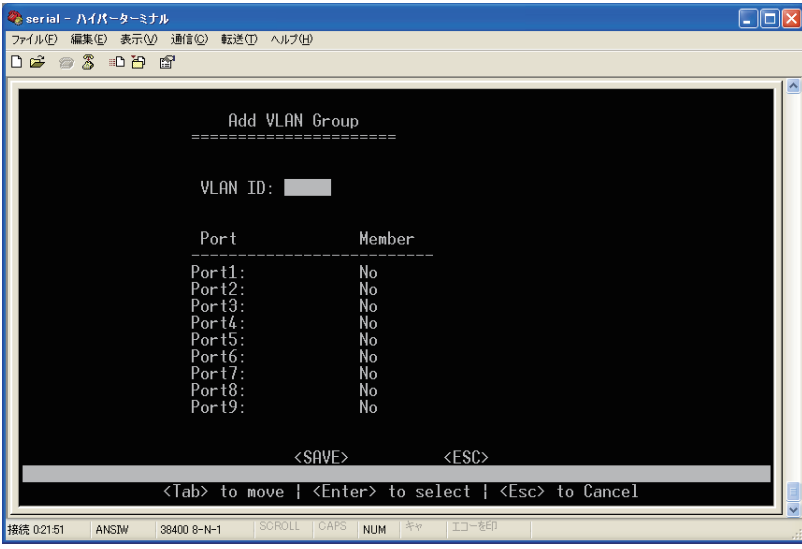

### **● Jumbo Packet / Rate Control Configuration**

この項目では、Jumbo Packet および Rate Control の設定ができます。

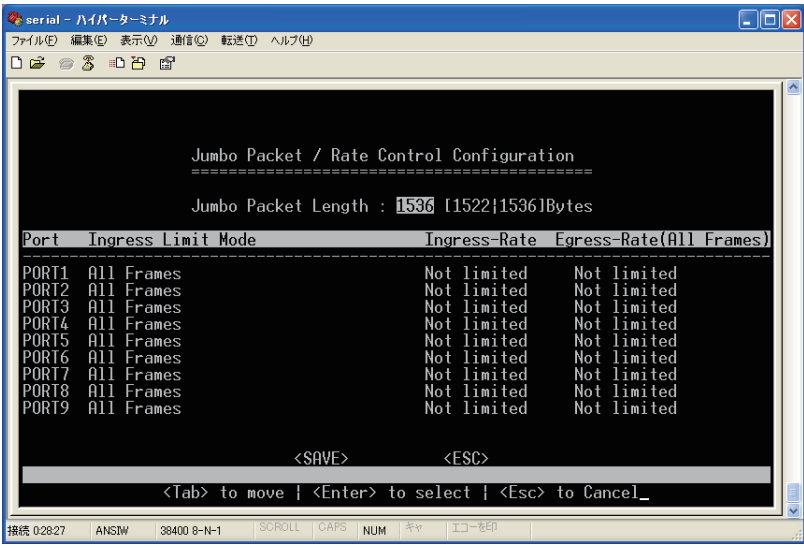

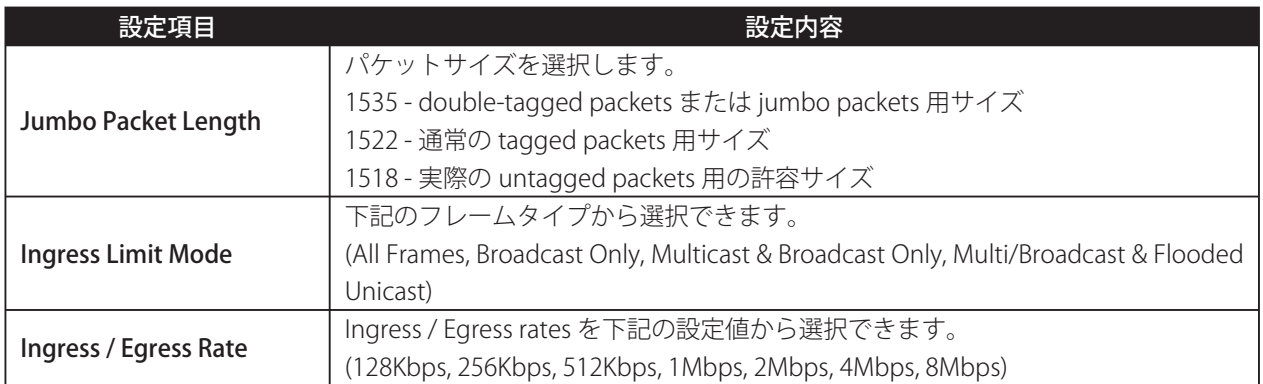

### **● Port Mirroring**

この項目は、ポートミラーリング機能を使って特定のポートを通して送られるパケットをモニターするのに使用し ます。ネットワーク管理者はネットワーク上のパケットをモ二タリングすることができます。

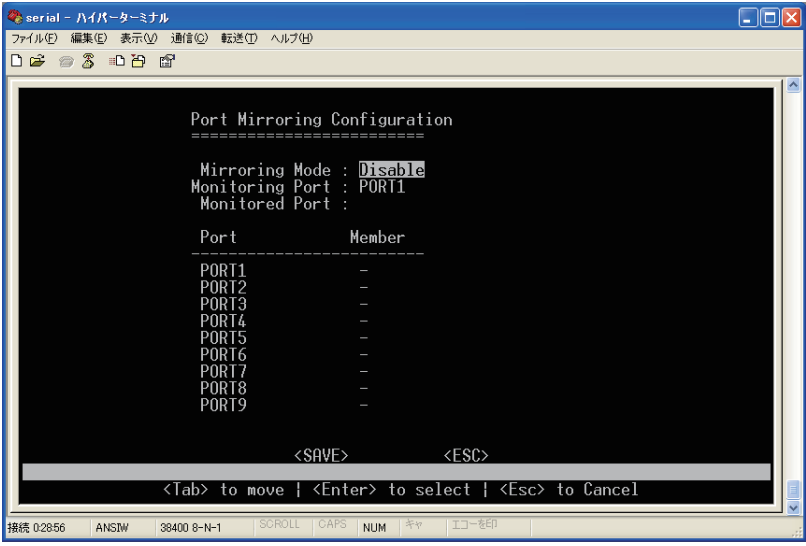

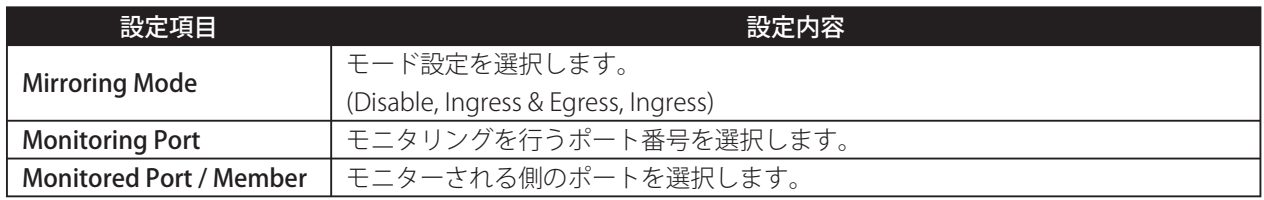

### **OTrunk Configuration**

この項目では、Trunk に関する設定ができます。

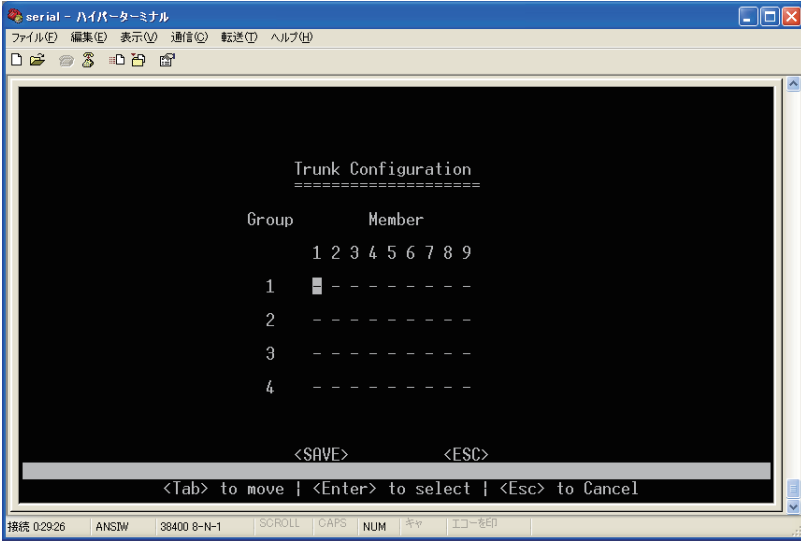

### **● IGMP Menu**

この項目では、IGMP Configuration か IGMP Groups Status のいずれかを選択します。

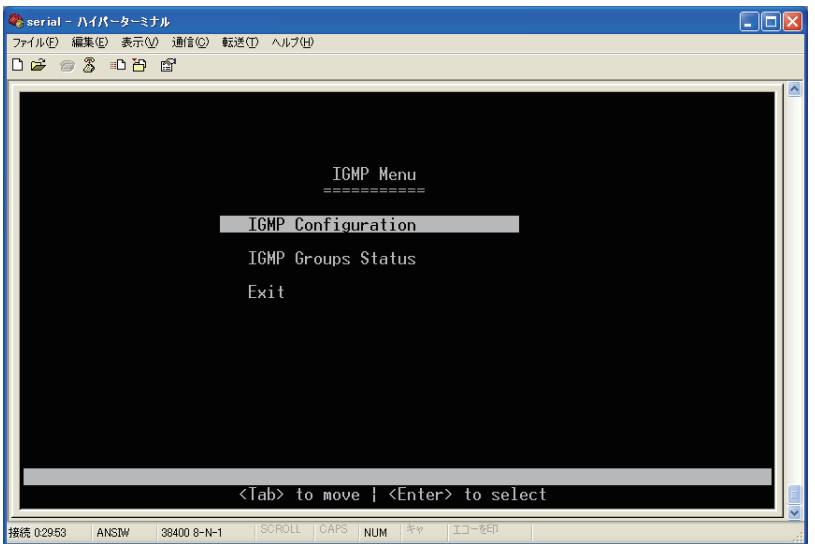

### **【IGMP Configuration】**

この項目では、IGMP の設定ができます。

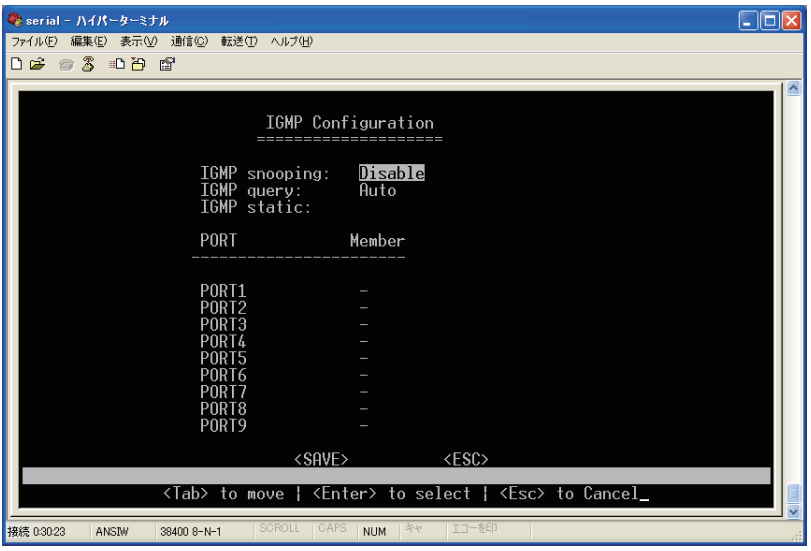

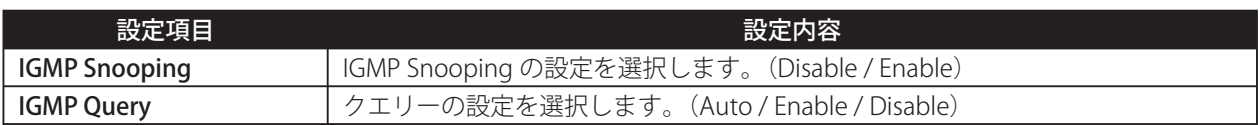

### **【IGMP Groups Status】**

この項目では、IGMP Groups のステータスが確認できます。なお、【IGMP Configuration】で IGMP Snooping を Enable にしていない場合はこの画面は表示できません。

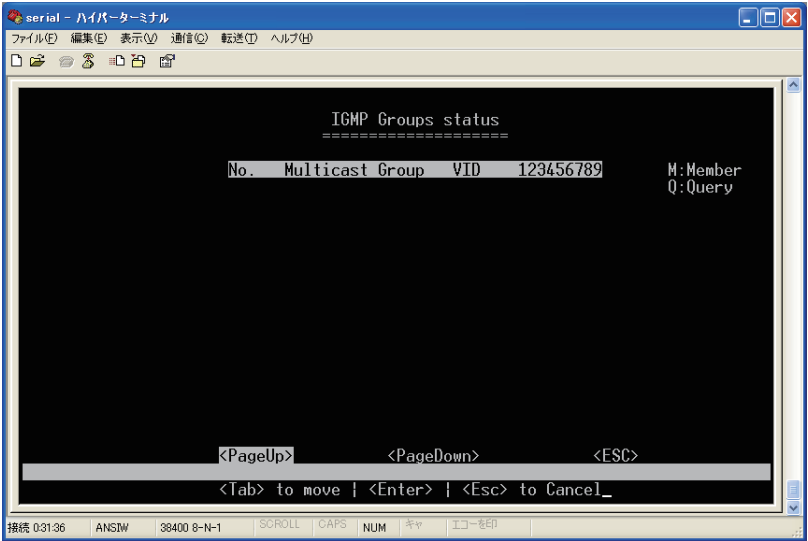

### $\bigcirc$  **MAC Configuration:**

この項目では、MAC Address に関する設定ができます。設定する項目を選択してください。

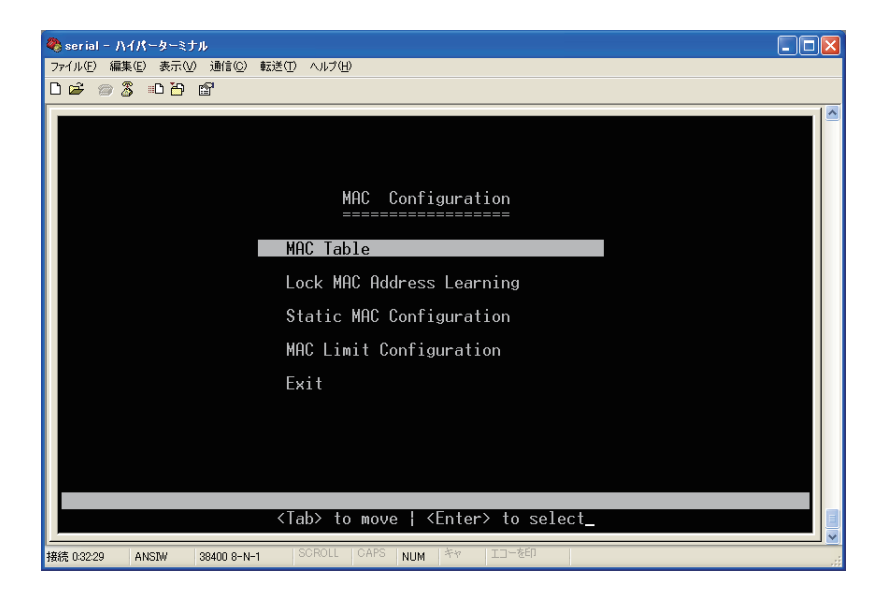

### **【MAC Table】**

この項目では、MAC Address の一覧が確認できます。

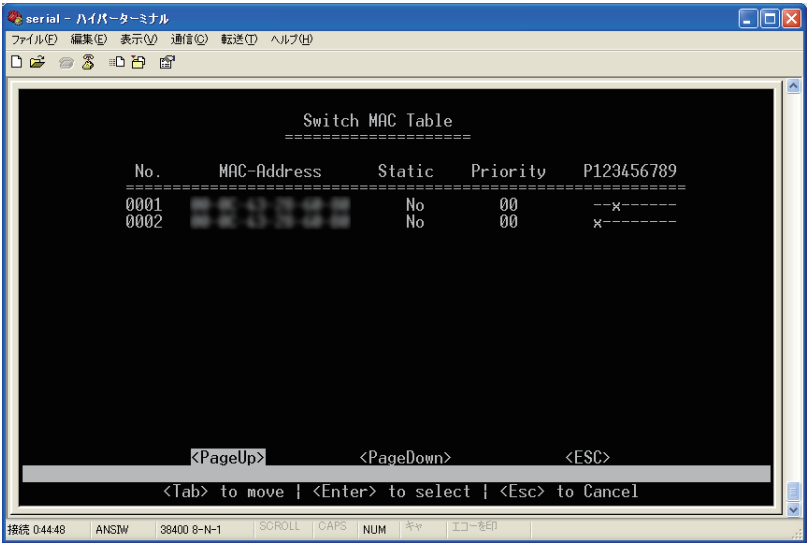

### **【Lock Learning MAC】**

この項目では、Lock Learning の設定ができます。ロックをかけたいポートを選択し、アクセス制限が設定できます。

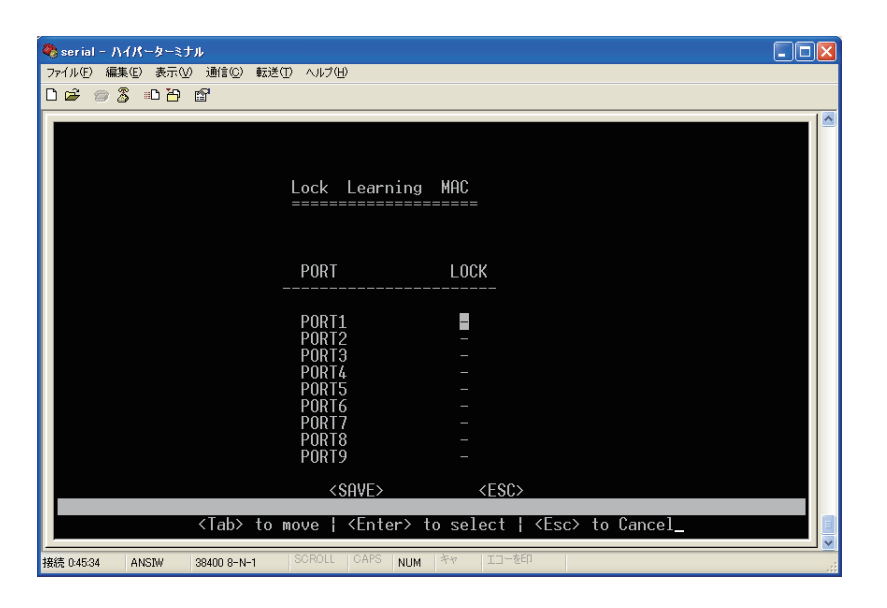
## **【Static Unicast MAC Configuration】**

この項目では、Static MAC の設定ができます。

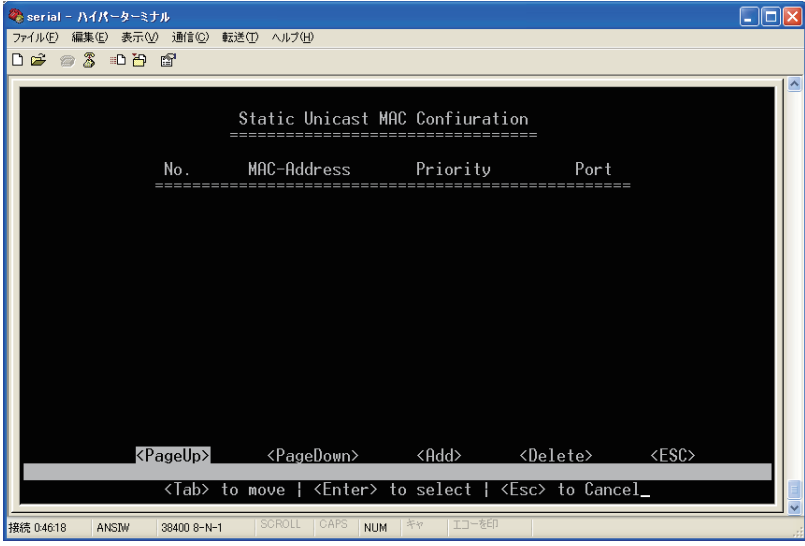

#### **【Add Static MAC】**

【Static Unicast MAC Configuration】で〈Add〉を選択すると画面が表示されます。 「Mac Address」、「Priority」、「Port」に各々の値を設定します。

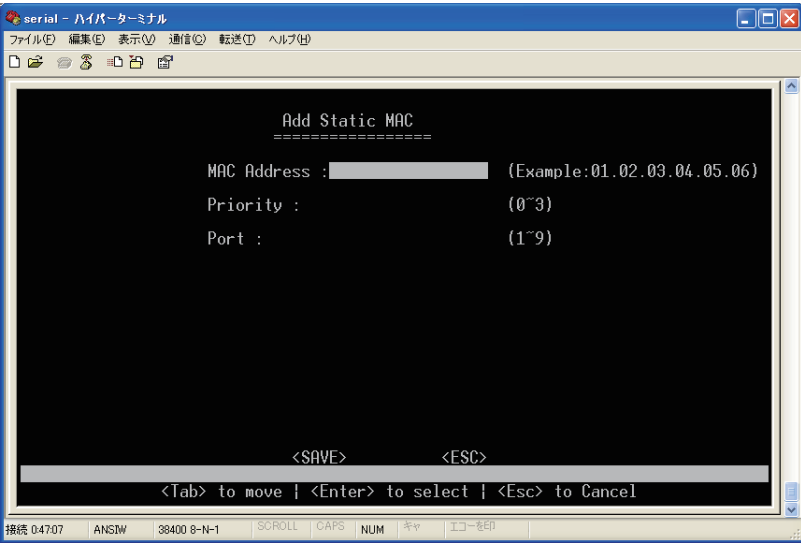

## **【MAC Limit Configuration】**

この項目では、MAC Limit の設定ができます。

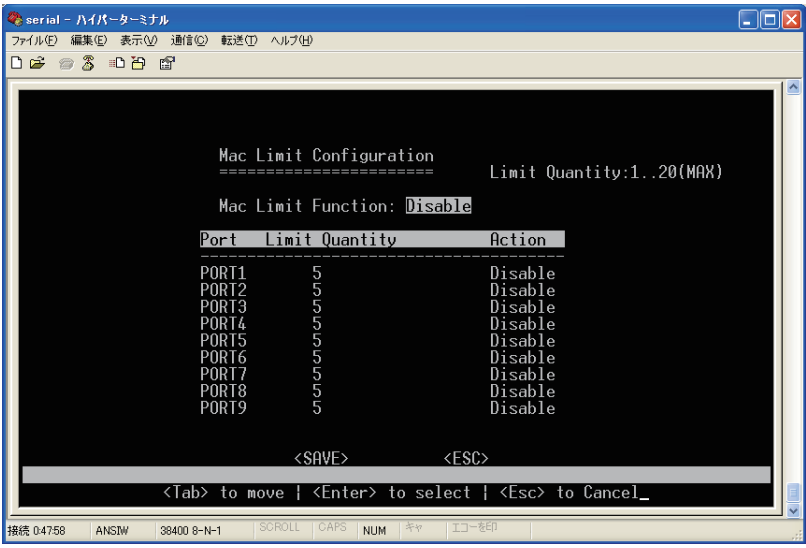

# **● Quality of Service**

この項目では、Quality of Service(QoS)に関する設定ができます。設定する項目を選択してください。

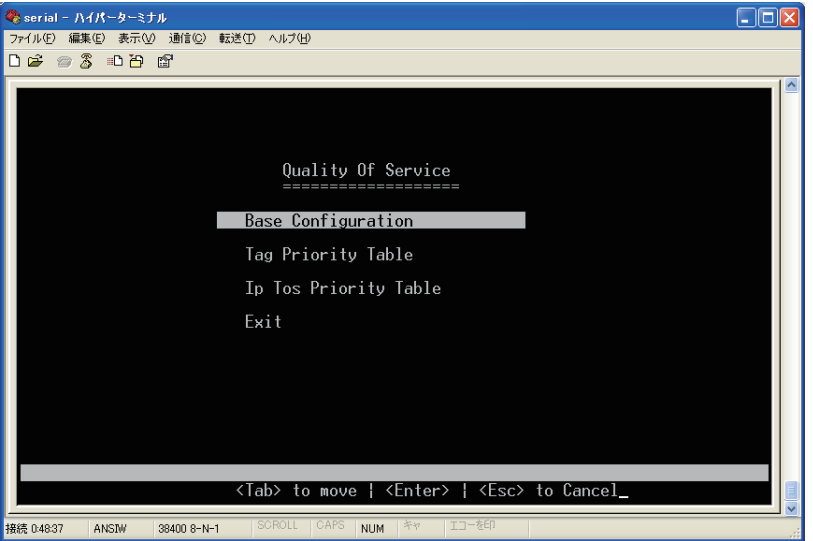

## **[QoS Base Configuration]**

この項目では、QoS Base の設定ができます。

「Schedule Mode」を「weighted fair queuing(重み付け方式)」か「all high before low(絶対優先方式)」かに設 定します。

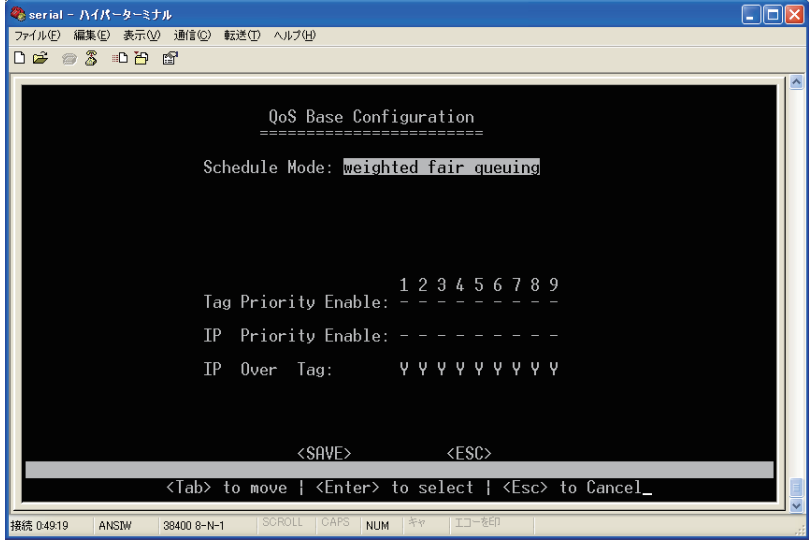

### **【Tag Priority Table】**

この項目では、Tag Priority Table の設定ができます。

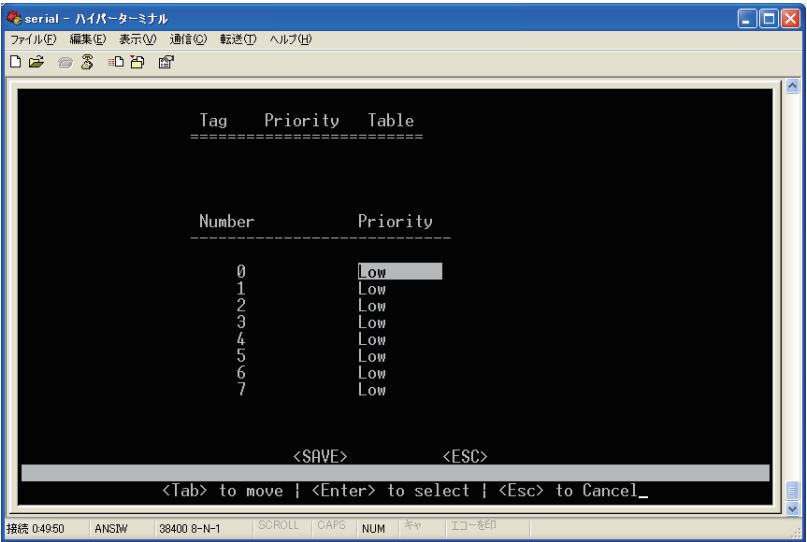

#### **【IP ToS Priority Table】**

この項目では、IP ToS Priority Table の設定ができます。

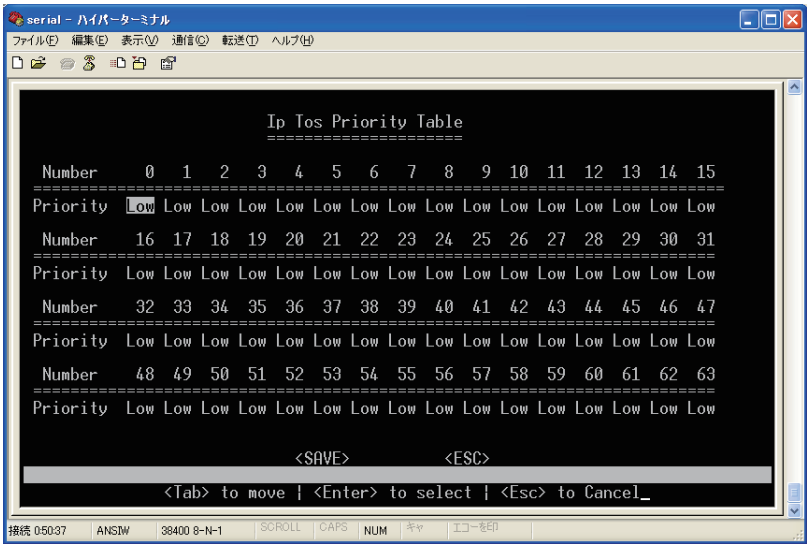

# **■ Management Setup Menu (MSM)**

本製品は SNMP や、アラーム(Email)、Firmware Upgrade などを設定することができます。この項目では、 Management Setup Menu の設定項目について説明いたします。設定する項目を選択してください。

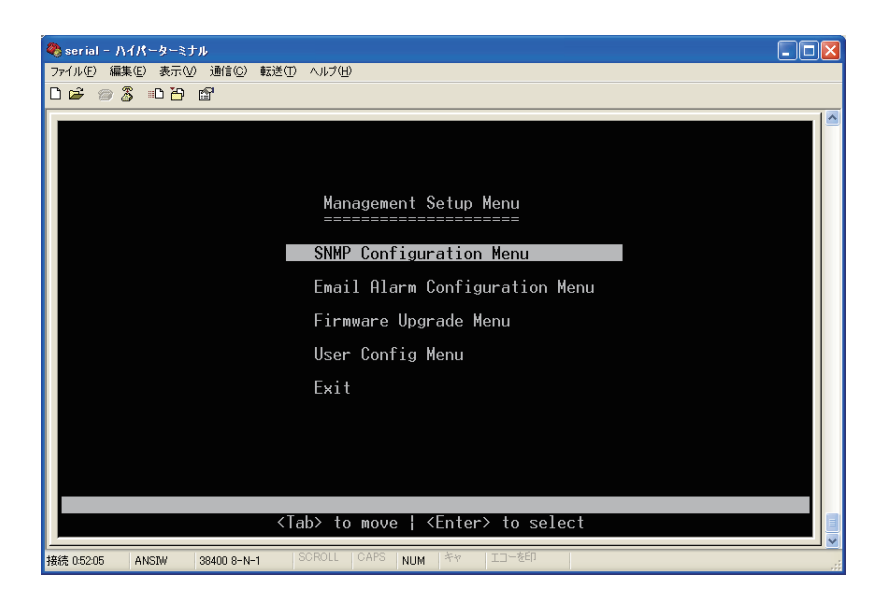

## **SNMP Configuration Menu**

この項目では、SNMP Configuration 画面で表示された SNMP のパラメーターを修正することができます。 本製品は、オンボード SNMP エージェントでハードウェアのステータスとこのポートを通るパケットをモニター することが可能です。ネットワークに接続された管理用のコンピュータは Network Management Station (NMS) とよばれ、これらの情報を参照することができます。Community string は画面の右に表示されております。こ のスイッチを設定するには NMS で認証用に有効な Community string を送信する必要があります。次の図と表で Community string と関連した Trap functions について説明します。

#### **[SNMP Configurations]**

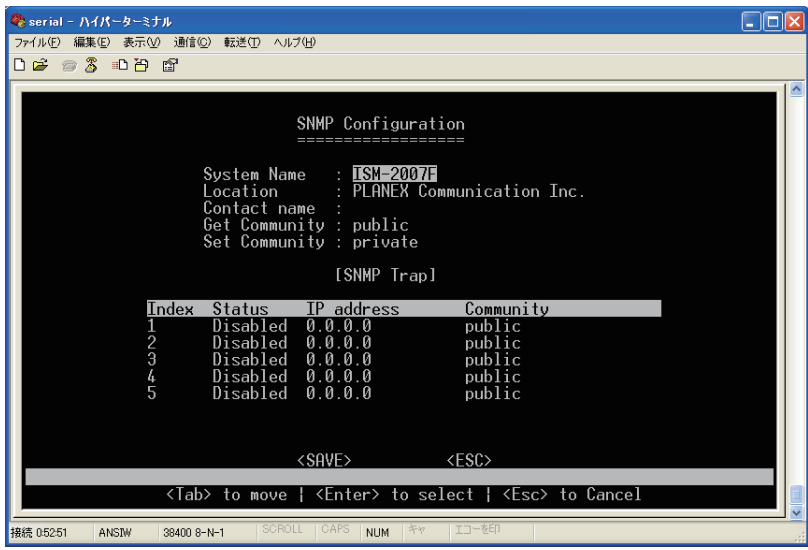

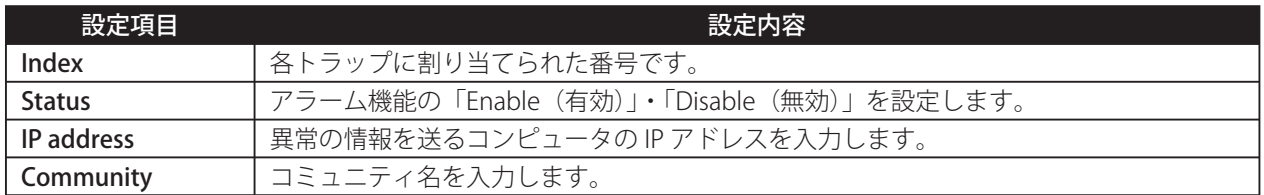

SNMP マネージャーを使い本製品を設定管理することも可能です。この管理方法を使うには本製品に SNMP エー ジェントが搭載されていることと、SNMP に接続した Network Management Station (NMS) が同じコミュニティ ストリングを使う必要があります。この管理方法は「Get Community」と「Set Community」を使います。もし SNMP Network Management Station が「Set Community」のみを使う場合、SNMP マネージャーは MIB の読込み /書込みの両方が可能ですが、「Get Community」のみを使う場合は、MIB の読込みのみになります。 初期設定では「Get Community」と「Set Community」は「public」に設定されています。

## $\bullet$  **E-mail Alarm Configuration**

本製品は、予期しないことが発生したときに、瞬時に管理者に警告メールを送信するように設定することが可能で す。またスイッチのターミナルブロックに警告アラームを接続することもできます(詳細についてはハードの設定 を参照してください)。

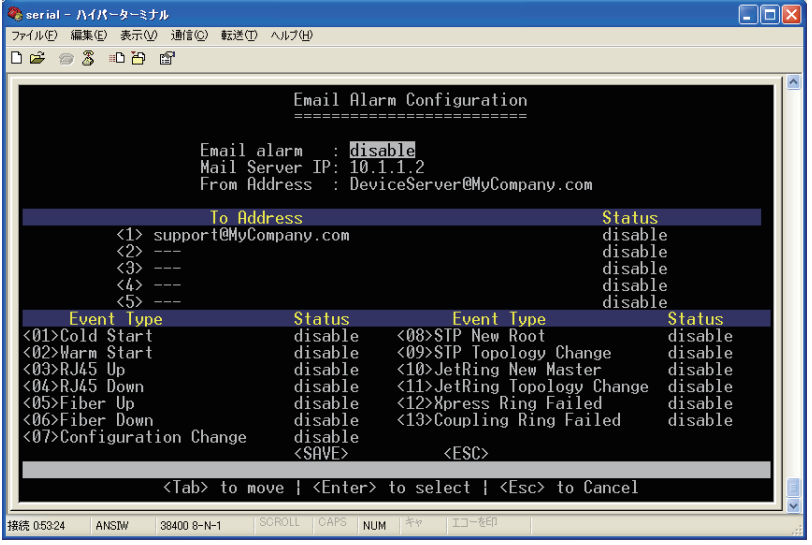

E-mail Alarm 機能を有効にする場合、メールサーバーの IP アドレスと5つまでエラーメッセージを送信先として 指定できます。メールアドレスを指定し、ステータスを有効にすることと、どのような event が発生するかをメー ルで知らせる設定をします。

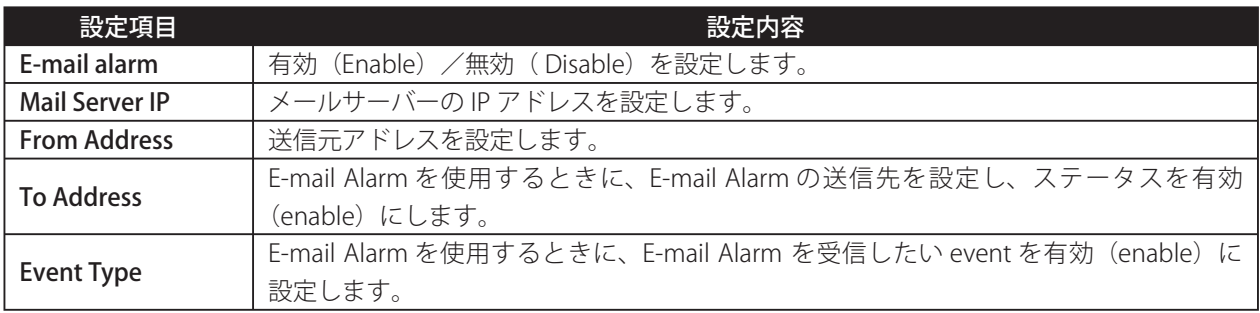

## **● TFTP Firmware Upgrade**

本製品は、TFTP によるファームウェアのアップグレードが可能です。最新のファームウェアにアップグレードす ることで、拡張機能をユーザーに提供することが可能です。

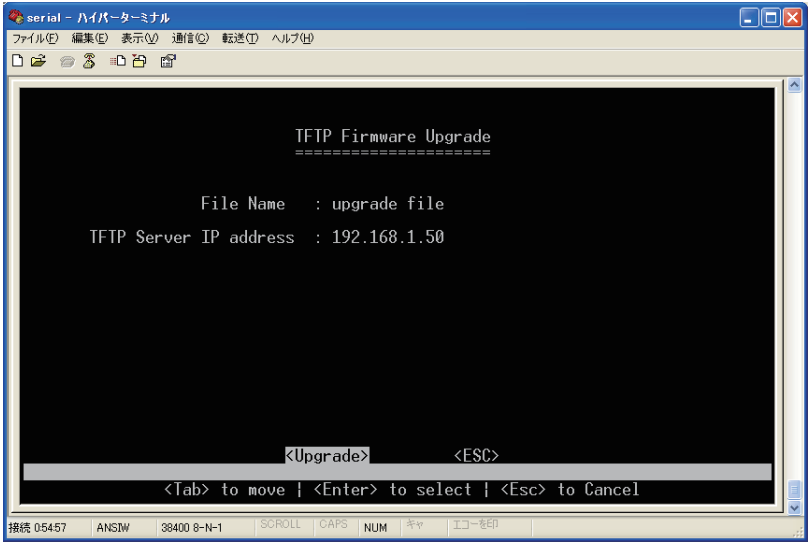

設定する項目を選択してください。

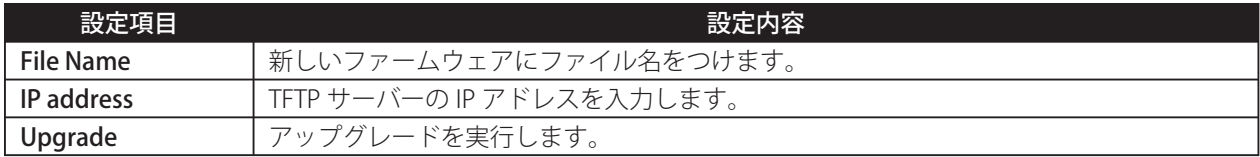

本製品は、新しいファームウェアにアップグレードすると、自動的に再起動します。

## **OUser Configuration Menu**

この項目では、本製品にログインできるユーザとパスワードおよびユーザ権限の設定ができます。

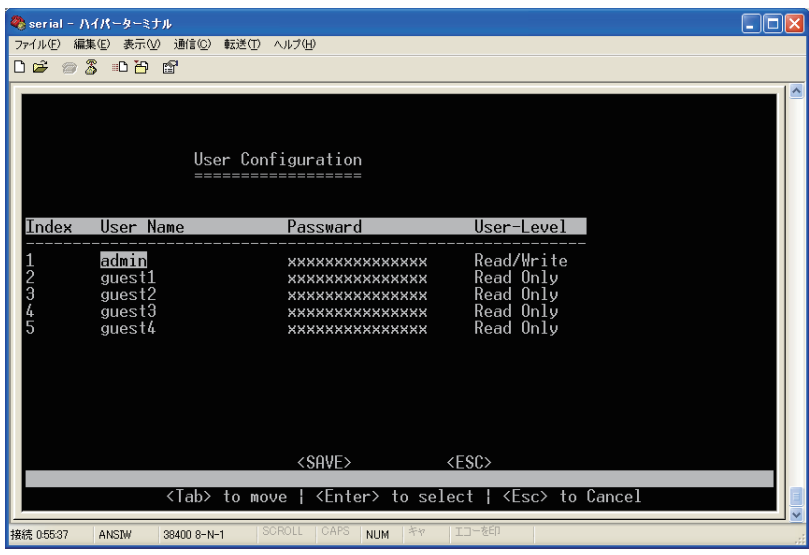

# **■ Port Counter Menu**

この項目では、ポートの統計値を確認することができます。

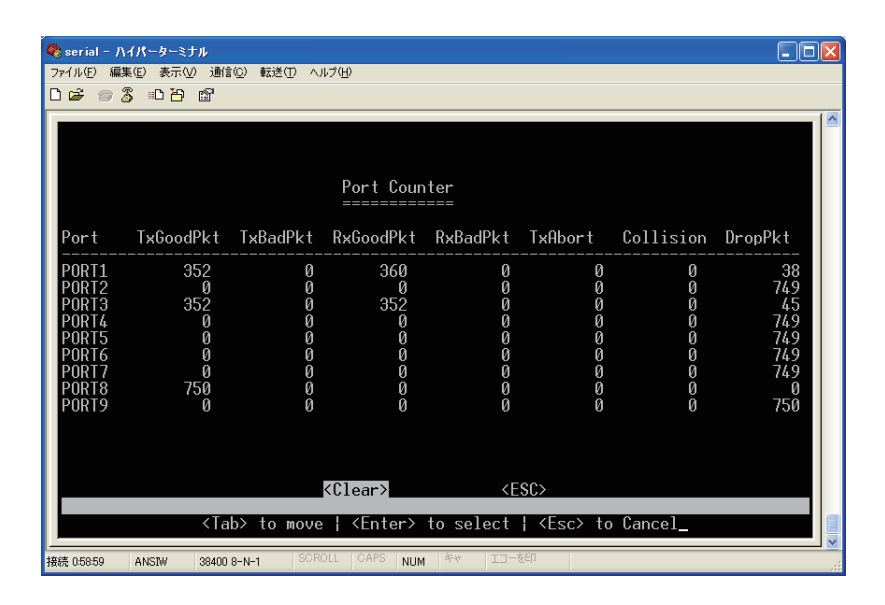

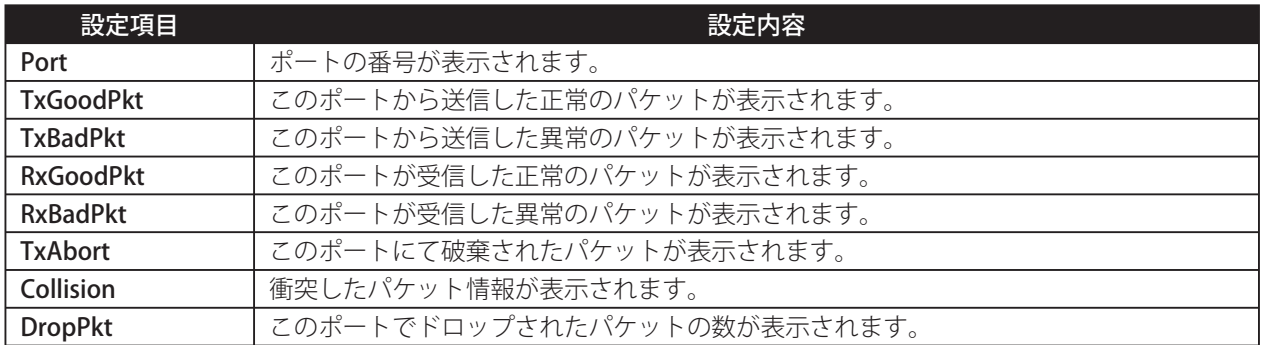

## **■ System Restart Menu**

本製品は、リモートで再起動や、工場出荷時の設定に戻すことが可能です。

注意:「Restore Factory Settings」または「System Reset」を選択して〈Enter〉キーを押すと、直ちにリセッ  $\blacksquare$ トが実行されます。  $\blacksquare$ л --------------------

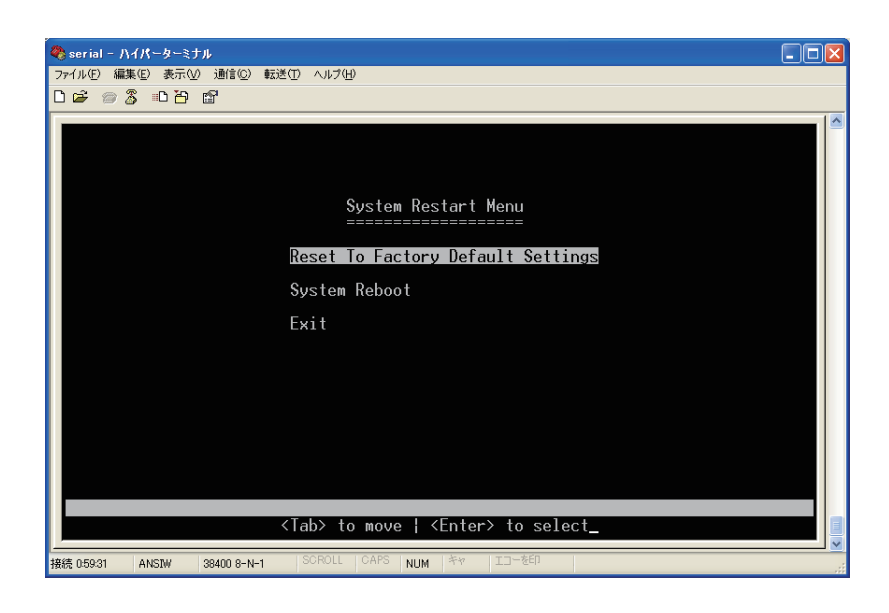

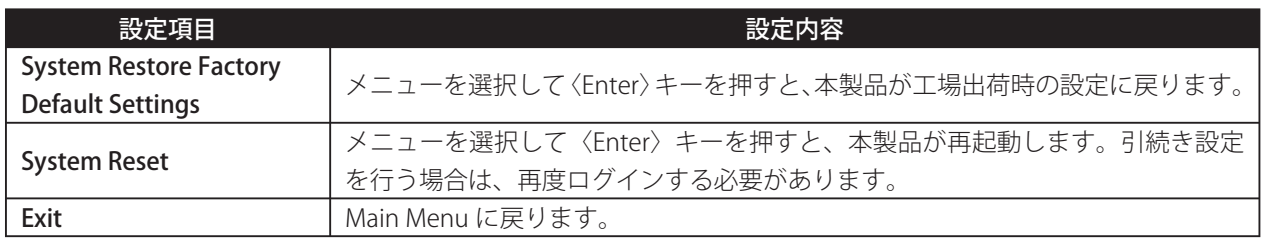

 $\mathbf{r}$  $\blacksquare$ 注意:ユーザ名やパスワードを忘れた場合などログインできないときは、本製品のシリアルナンバーをご確認  $\mathbf{I}$ ■ の上、P89 の「弊社へのお問い合わせ」を参照し、弊社までお問い合わせください。<br>■ その際多少のお時間を頂きますので、予めご了承ください。 $\mathbf{I}$ -----------

# **Web ブラウザを使った設定方法**

## **概要**

ここでは、Web ブラウザを使った本製品の設定方法について説明します。はじめに、次の手順を行ってください。

- 1. 本製品の RJ-45 ポートとコンピュータの LAN ポートを LAN ケーブルで接続してください。
- 2. コンピュータの Web ブラウザを起動し、アドレス欄に本製品の IP アドレスを入力して〈Enter〉キーを押 してください(本製品の初期設定の IP アドレスは「192.168.1.254」に設定されています)。
- 3. ログイン画面 User name に初期設定のユーザ名の「admin」を入力し、Password には何も入力せずに [OK] をクリックします。

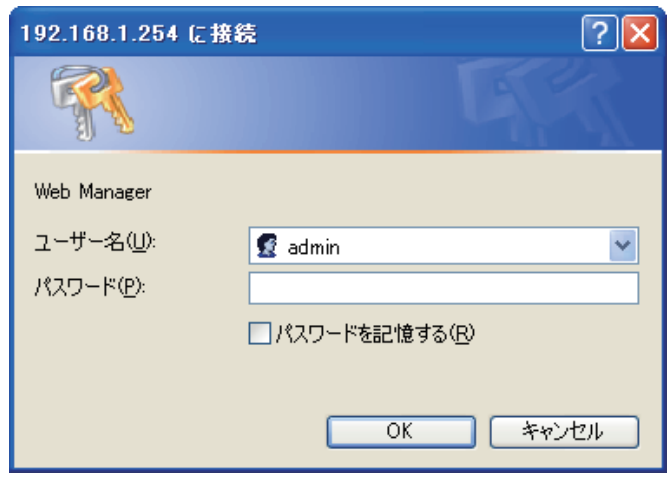

※工場出荷時の設定では、パスワードは設定されておりません。

4. ログインすると、「System Details」画面が表示されます。

# **■ System Details**

設定画面の左側には「Main Menu」があり、メインのページに設定画面が表示される構成となっています。 Main Menu はリンク形式になっており、ほかの設定画面へ簡単に切り替えができます。

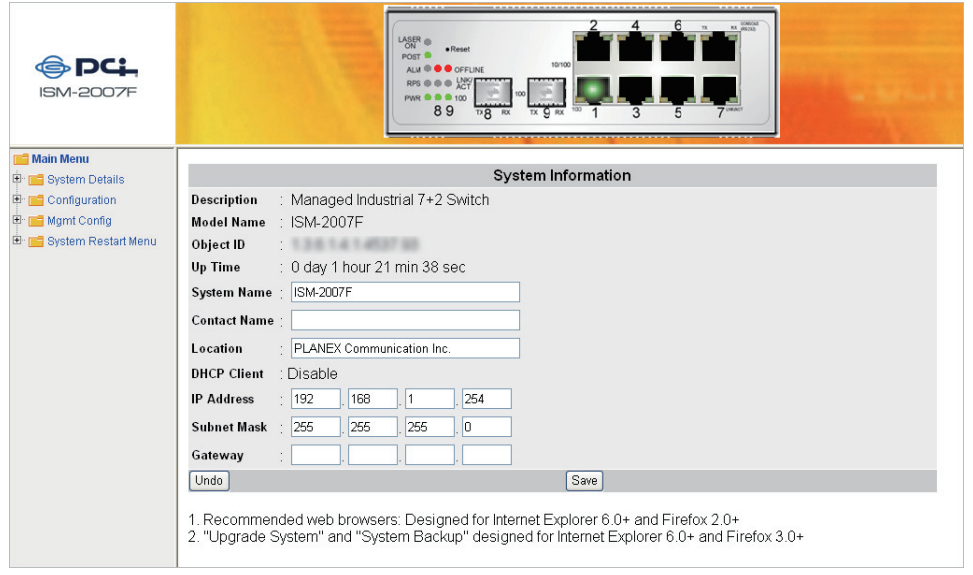

表示されている各項目の内容は次の通りです。

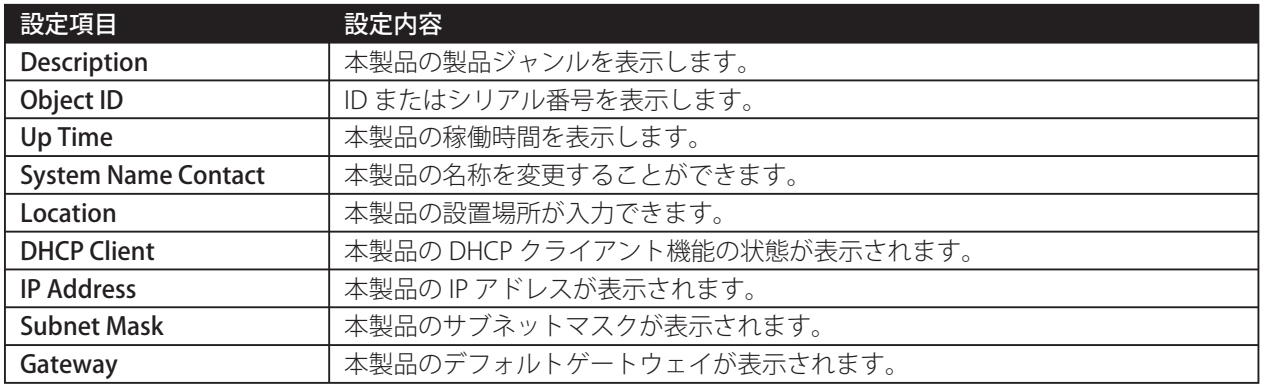

### **●操作方法について**

設定したい項目の値を変更し、[Save] をクリックして設定を保存します。また、[Save] をクリックする前に [Undo] をクリックすると、直前に保存した値に戻ります。

------------------------------------ $\mathbf{I}$  $\mathbf{L}$ 注意:・画面で使用している設定値は、例としてご紹介しておりますので、実際の設定にはお使いのネットワー  $\mathbf{I}$ クに合った値を設定してください。  $\mathbf{I}$  $\blacksquare$ ・ 設定した値は必ずメモをとり、大切に保管してください。  $\blacksquare$ ・ ユーザのサブアドレス設定する際は「0 ~ 254」の範囲内で設定してください。  $\blacksquare$ п  $\overline{\mathbf{u}}$ 

-----------

## **● Board Info**

この項目では、本製品のハードウェアやファームウェア、ポートの情報を表示します。

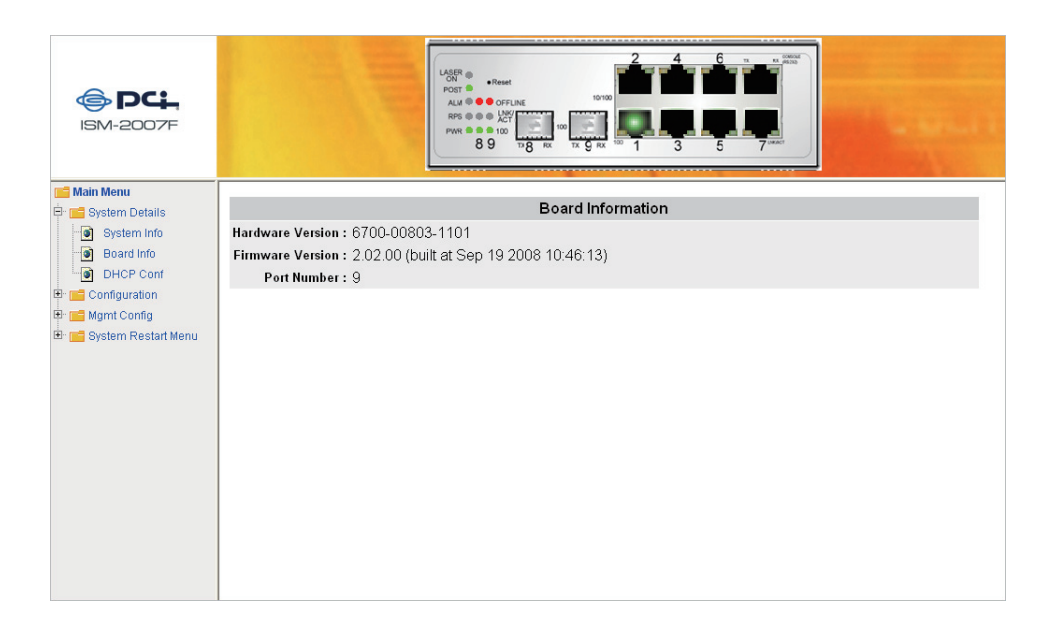

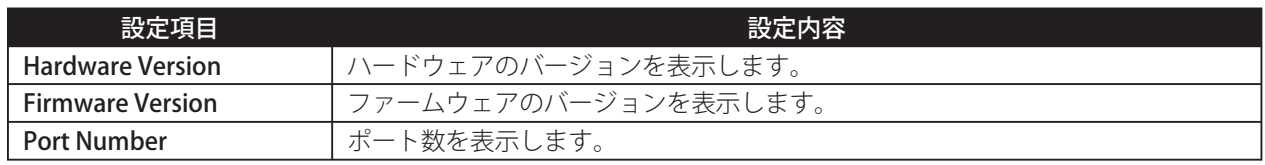

J

## **ODHCP Configuration**

この項目では、DHCP クライアント機能の設定ができます。

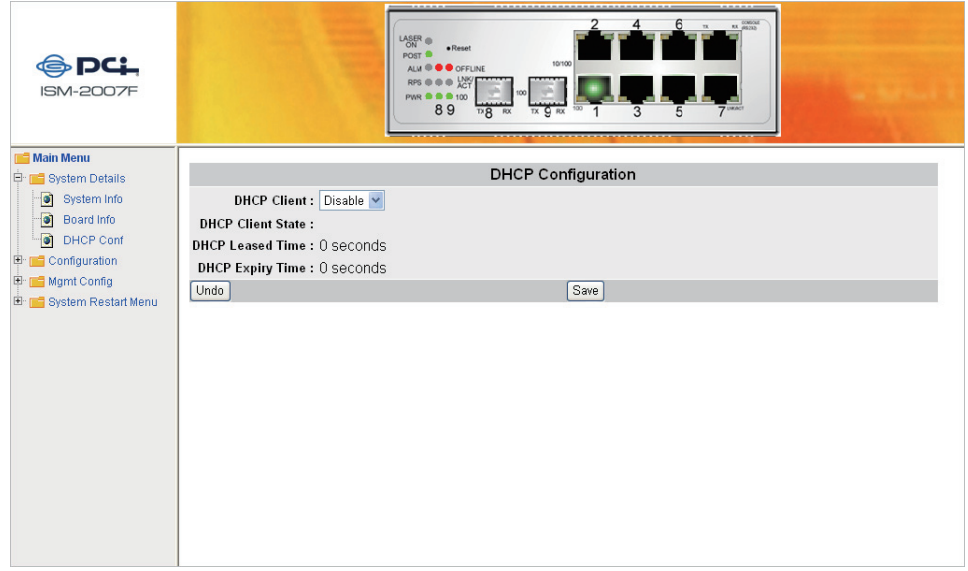

# **■ Configuration**

この項目では、本製品の個別のポートの設定の確認や、設定を変更することができます。

## **• Port Configuration**

この項目では、個別のポートの設定が変更できます。

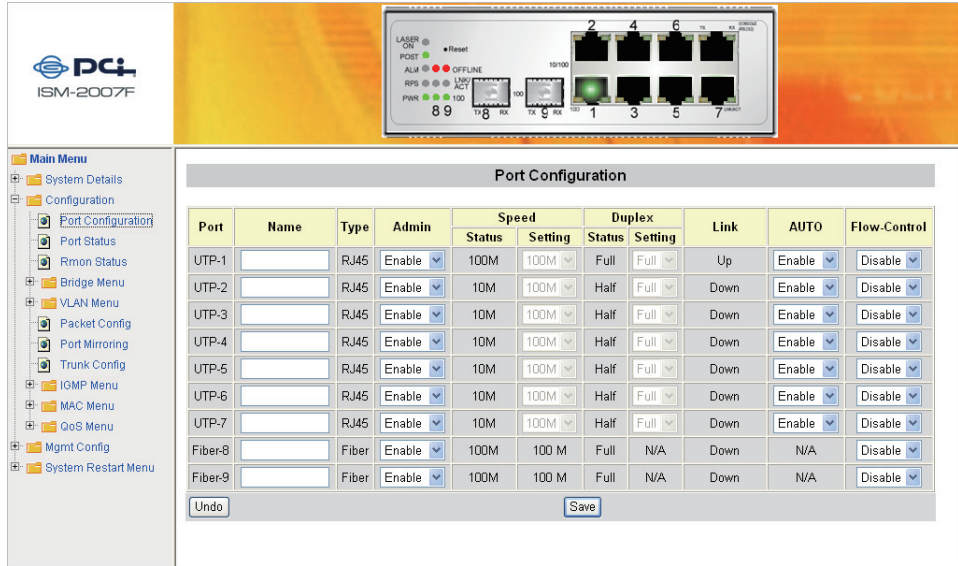

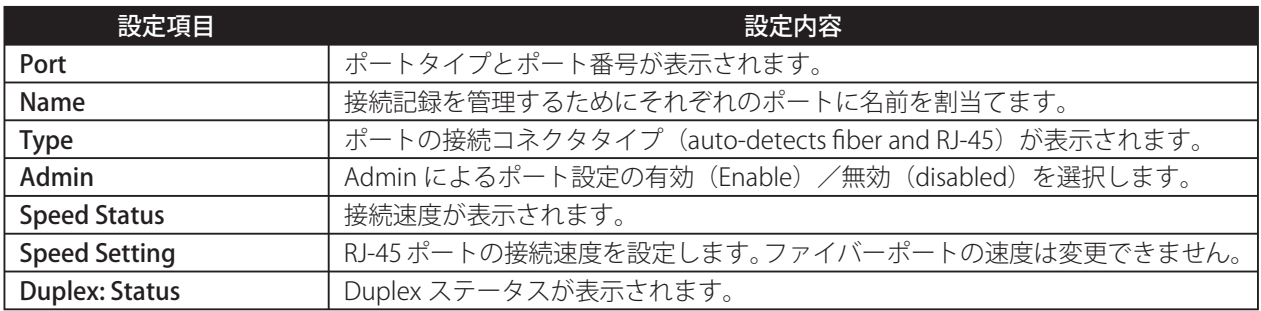

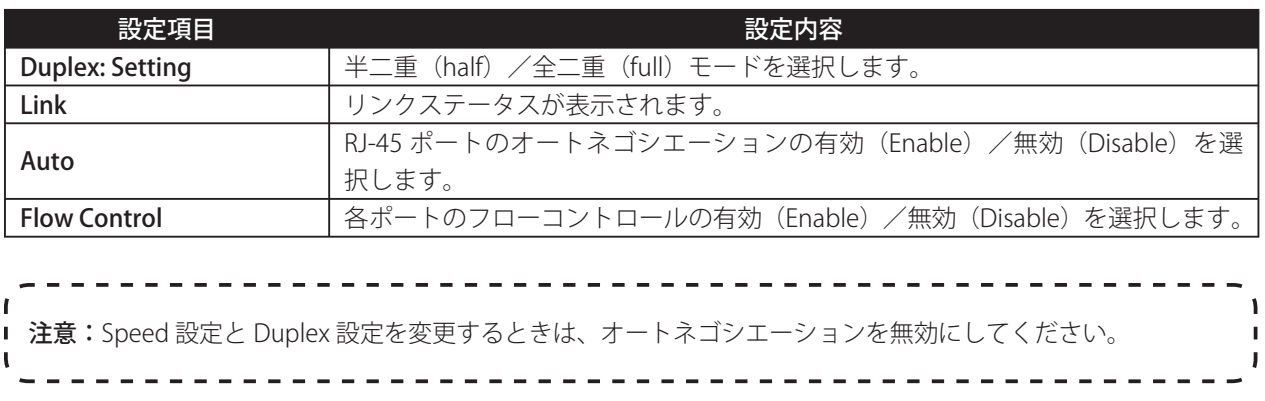

## **● Port Status**

この項目では、本製品の動作状況が確認できます。[Port Configuration]を押すと Port Configuration 画面が表示 されます。

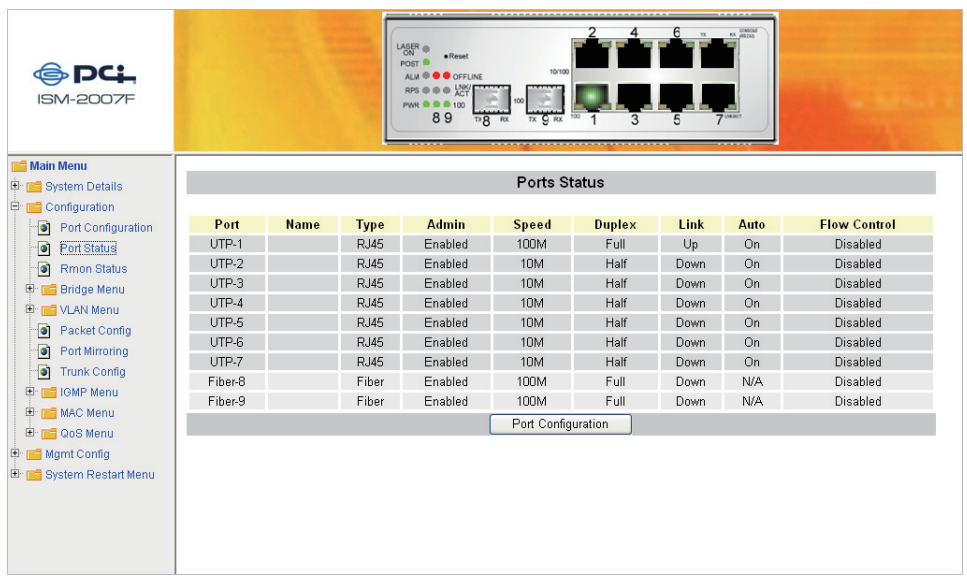

## **● RMON Status**

この項目では、各ポートのパケット送信と受信の詳細情報を確認することできます。Slot Number のプルダウンメ ニューから確認したいポートの番号を選択してポートの詳細情報を確認してください。

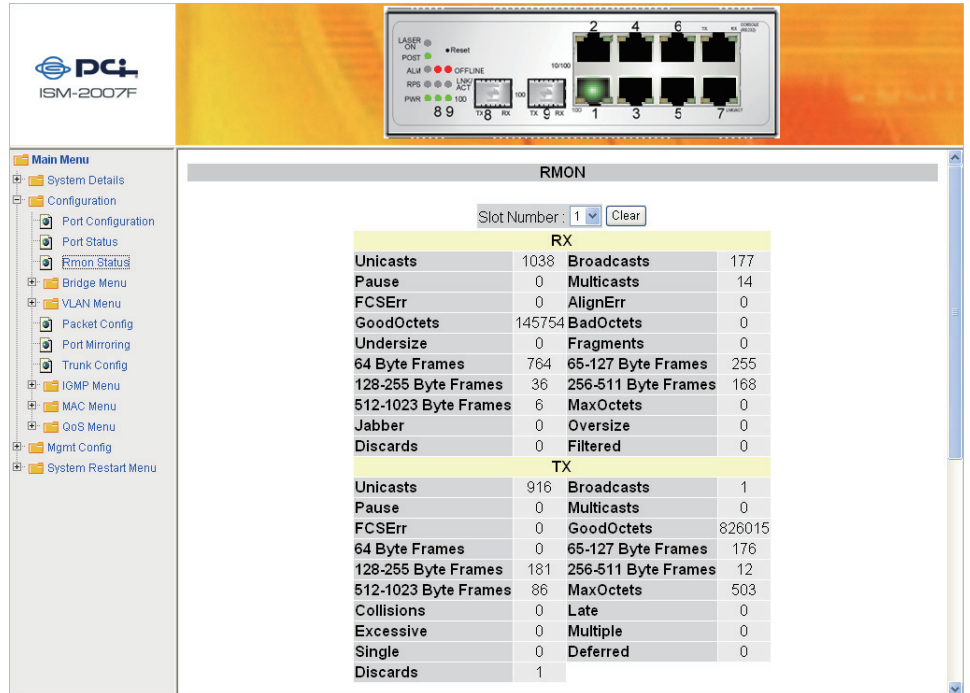

#### **● Bridge Menu Bridge Menu について**

Bridge Menu は次の機能を設定することができます。

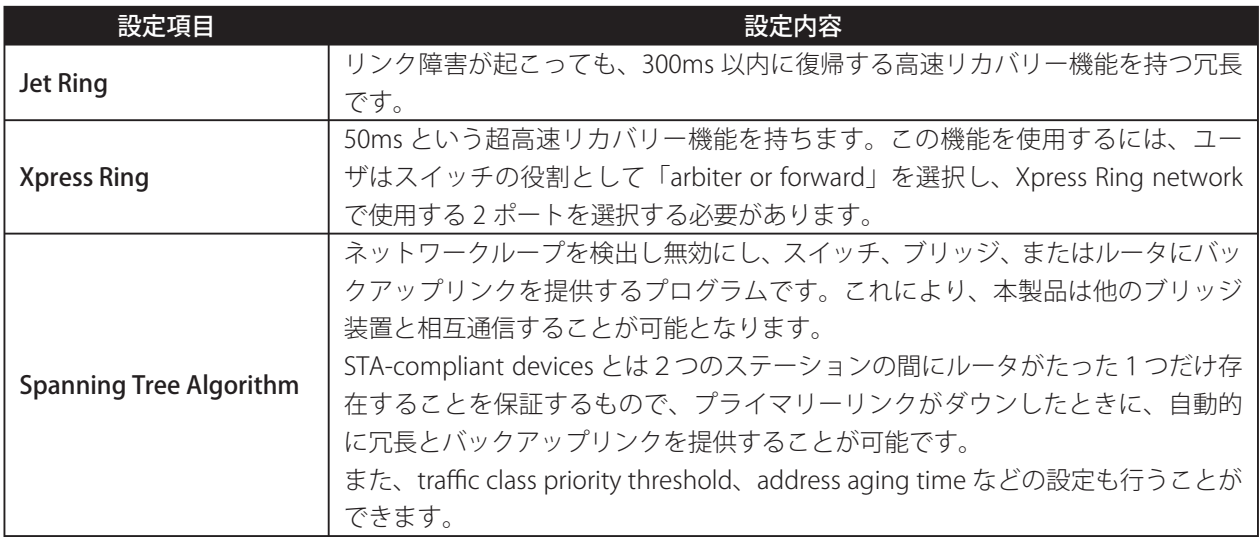

## **【Bridge Configuration】**

この項目では、お使いのネットワークに適した項目を選択します。表の項目をご確認いただき、選択してください。

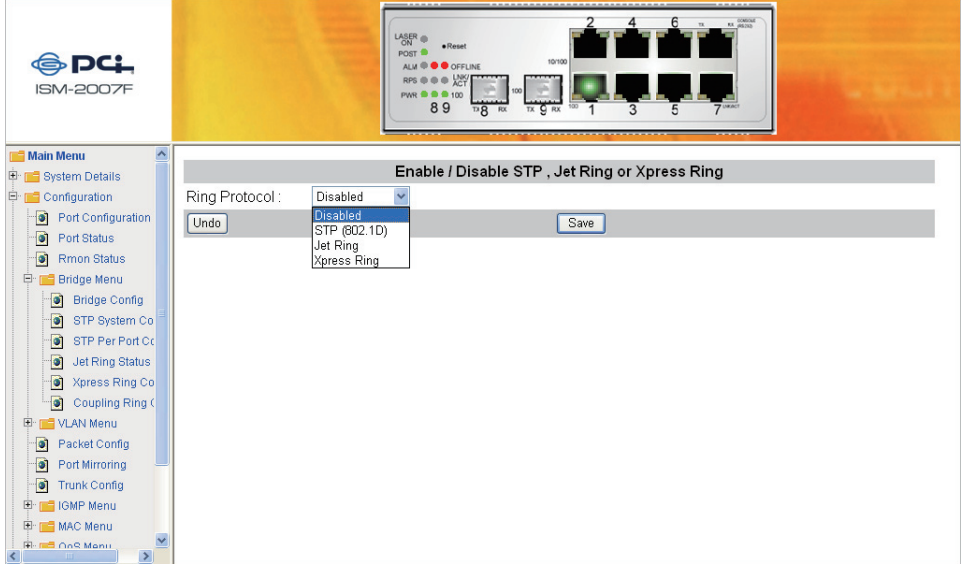

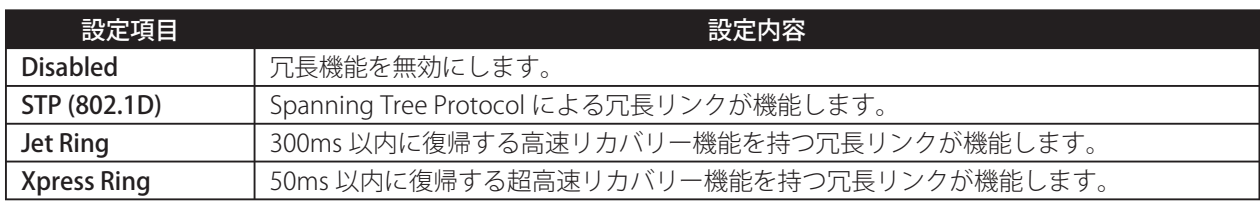

## **[STP System Configuration]**

この項目では、STP に関する設定ができます。この項目は、Bridge Configuration で「STP802.2D」を選択しない と表示されません。

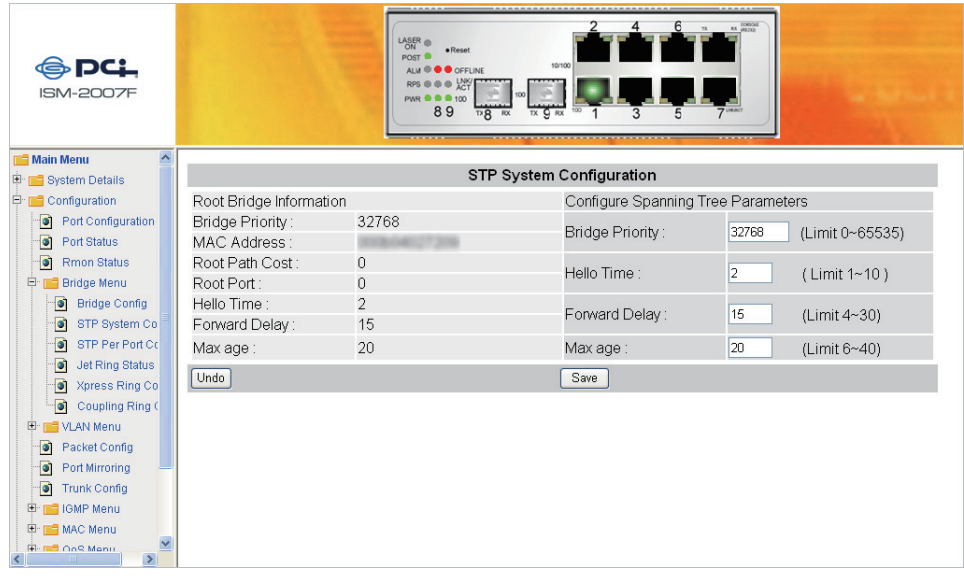

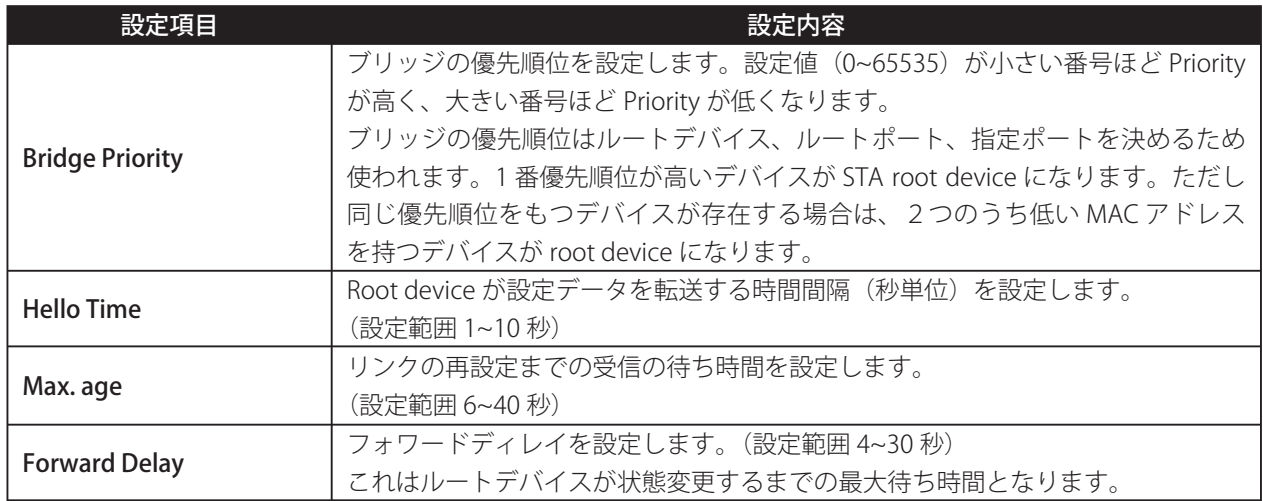

#### **[STP Per-Port Configuration]**

この項目は、ネットワーク上の他のネットワークノードに対して、各ポートの優先順位を設定します。STP はデー タフローにとってネットワーク上の各ノードに与えられた優先度レベルをもとに、最良のルートを決定します。こ の機能を有効にすることでバックアップリンクの設定時の衝突を避けることができます。

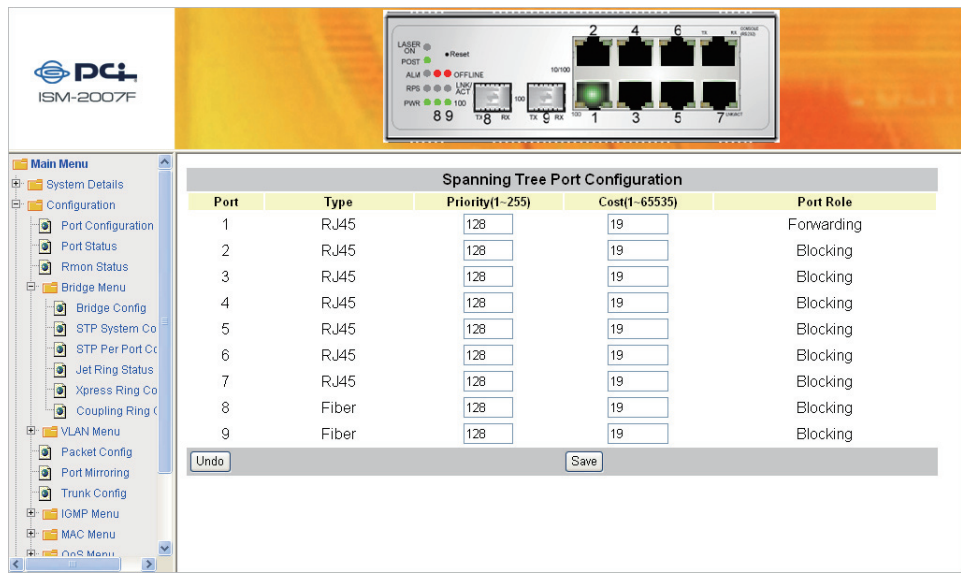

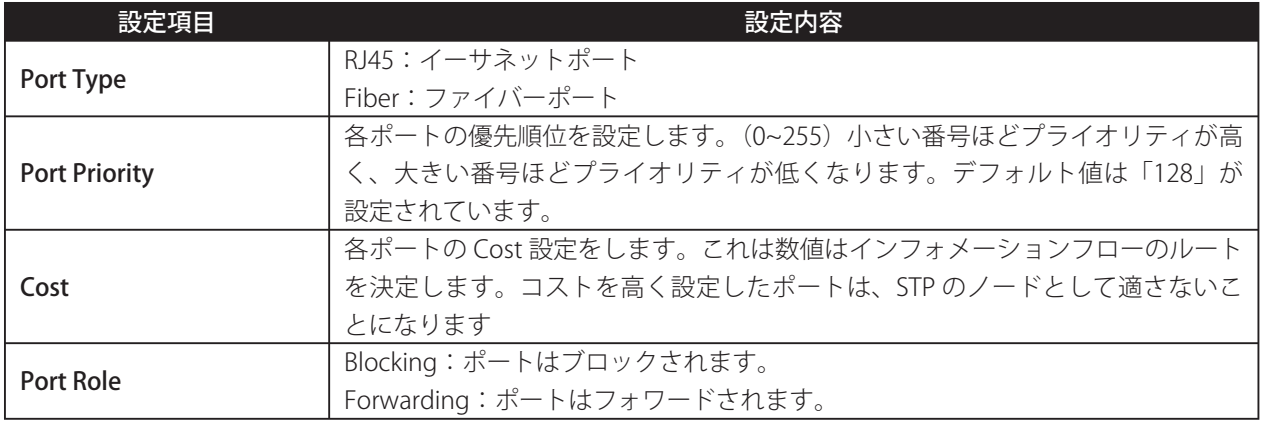

## **【Jet Ring Status】**

この項目では、Jet Ring 機能の状況が確認できます。この項目は、Bridge Configuration で「Jet Ring」を選択しな いと表示されません。

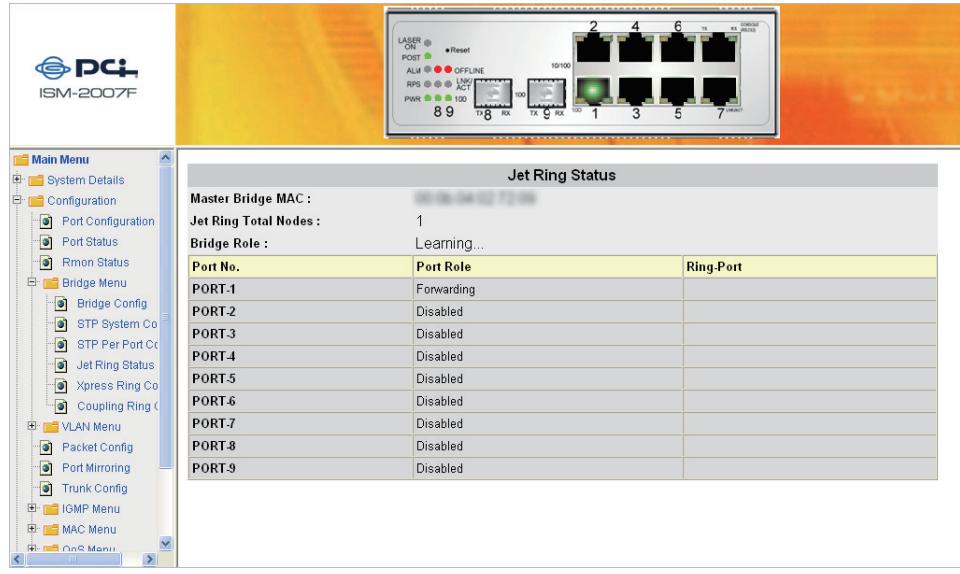

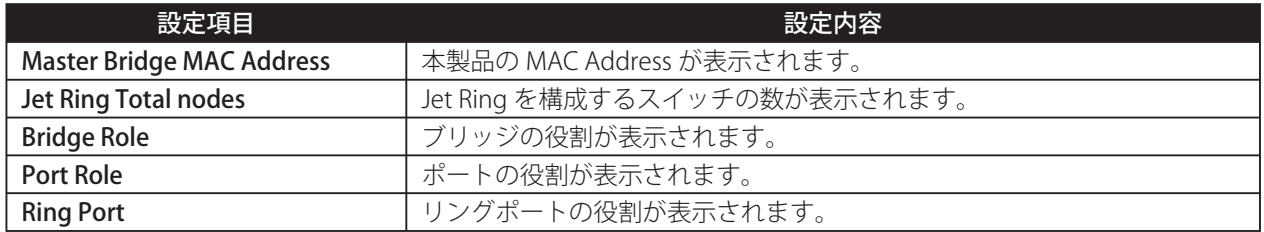

#### **【Xpress Ring Configuration】**

この項目では、Xpress Ring network におけるスイッチの役割設定と Ring Port を設定します。この項目は、Bridge Configuration で「Xpress Ring」を選択しないと表示されません。

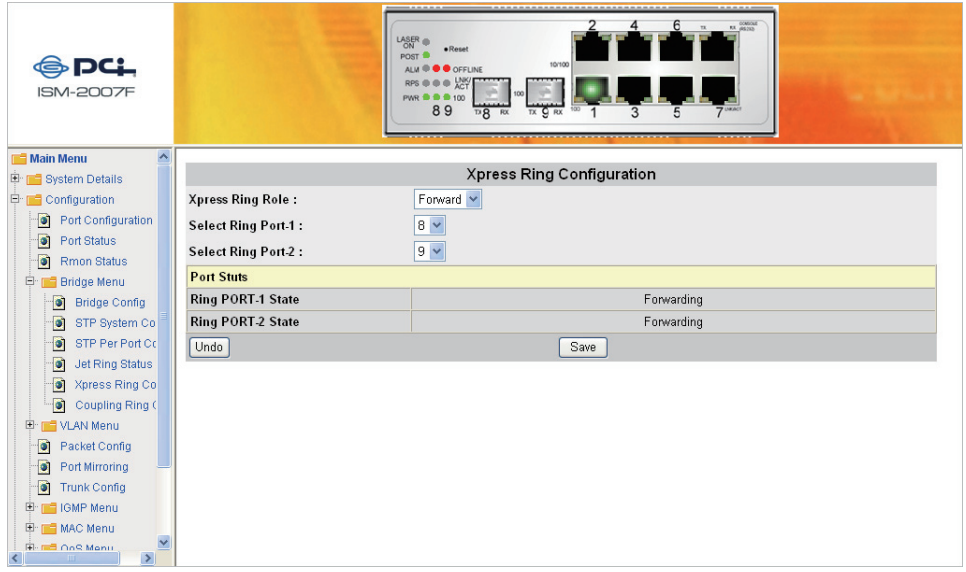

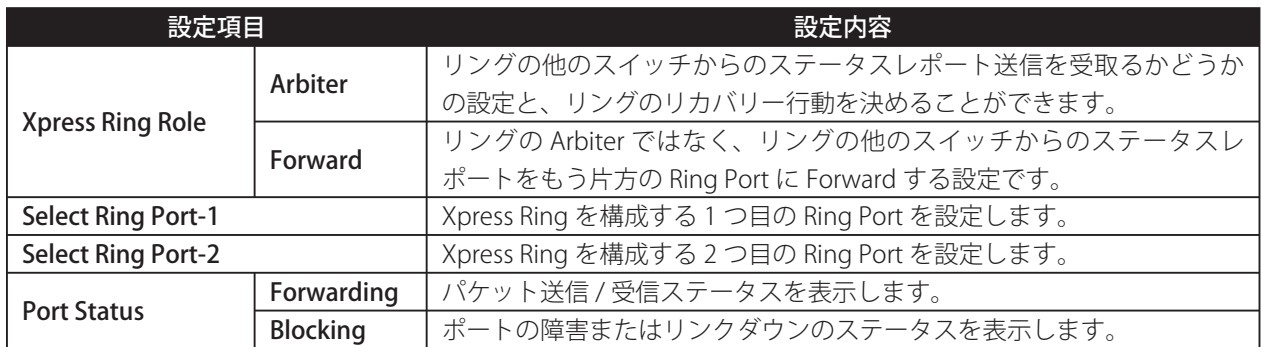

ネットワーク設定が変更された場合、管理者は Xpress Ring の設定が有効かどうか確認する必要があります。

## **【Coupling Ring】**

この項目では、相互接続された Xpress Ring のすべてのスイッチの Coupling Ring Configurations を設定します。

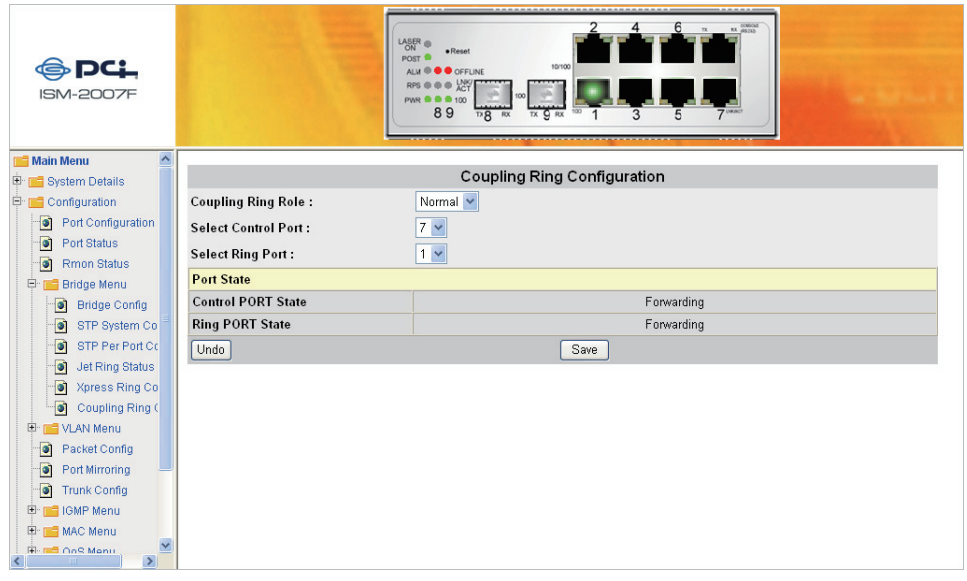

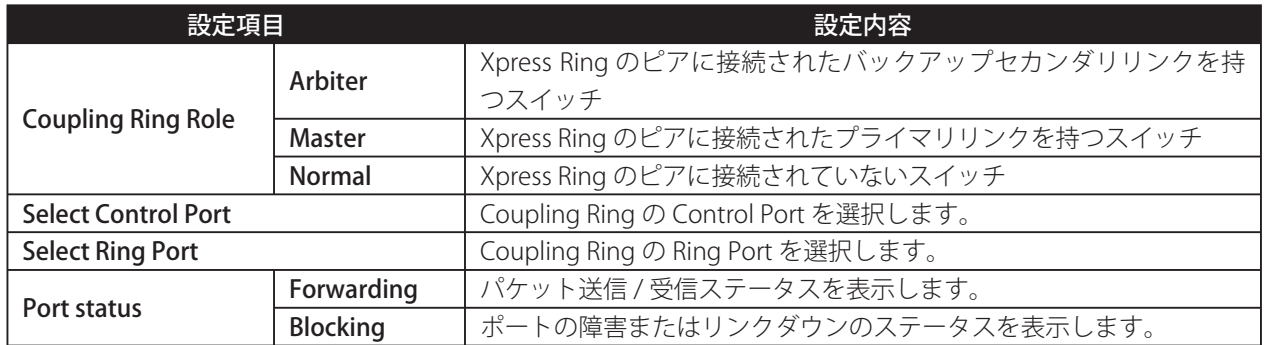

## **● VLAN Menu**

#### VLAN (Virtual Local Area Networks)の設定について

VLAN とはスイッチなどのネットワーク機器の拡張機能により、複数のネットワークがあたかも同じ物理的セグメ ントに接続されたような働きをする仮想的なネットワークを構成することです。VLAN はソフトウェアで制御する ことにより、柔軟性に富んだネットワーク構築を可能にします。

#### VLAN の優位性について

- ・ VLAN 上にあるコンピュータは物理的に場所を移動しても、ハードウェア的に再構築することなく、VLAN に 接続できます。なぜなら VLAN はハードウェア的に制約されることはないからです。
- ・ VLAN は様々な論理的構成としてネットワーク構築することが可能です。例えば、VLAN はアプリケーション 別にネットワークの構築が可能です。たとえば、ある会社でマルチメディアユーザ向けと Email ユーザ向けに それぞれ VLAN を構築することができます。
- ・ また VLAN は部署別に構築することがあります。例えば、ある会社では技術部、マーケティング部、営業部と それぞれ別々に VLAN を構築することが可能です。
- ・ VLAN は組織の内部構造によって構築することがあります。例えば、会社社長は自前の VLAN を構築し、役員 メンバーはまた別の VLAN を持ち、その他社員でまた別の VLAN を持つこともあります。

以上の構築例で示している通り、VLAN は柔軟性に長けております。 次のセクションではスイッチを使って VLAN の配置を説明します。

#### **【VLAN Type】**

この項目では、VLAN Type を「Port-based」、「Tag-based」、「Disable」のいずれかに設定することができます。

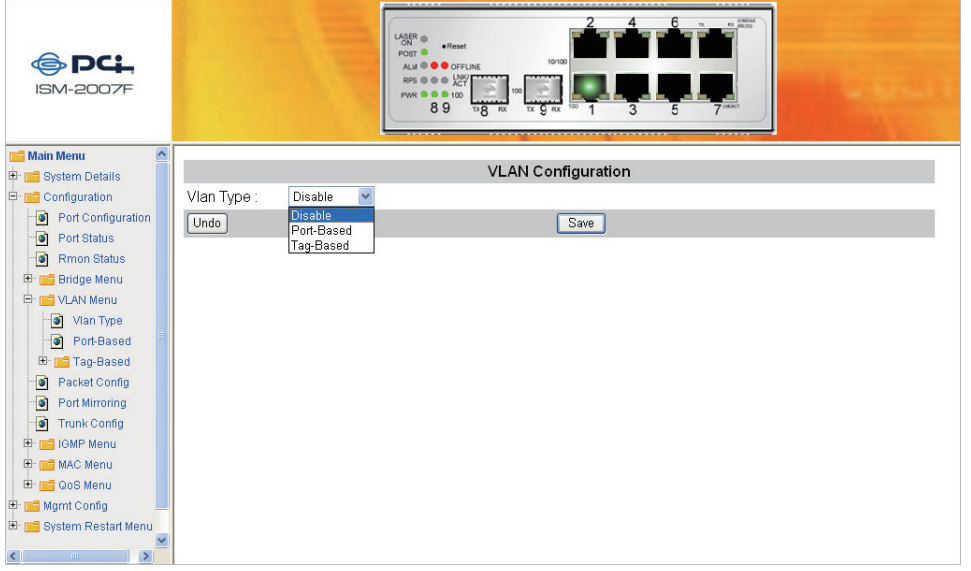

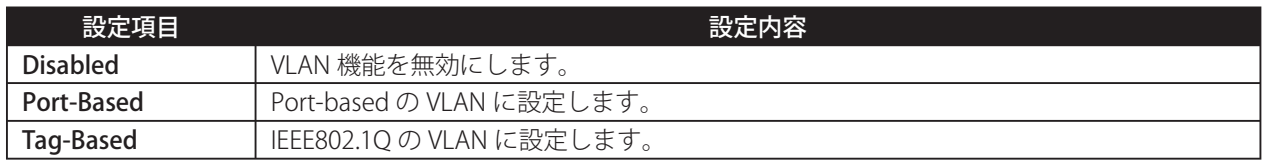

#### **【Port-Based VLAN Configuration】**

この項目では、Port-Based VLAN に関する設定ができます。「Port Number」から設定するポート番号を選択して、 通信を許可する対象のポートを選択してください。

なお、この項目は VLAN Configuration で「Port-Based」を選択しないと表示されません。

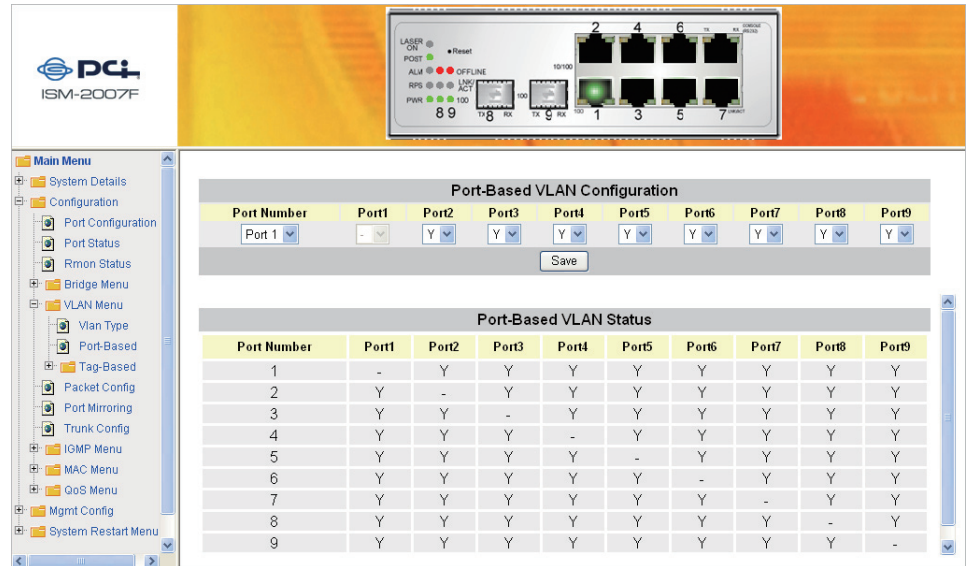

### **[Tag-Based VLAN Port Configuration]**

この項目では、Tag-Based VLAN の設定ができます。サブメニューの「Port Info」では各ポートが Tag-Based VLAN から入ってくるフレームの処理の設定を行うことができます。

なお、この項目は VLAN Configuration で「Tag-Based」を選択しないと表示されません。

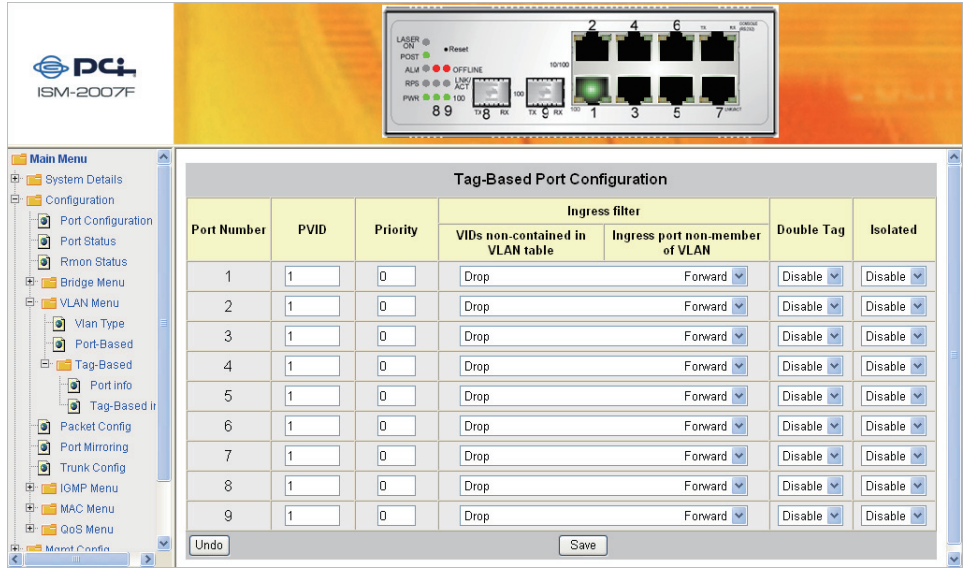

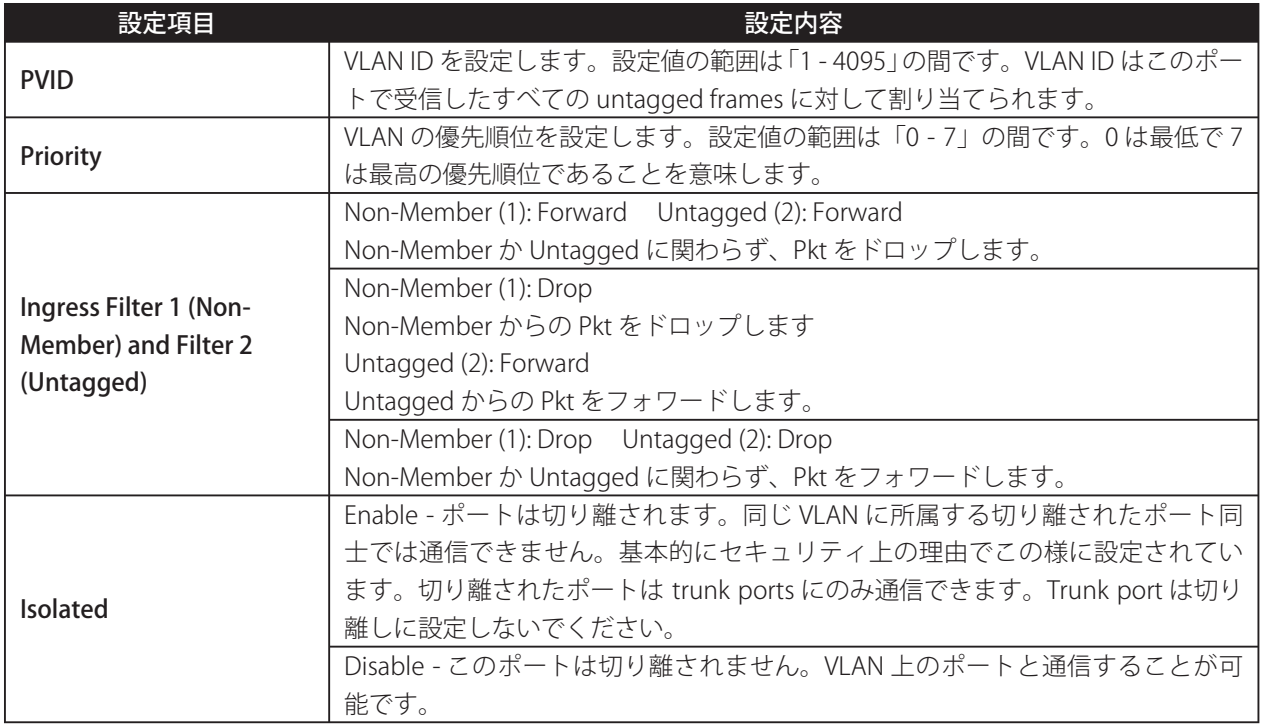

#### **【Tag-based info】**

この項目では、VLAN の設定の変更・削除、802.1Q VLAN に参加するポートの設定など、64 個まで VLAN を設定す ることができます。「Tag-Based VLAN Table」の 1 行目に表示されているのは、既存の設定の VLAN ID 番号(1,2, etc.)です。ユーザは VID を選択して、VLAN の各ポートに次の表で示す 802.1Q VLAN 関連の設定ができます。

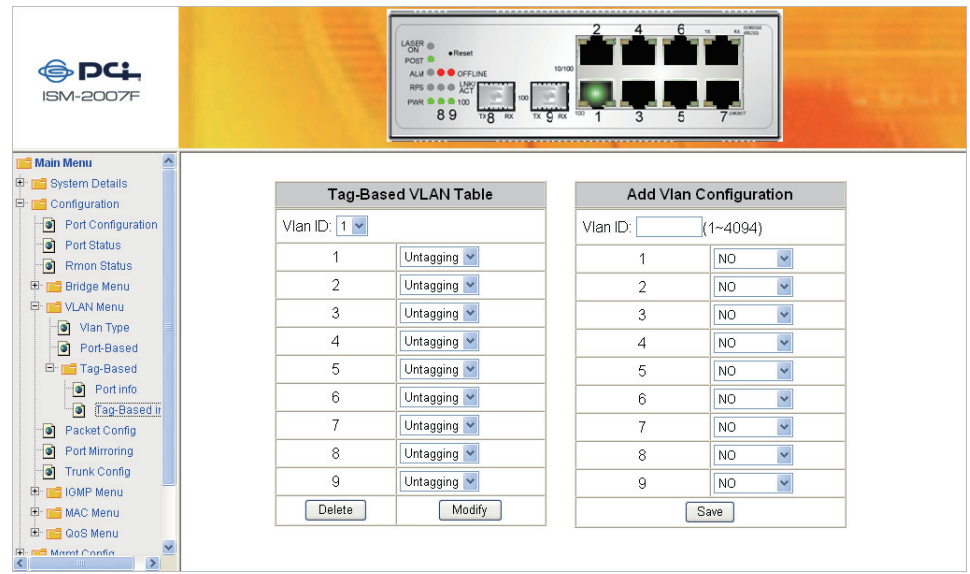

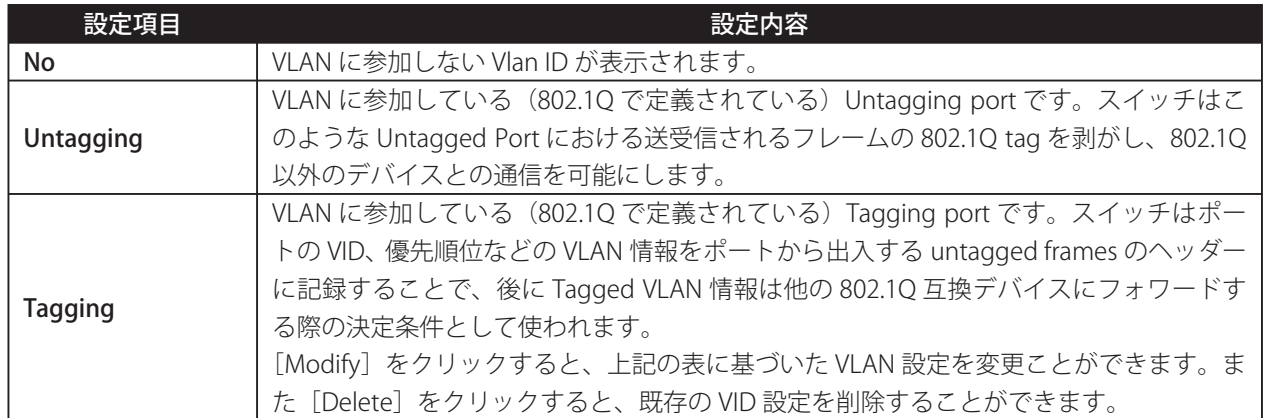

また、「Add VLAN Configuration」では、VLAN 設定を Tagging VLAN Table に追加することができます。1行目の 入力設定項目には、有効な 802.1Q VID 数値を「1~4049」から入力します。次に各ポートの設定バラメータを、上 記の表から選択し設定します。この設定で、どの指定ポートが指定 VLAN ID に参加し、またどのように設定で参 加するか決定します。

## **• Packet Configuration**

この項目では、各ポートの Jumbo packet limit と Rate Control 設定ができます。

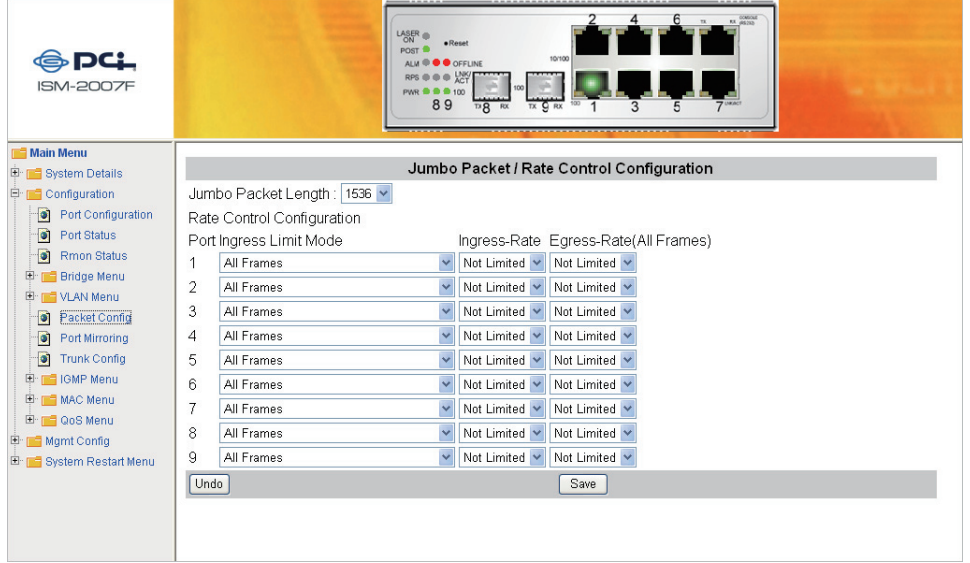

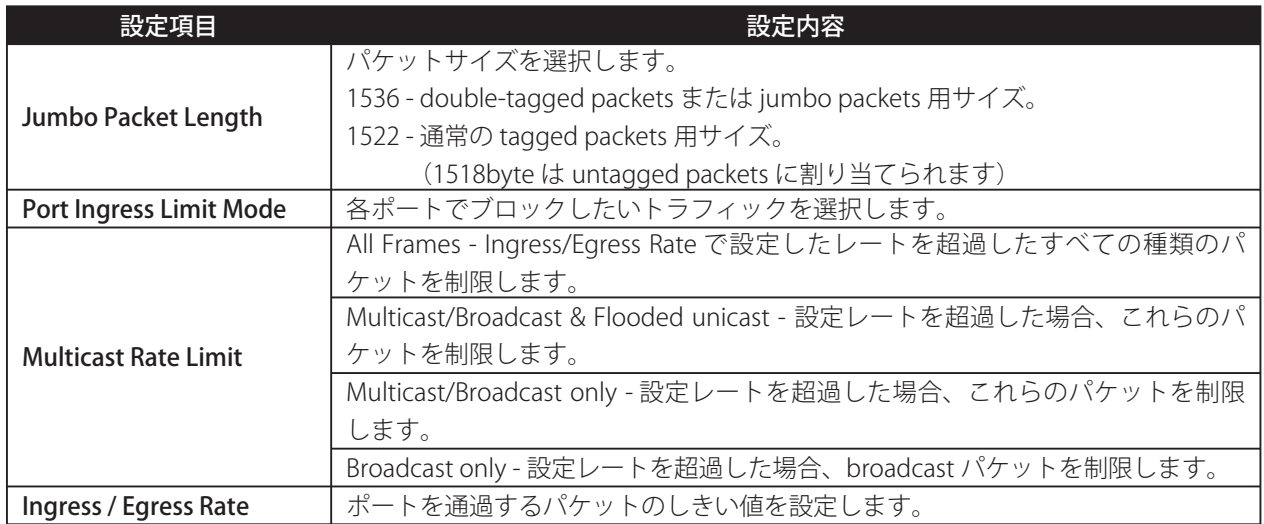

## **● Port Mirror**

この項目では、Port mirroring に関する設定ができます。設定を行うと、指定されたポートから送信されるパケッ トをモニタリングすることができます。

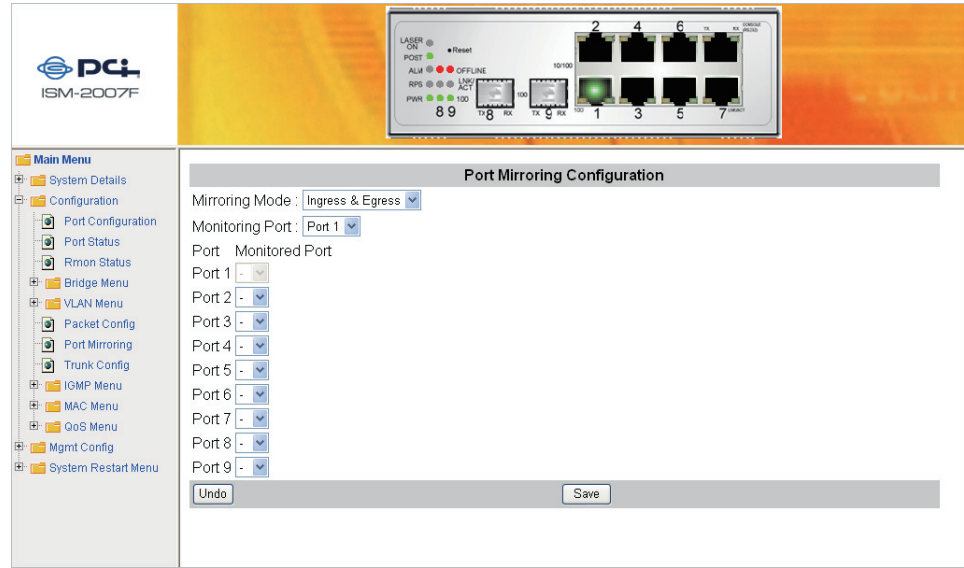

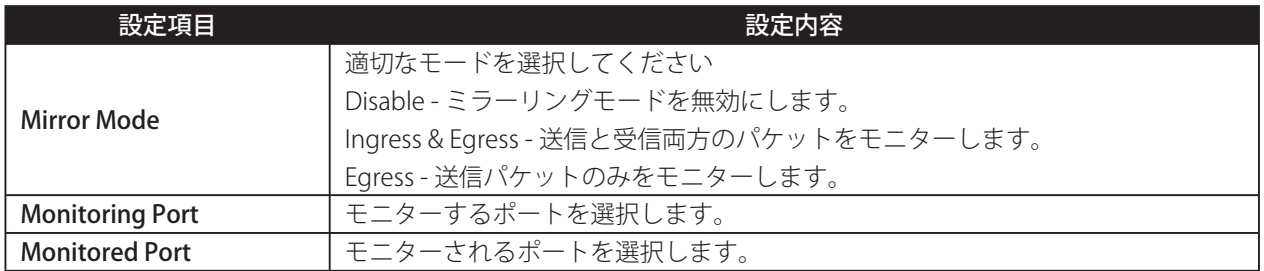

## **OTrunk Configuration**

Port Trunking とは複数のポートを仮想的に 1 つの高速ポートとして束ねることによって、接続速度を向上させる 方法のことです。本製品は、下記の Trunk Configuration 設定画面でトランクグループを構築することができ、最 大4つのトランクグループをサポートしております。

各トランクグループは4つまでのポートで構成することができますので、1~8まで任意のポートの組み合わせを ここで選択します。

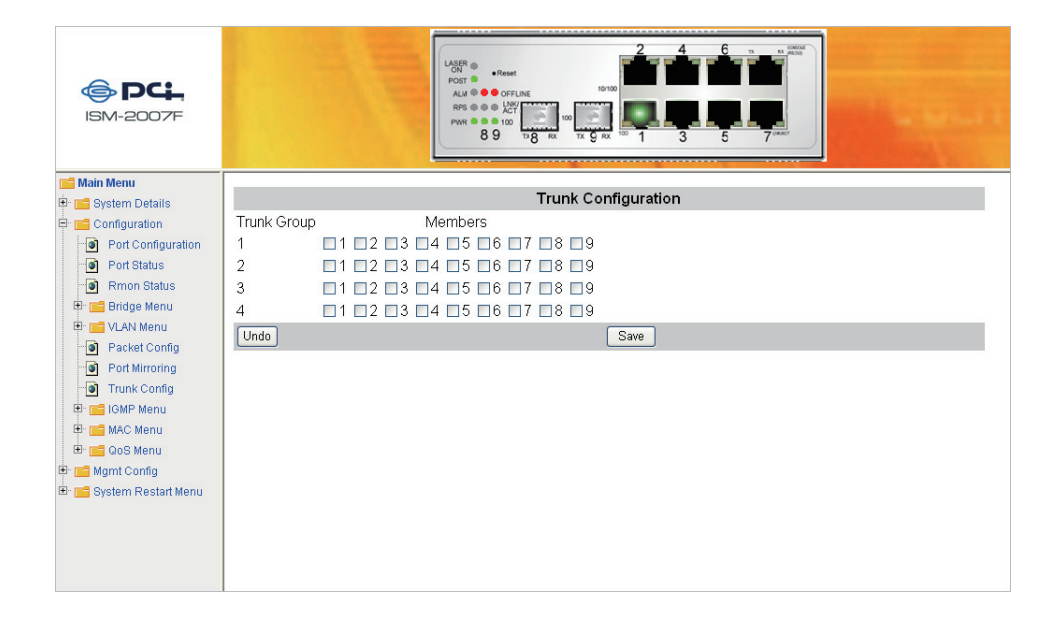

## **● IGMP Menu**

#### IGMP Menu について

ここでは IGMP menu で IGMP snooping の 設 定 に つ い て 説 明 し ま す。IGMP は「Internet Group Management Protocol」の略です。ホストはマルチキャストサービスとしてローカルルータを登録することができるプロトコル です。あるサブネットワーク上にマルチキャストルータが1台以上ある場合、ルータのうち1台はグループメンバー シップレポートを記録する責務として選ばれます。

#### **【 IGMP Configuration】**

この項目では、IGMP Snooping と IGMP Query の設定ができます。

重要: スイッチのトラフィックを効率的に維持するためには、IP address の末尾の 8bit は IGMP group のものと 同じに値に設定しないでください。例えば、あるスイッチの IP address が「192.168.0.10」の場合、IGMP router/switch の IP address を「192.168.21.10」に設定すると、そのスイッチのトラフィック効率は低下 します。

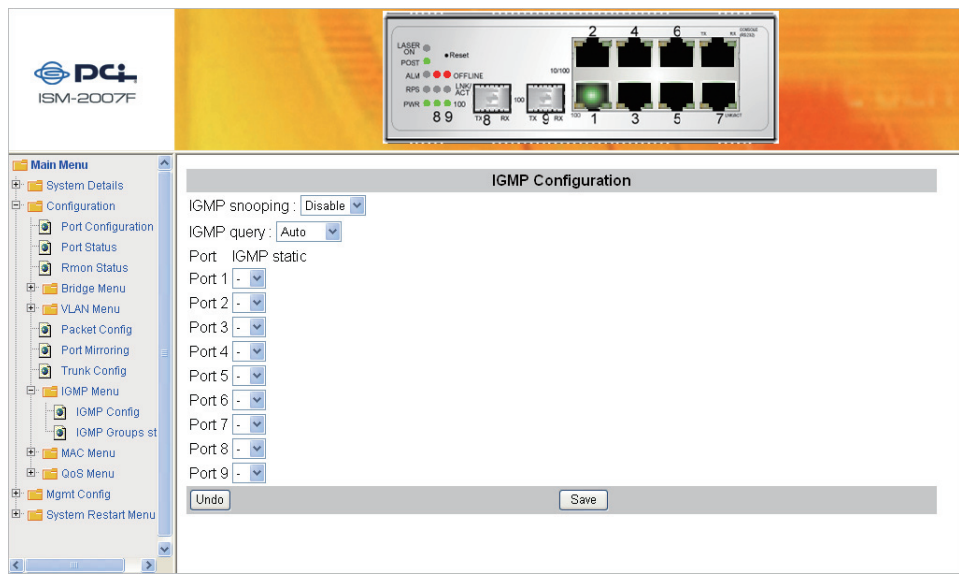

### **【 IGMP Group Status】**

この項目では、IGMP トラフィックが存在する場合、IGMP Group Status を表示します。

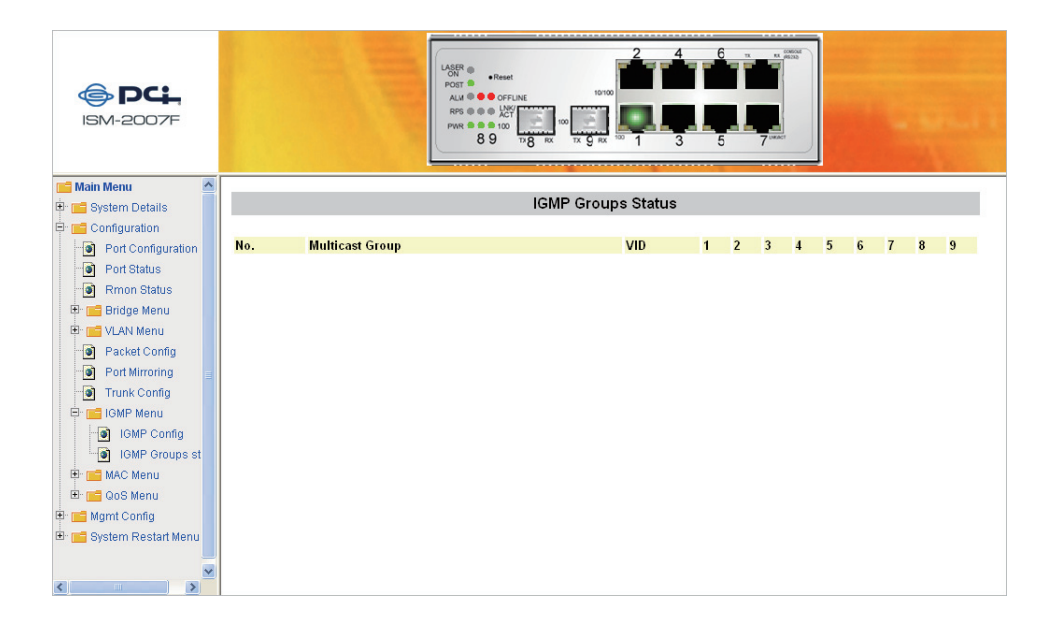

## **● MAC Menu**

ここでは、MAC menu による設定について説明します。

#### **【MAC Table Status】**

ここでは接続されている機器の MAC address を確認できます。

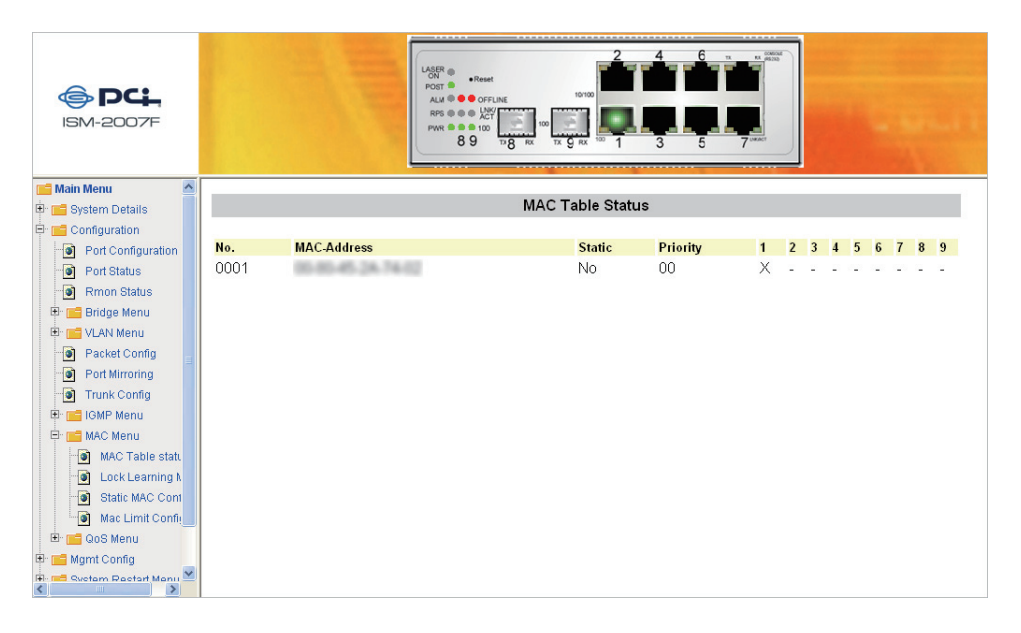

#### **【Lock Learning MAC】**

この項目では、ポートの MAC アドレスの学習機能を無効にすることができます。設定方法は、ロックしたいポー トを選択して [Save] をクリックします。

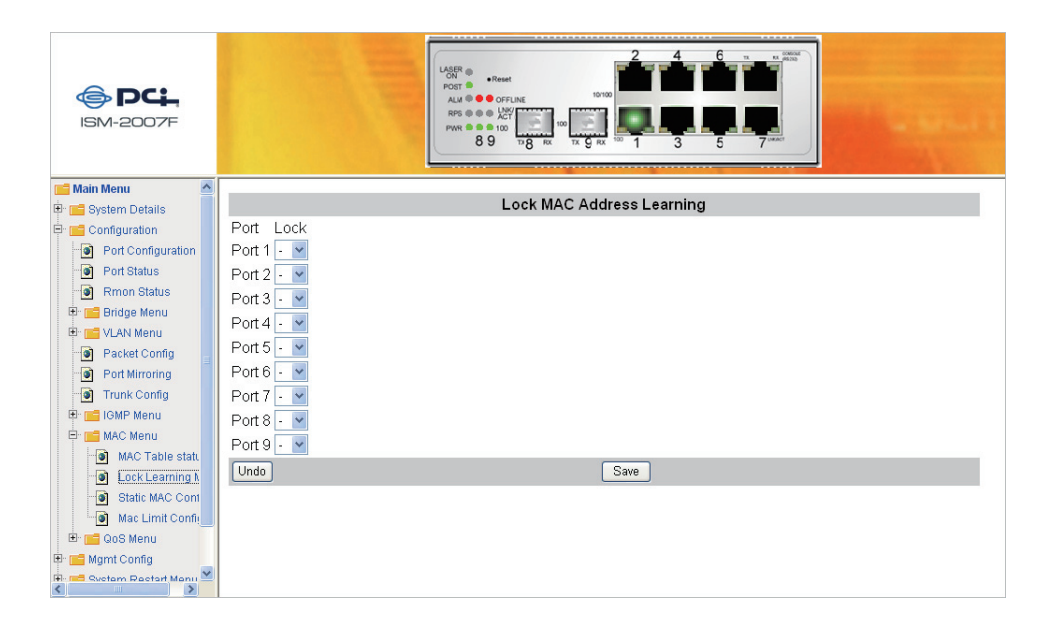

#### **【Static MAC Configuration】**

この項目では、指定ポートに対して MAC アドレスを固定することができます。入力フォームに固定する MAC ア ドレスを入力し、優先順位とポート番号を選択します。設定が完了したら、[Save]をクリックして設定を保存し ます。

固定した MAC アドレスは、画面の下の表に表示されます。[Delete]をクリックすると、設定を削除することが できます。

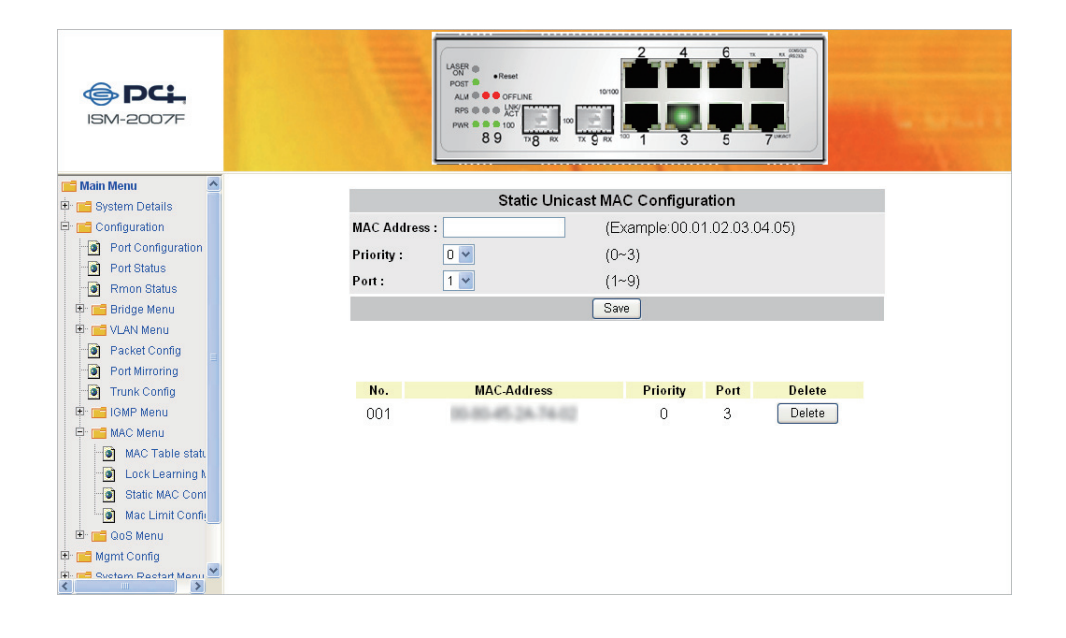

#### **[MAC Limit Configuration]**

この項目では、各ポートにアクセスできる MAC アドレスの数を制限できます。ポートのアクセス制限は MAC ア ドレス 1~20 までです。MAC アドレスの学習機能はポートごとに記録され、MAC アドレスが記録されているフレー ムのみがフォワードされます。この学習プロセスは 3 分ごとに行われます。したがって、もしユーザが NIC また は IP 製品を変更した場合、本製品は新しい MAC アドレスを 3 分以内に制限の数だけ学習します。MAC 制限ファ ンクションは各ポートごとに有効または無効に設定できます。この設定はダウンリンクポートにのみ有効です。 また、この設定を無効にする場合は、設定画面左上の MAC Limit Function で「Disable」を選択します。

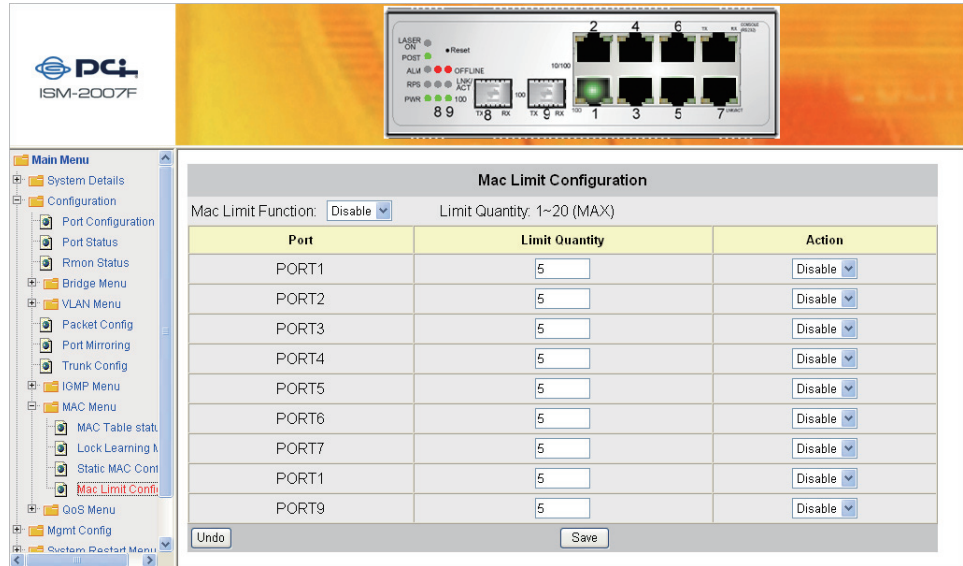

## **● QoS Menu**

QoS (Quality of Service) は、スイッチのネットワークソフトウェアのメカニズムをつかさどる機能です。例えば、 音声や動画など一定の帯域が必要なアプリケーションやリアルタイム性を要求する通信に、優先的に帯域を割当て るといった制御を行うものです。本製品は高度な QoS 機能を搭載しており、スケジューリング、分類機能、ポリシー 機能などの設定を行うことができます。

#### **[QoS Base Configuration]**

この項目では、QoS の基本的な設定ができます。設定するには、はじめに「Schedule Mode」を「weighted fair queuing」または「all high before low」から選択します。

Weighted Fair Queuing(WFQ)とは、いくつかのセッションが同じリンクを共有することです。この機能を使うと、 パケットスケジューリングテクニックで帯域保証サービスが可能になります。

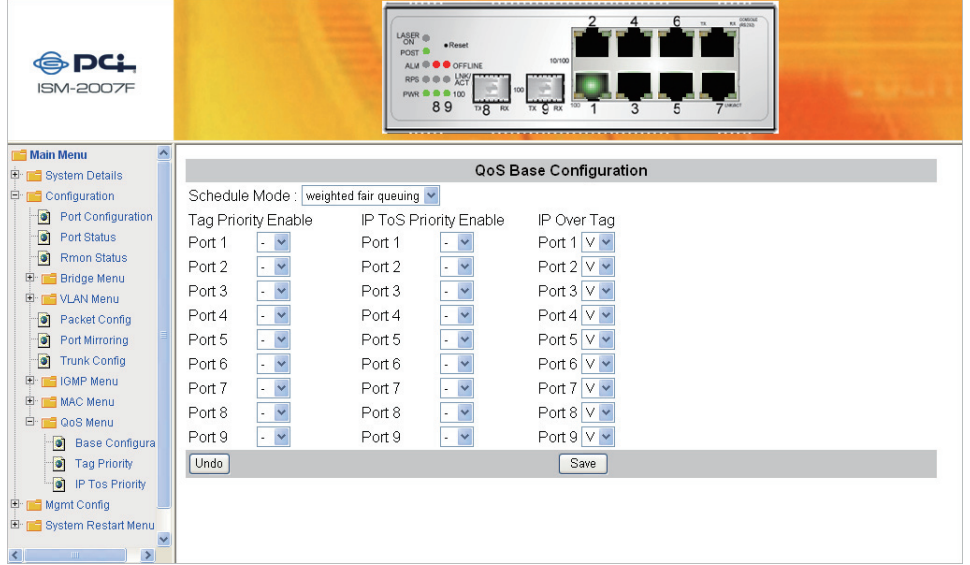

### **【Tag Priority】**

この項目では、Tagged VLAN frames の優先値を、最大 8 つまで決めることができます。設定は「High」、「Medium」、 「Normal」、「Low」のいずれかを選択します。

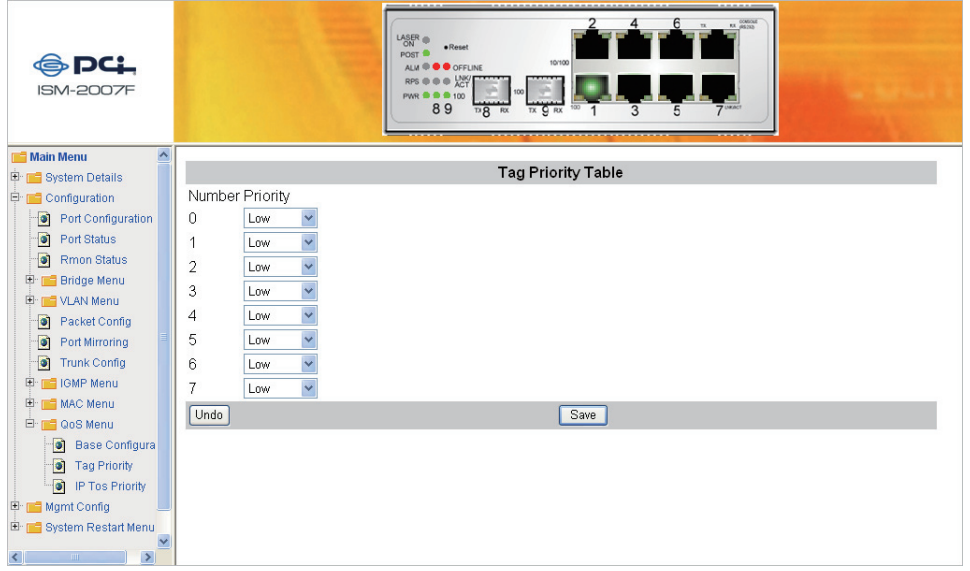

#### **【IP ToS Priority】**

この IP ToS (Type of Service) Priority 設定画面は 63 個まで違う優先度設定が可能です。ユーザの最適な組み合わせ を選択できます。

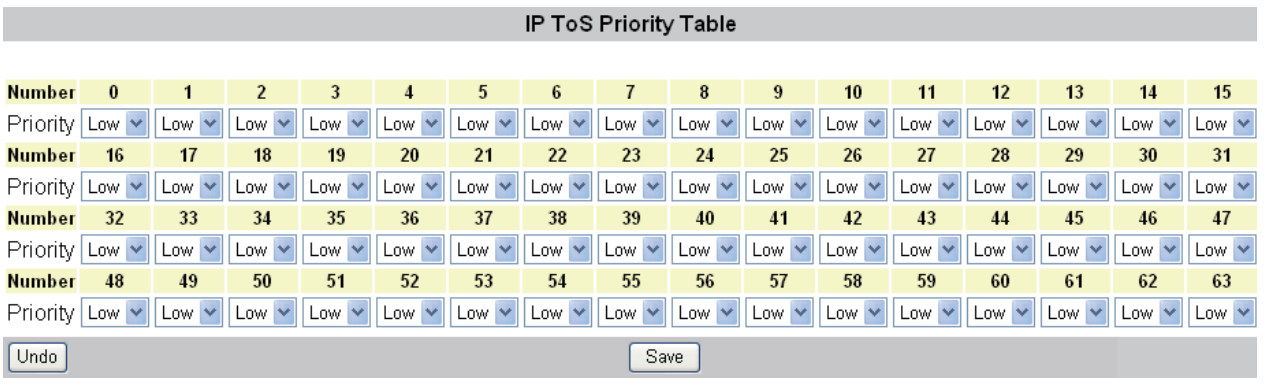

## $\bullet$  **Management Configurations**

ここでは、本製品のシリアルポートや SNMP、アラーム(Email)、Firmware Upgrade などの説明をします。

#### **【Serial Port Configuration】**

この項目では、本製品の RS-232 コンソールポートに接続するシリアルポートに関する設定ができます。

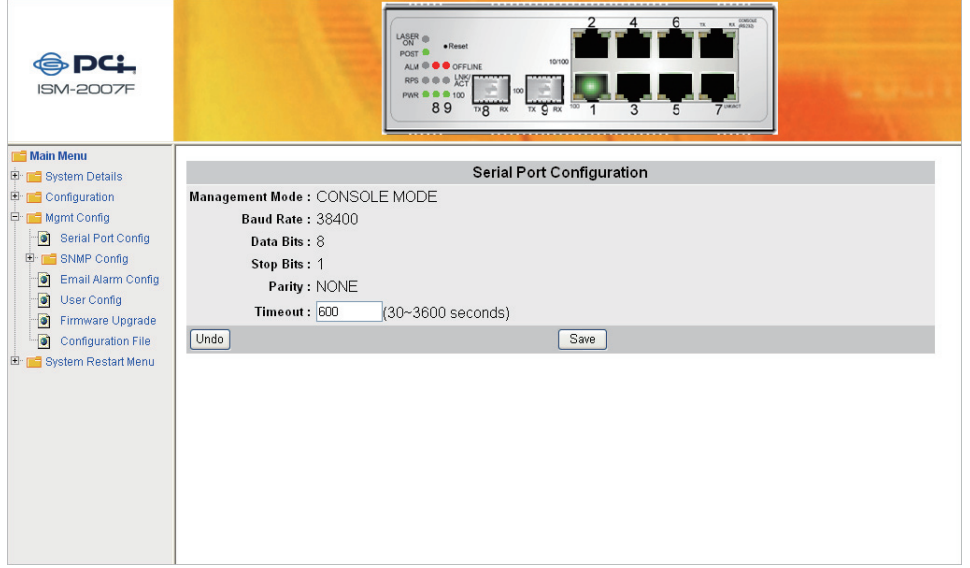

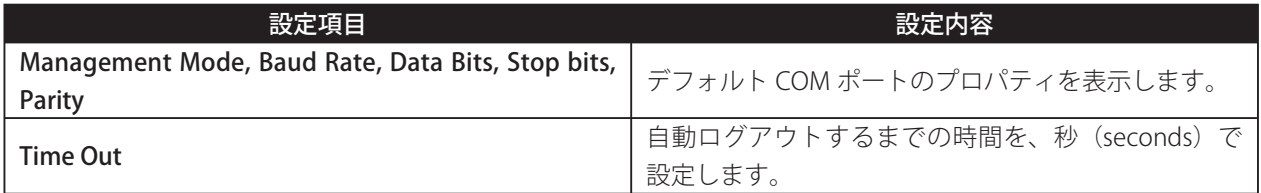

#### **[SNMP Configurations / SNMP Communities]**

この項目では、SNMP のパラメーターを修正することができます。

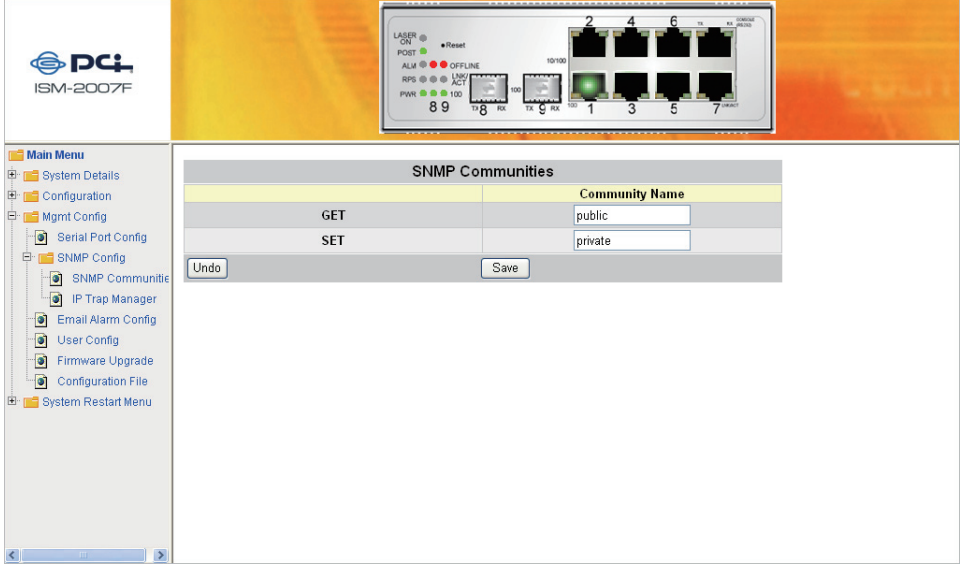

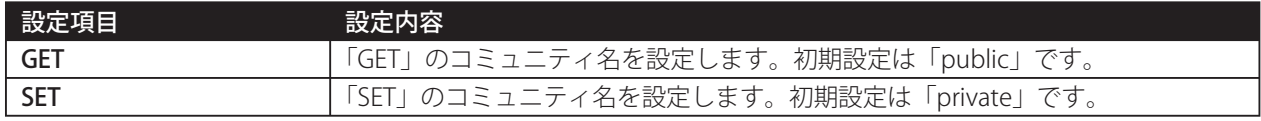

SNMP マネージャーを使い本製品を設定管理することも可能です。この管理方法を使うには本製品に SNMP エー ジェントが搭載されていることと、SNMP に接続した Network Management Station (NMS) が同じコミュニティ ス トリングを使う必要があります。この管理方法は「Get Community」と「Set Community」を使います。 もし SNMP Network Management Station が「Set Community」のみを使う場合、SNMP マネージャーは MIB の読 込み/書込みの両方が可能ですが、「Get Community」のみを使う場合は、MIB の読込みのみになります。

必要に応じて、設定を変更する場合は、[Save]をクリックして設定を保存してください。

#### **[SNMP Configurations / IP Trap Manager]**

この項目では、認証エラーメッセージや、トラップメッセージを指定して管理する方法を説明します。ここでは5 つまでトラップマネージャーを割当てることができます。

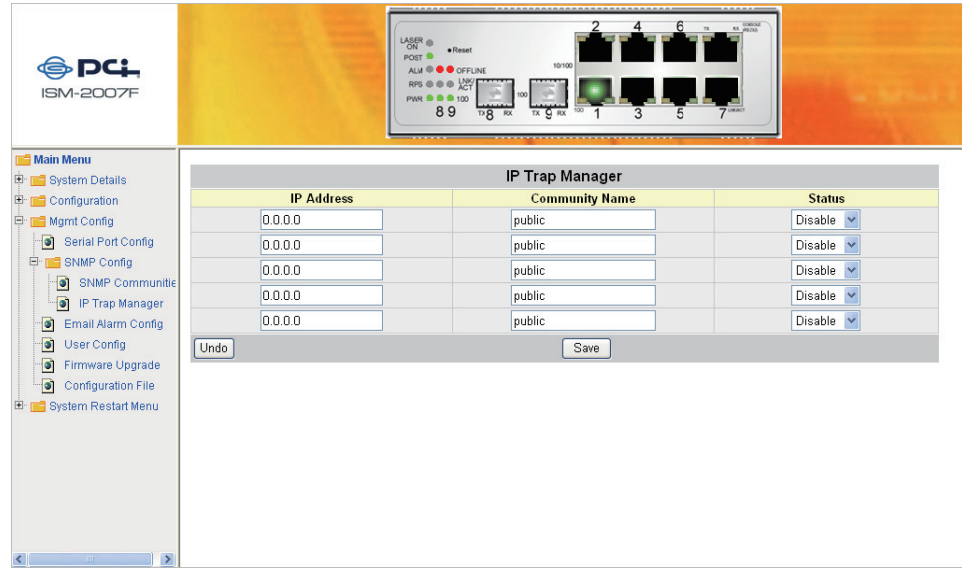

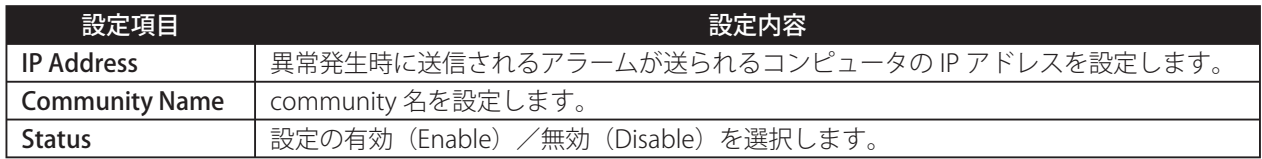

#### **[E-mail Alarm Configuration]**

この項目では、本製品に予期しないことが発生したとき、瞬時に管理者に警告メールを送信するように設定するこ とができます。5 つまで Email addresses を割当てることができます。

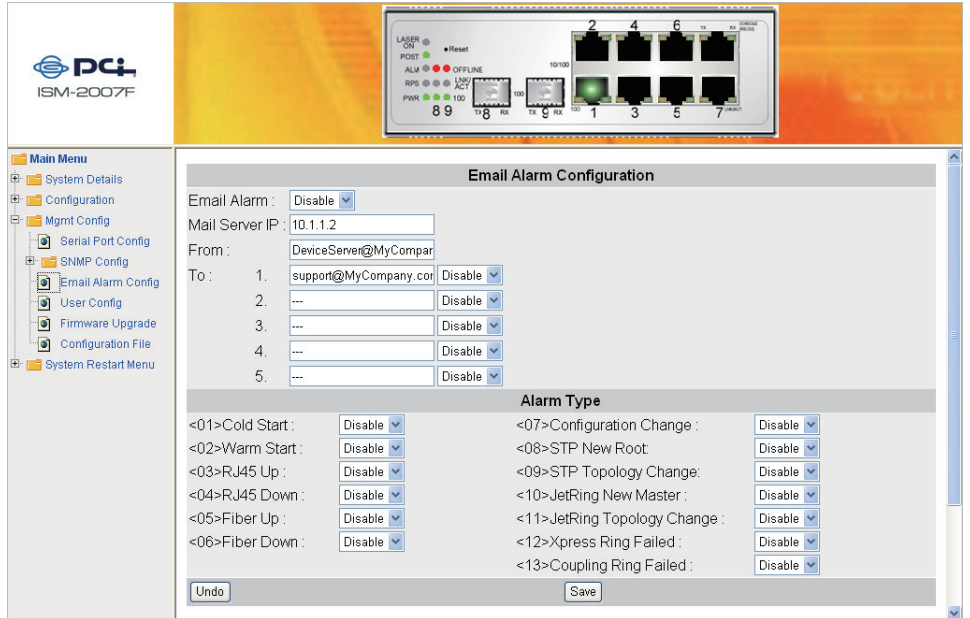

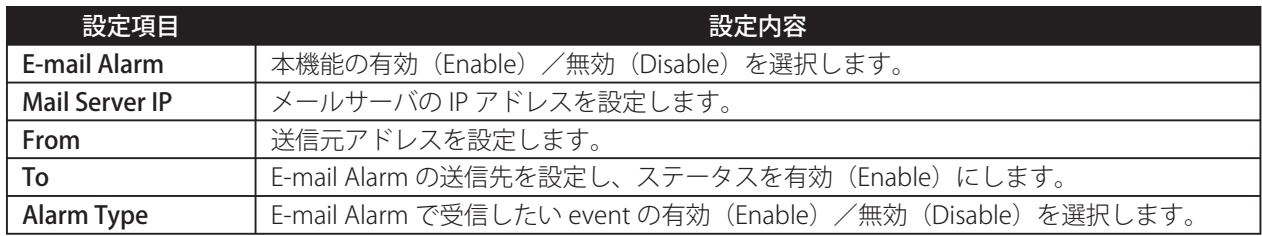

#### **【User Configuration】**

本製品に初めてログインしたとき、User Name は「admin」、Password は「なし」でログインしましたが、ここで は新しい User Name と Password を設定することができます。設定は最大 5 ユーザまで追加することが可能です。 また、「User Level」を設定すると、ユーザごとにアクセス権を設定することができます。

ユーザ名とパスワードに使用できる文字は、User Name が英数字 20 文字まで、User Password が英数字 12 文字ま でとなります。(大文字と小文字の区別はありません)

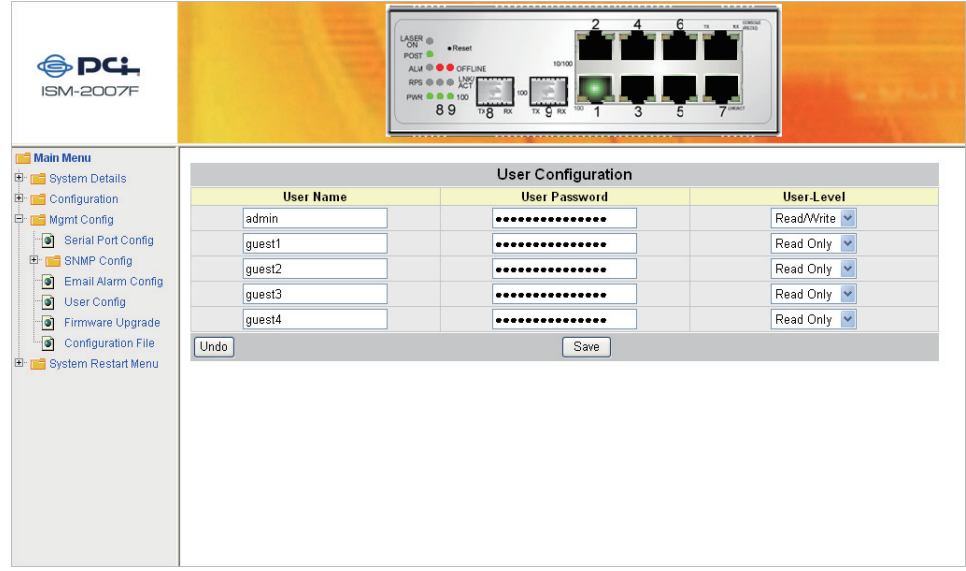

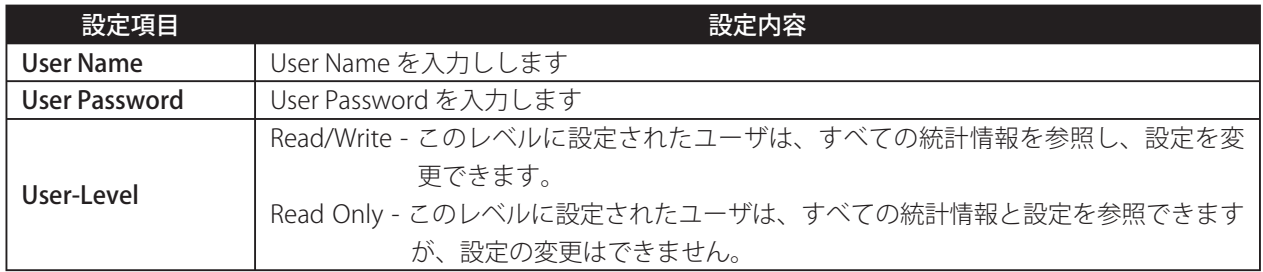
### **【Firmware Download(Upgrade System)】**

本製品は、ファームウェアのアップグレードが可能です。最新のファームウェアにアップグレードすることで、拡 張機能をユーザーに提供することが可能です。

------------------------------------ $\frac{1}{2} \left( \frac{1}{2} \right) \left( \frac{1}{2} \right) \left( \frac$  $\sim$  $\mathbf{r}$  $\mathbf{I}$ 注意:ダウンロードしたファイルはバイナリフォーマットでなければアップグレードができません。  $\mathbf{I}$  $\mathbf{I}$  $\mathbf{I}$  $\mathbf{I}$  $\sim$   $\sim$   $\sim$  $\overline{a}$  $\sim$  $=$   $\sim$   $\sim$   $\sim$  $\frac{1}{2} \left( \frac{1}{2} \right) \left( \frac{1}{2} \right) \left( \frac$  $\omega_{\rm{eff}}$  and  $\omega_{\rm{eff}}$  $\sim$   $\sim$  $\sim$  $\overline{\phantom{a}}$  $\frac{1}{2}$  . <br> <br> <br> <br> <br> <br> <br> <br><br><br> <br><br><br><br><br>

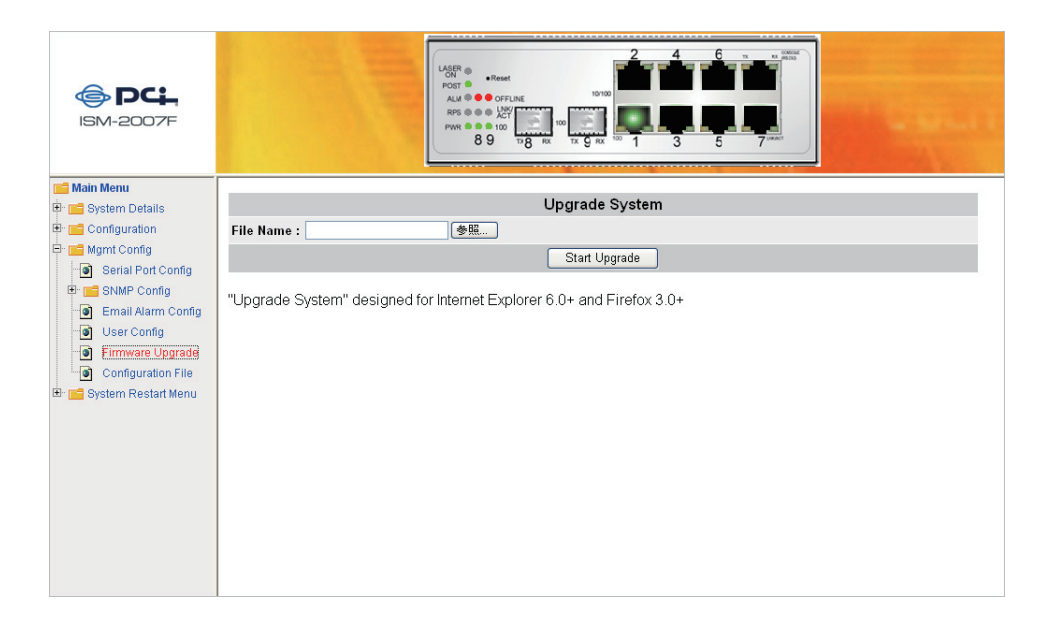

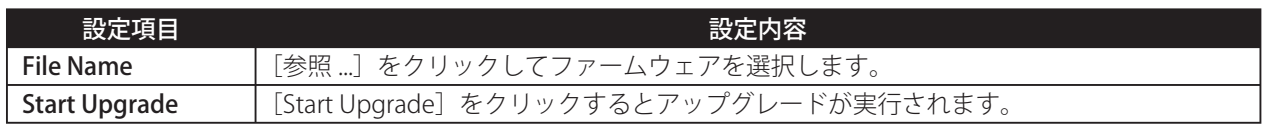

ファームウェアをアップグレードすると、本製品は自動的に再起動します。

### **[Configuration File (System Backup)]**

本製品は、本製品の設定値を設定ファイルにバックアップすることが可能です。この機能を使用すると、複数の ISM-2007F に同じ設定を適用することも可能です。

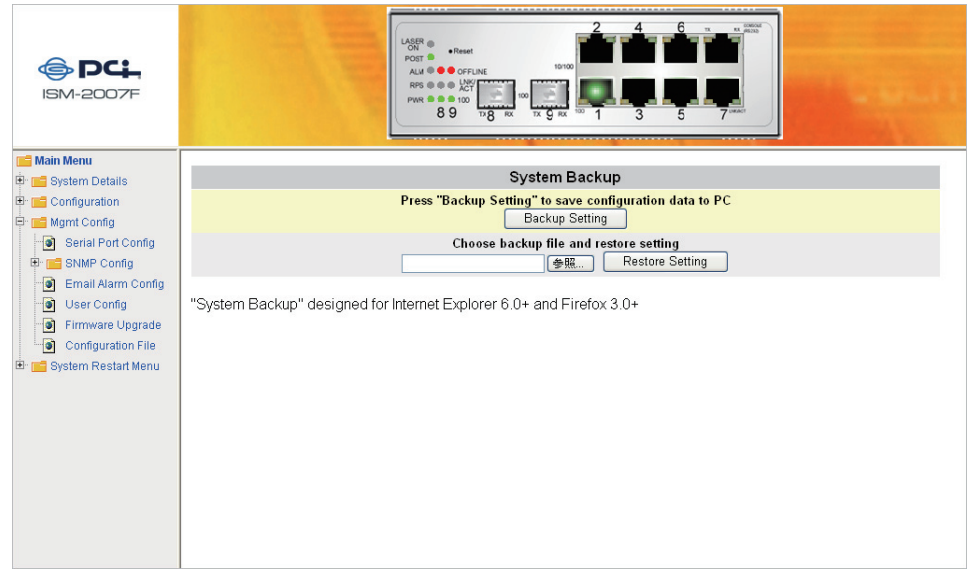

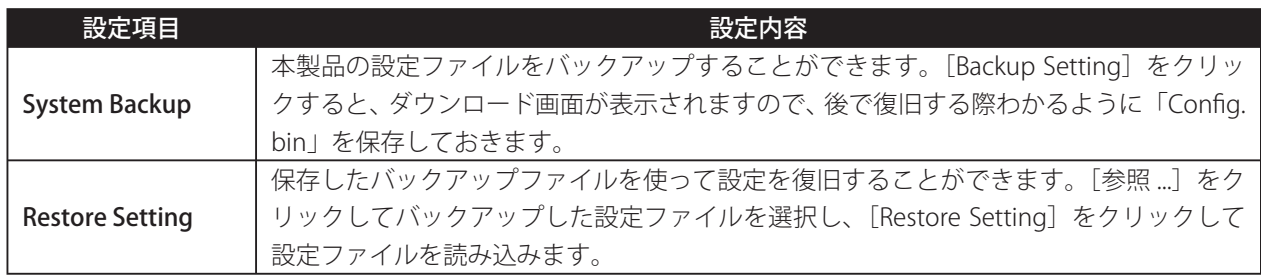

### **【Restart Option】**

この項目では、本製品を再起動したり、工場出荷時の設定に戻すことが可能です。

■ 注意: [Restore] または [Reset] をクリックすると、ただちに選択した機能が実行されますので、クリックす ■  $\mathbf{I}$ るときはご注意ください。なお、「Restorel をクリックすると、本製品の設定は工場出荷時の状態に戻り !  $\mathbf{L}$ ますので、クリックする際には細心の注意を払ってください。  $\mathbf I$  $\mathbf{I}$ 

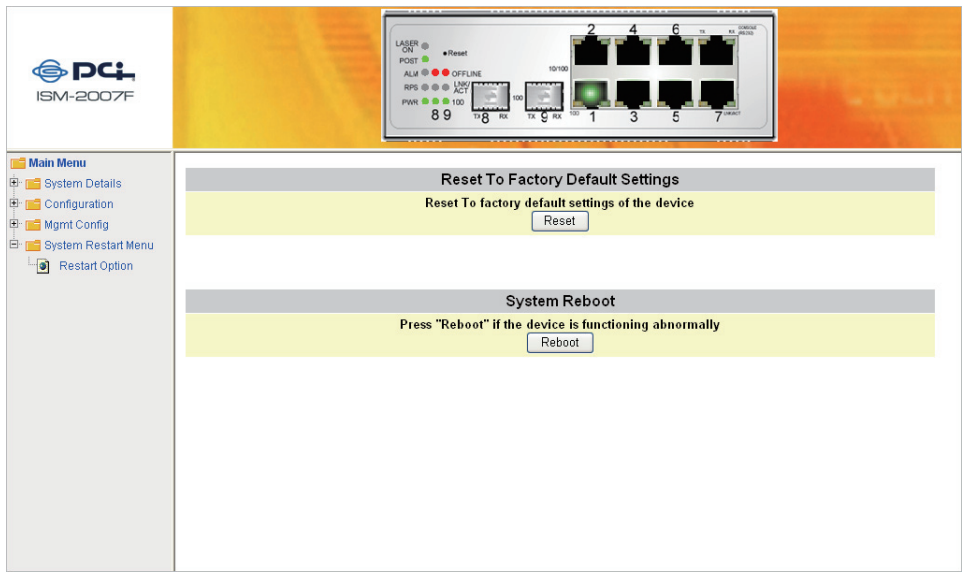

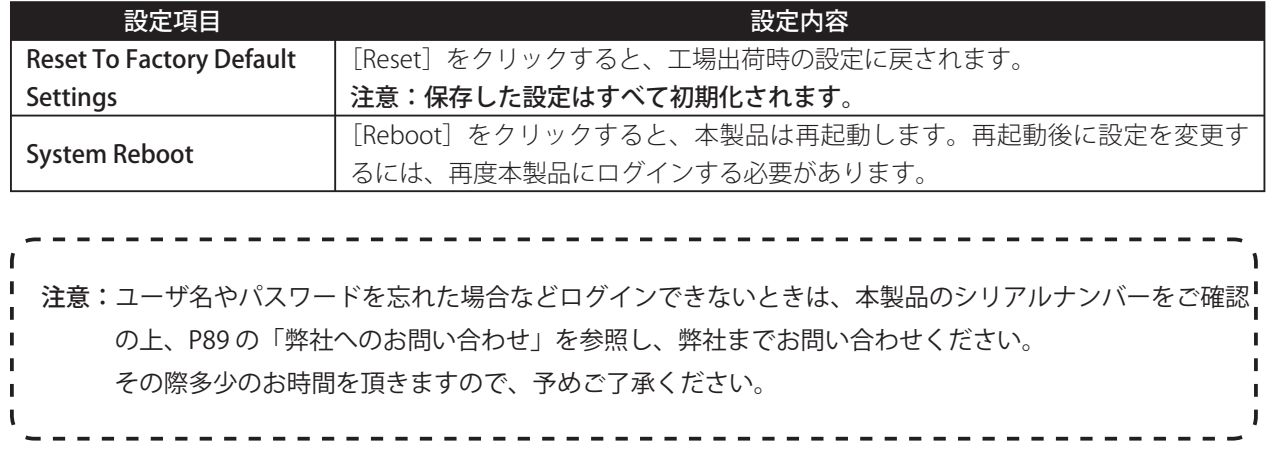

69

# **telnet を使った設定方法**

ここでは telnet を使った設定の説明をします。はじめに、次の手順を行ってください。なお、手順内で使用して いる画面は本製品に設定されている IP アドレスが「192.168.1.254」を例として説明しておりますので、本製品の IP アドレスを変更している場合は、変更した IP アドレスを入力してください。

1. コマンドプロンプトを起動し、「telnet 192.168.xxx.xxx」と入力し(「xxx」は IP アドレスの後ろ 2 組の値を 表します)、〈Enter〉キーを押します。

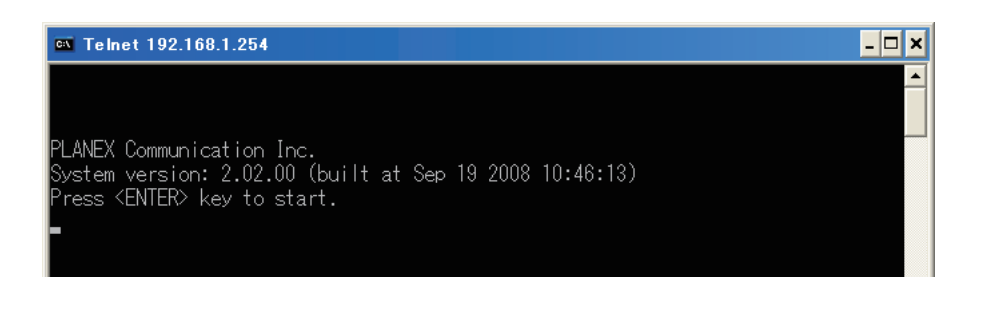

メモ:工場出荷時は「192.168.1.254」が設定されています。

2. Username に「admin」と入力し、、Password には何も入力しないで〈Enter〉キーを押します。

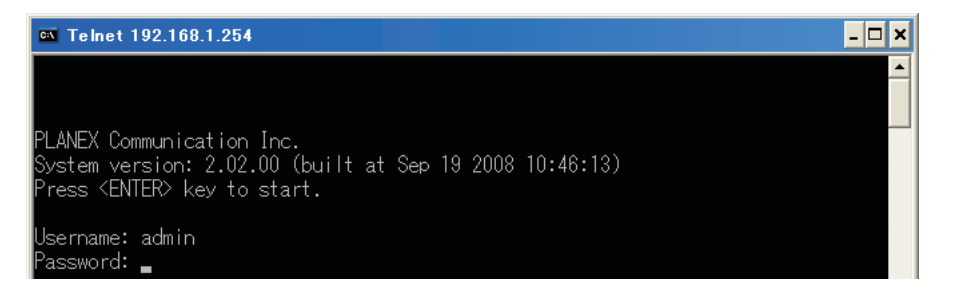

3. ログインすると「〈1〉CLI User Interface」と「〈2〉Menu-Driven Interface」が表示されますので、〈1〉キー を押して、「CLI User Interface」を選択します。

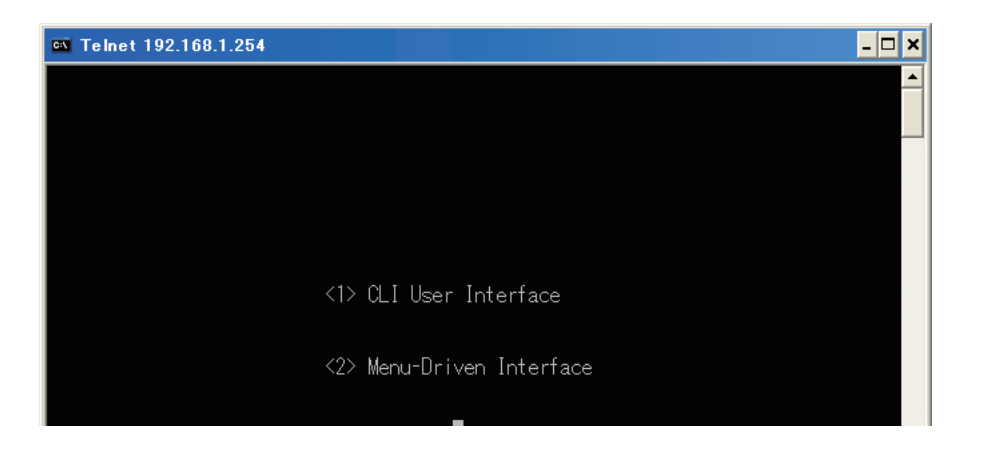

メモ:「?」または「help」と入力して〈Enter〉キーを押すと、Command list とその説明が表示されます。

## **● Help commands**

次の画面は、すべての設定コマンドを説明したものです。設定するときにはこの画面を参照して設定してくださ い。また、必要に応じて「show」と入力し、続いて表示させたい項目を入力して〈Enter〉キーを押すと、status report を参照することができます。

「show」を入力して〈Enter〉キーを押すと、status report のリストを参照することができます。

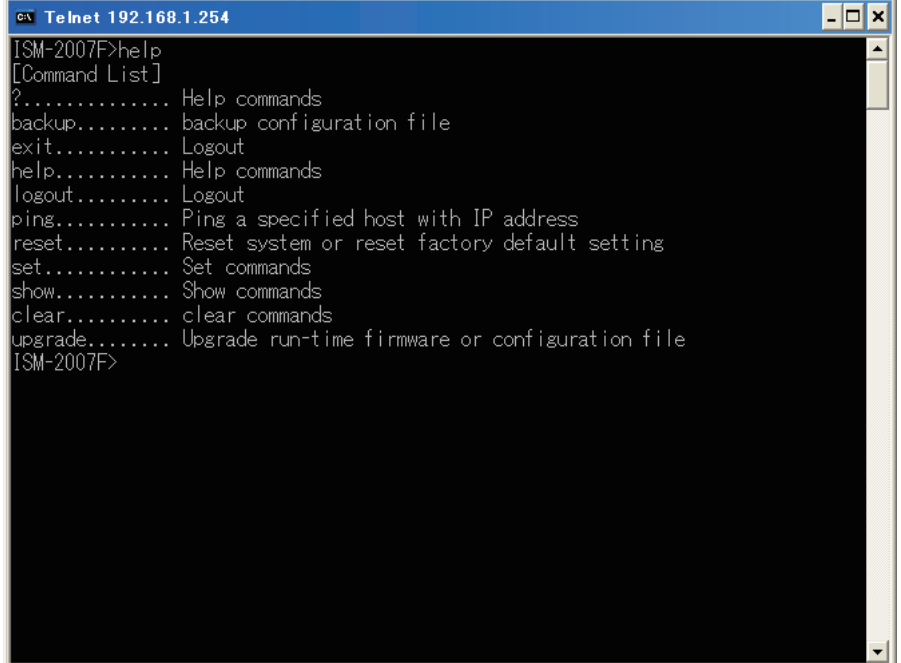

## **● Show commands**

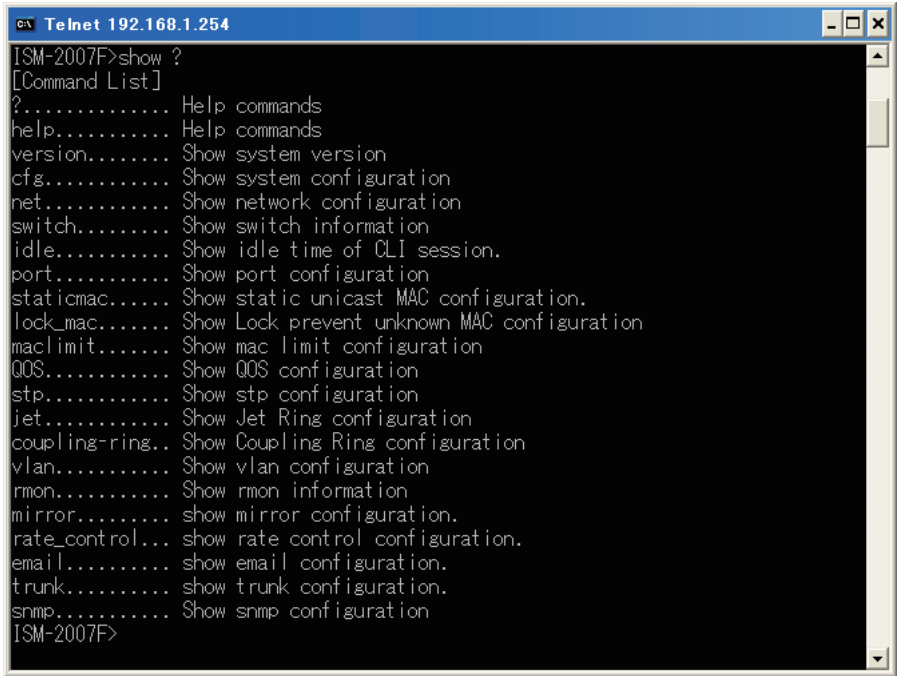

# **● System configurations**

コマンドラインに続き設定値を入力してください。コマンドとの間にスペースを入力してください。 例:eth0 の IP アドレスの設定

### set eth0 ip xxx.xxx.xxx.xxx

これに続き、設定完了のメッセージが表示されます。

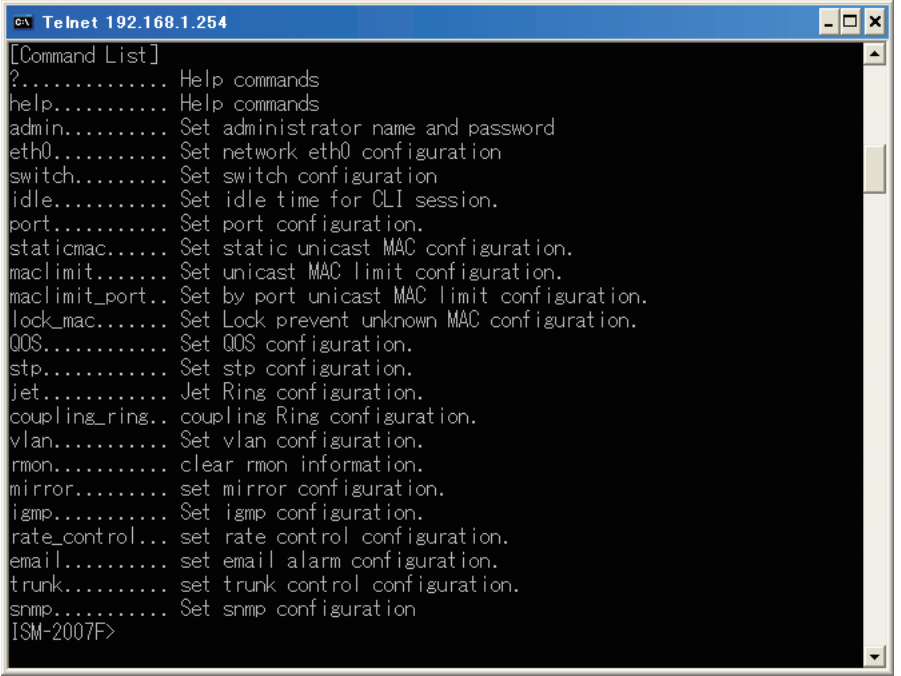

## $\bullet$  **Confirmation Note**

「System configuration」と同様に、コマンドラインを使い、その他の設定項目を変更することができます。例えば ポートの設定、SNMP 設定、rate、idle time など、必要に応じてネットワークの設定を変更することが可能です。

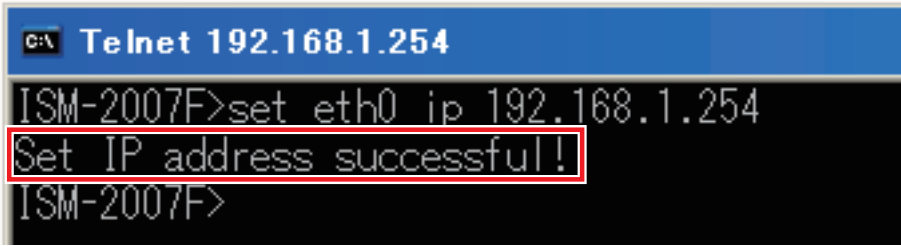

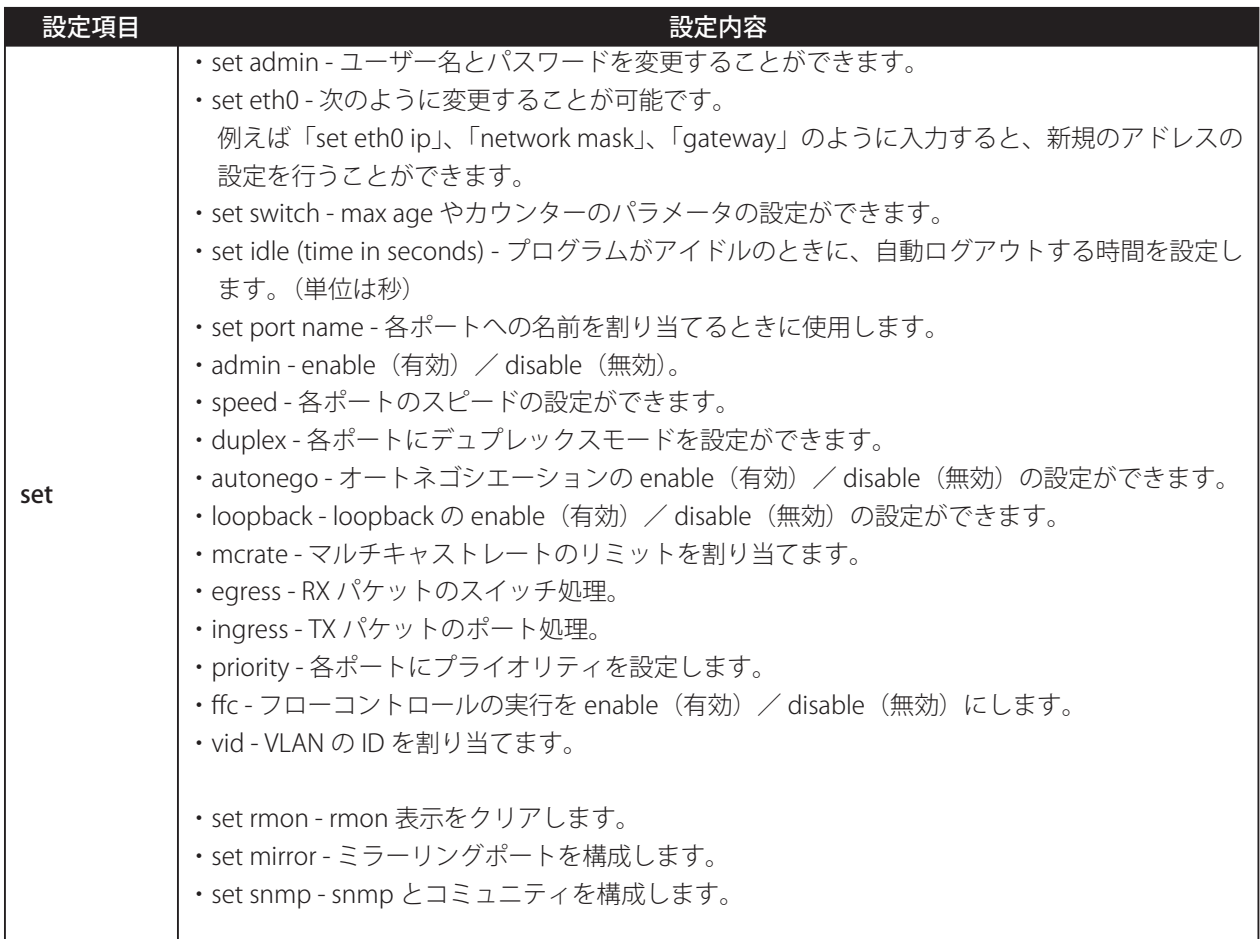

## $\bullet$  **Switch configurations**

コマンドラインに続き設定値を入力してください。コマンドとの間にスペースを入力してください。

- 例:switch age の設定
	- set switch age 1

これに続き、設定完了のメッセージが表示されます。

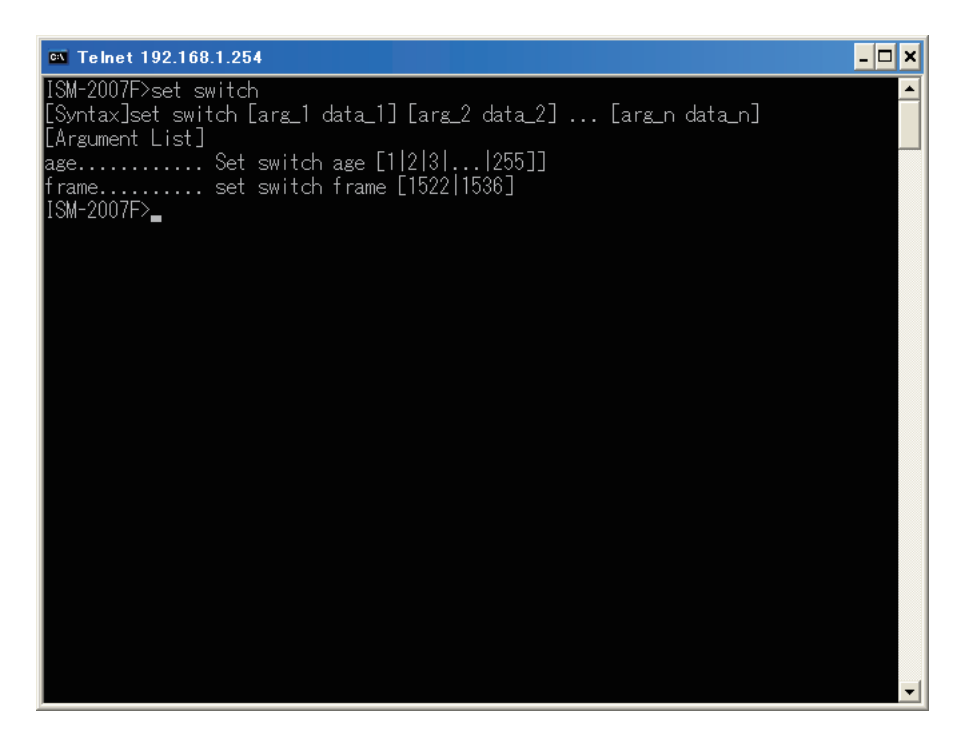

各スイッチの age unit は 16 秒で、初期設定では 304 秒となります。設定範囲は 1-255 units です。これは動的に 学習したフォワード情報のタイムアウト時間を意味しており、単位は秒です。

同様にコマンドラインを使い、その他の設定項目を変更することができます。frame、counter など、必要に応じ てネットワークの設定を変更することが可能です。

## **OPort configurations**

コマンドラインに続き設定値を入力してください。コマンドとの間にスペースを入力してください。 例:ポート名の設定

### set port 1 name office

これに続き、設定完了のメッセージが表示されます。

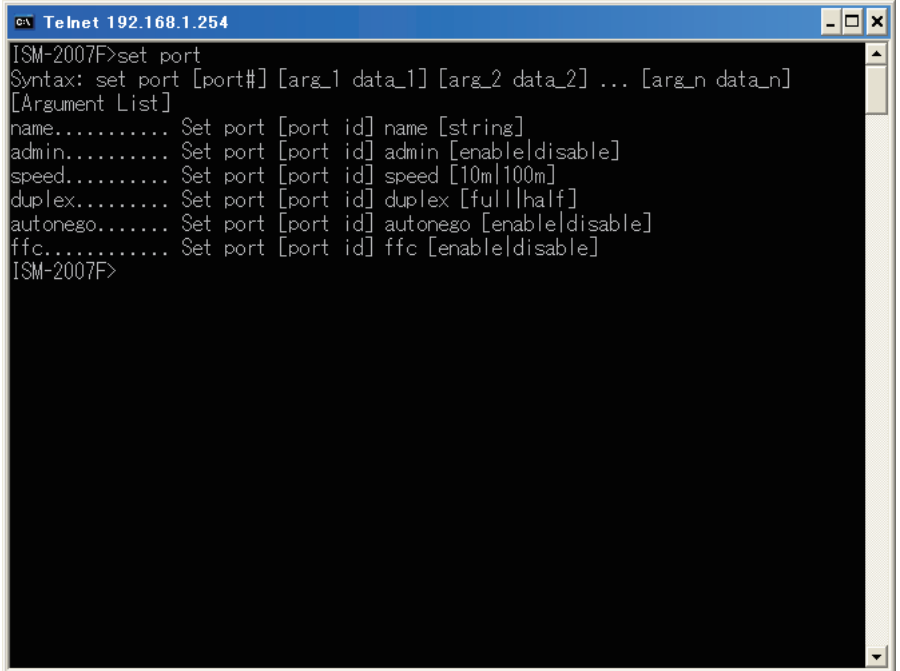

同様にコマンドラインを使い、その他の設定項目を変更することができます。 例えば、admin、speed、duplex、autonego、mcrate など、必要に応じてネットワークの設定を変更することが 可能です。

### **Spanning Tree Protocol (STP) configurations**

STP はネットワーク上の他のネットワークノードに対して、各ポートの優先順位設定を可能にします。STP はデー タフローにとってネットワーク上の各ノードに与えられた優先度レベルをもとに最良のルートを決定します。この 機能を有効にすることでバックアップリンクの設定時の衝突を避けることができます。

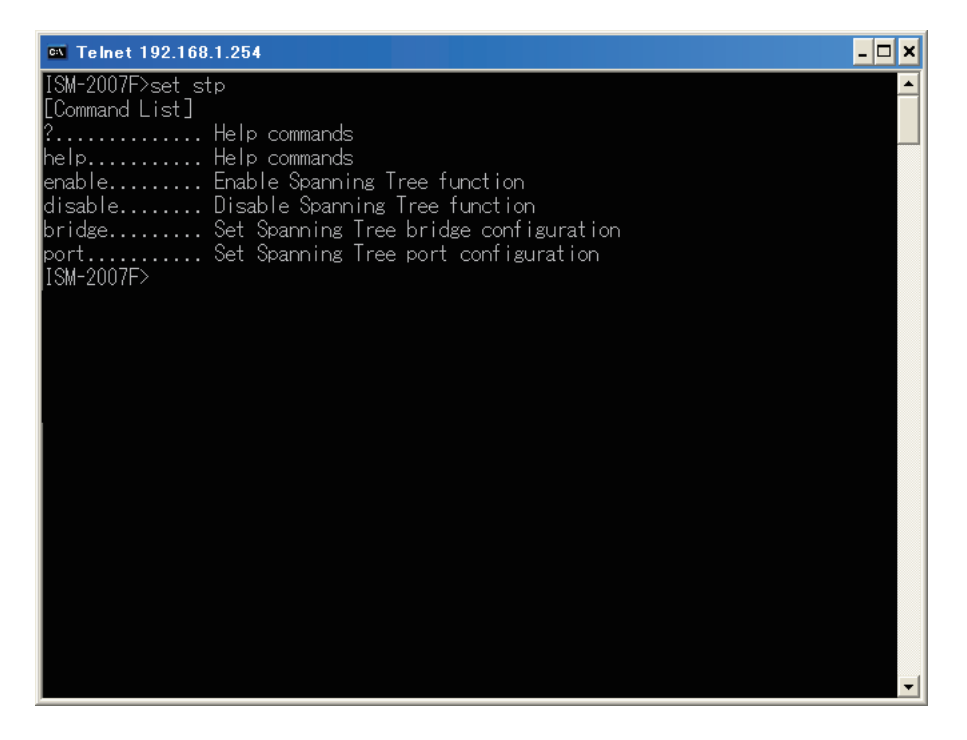

コマンドラインに続き設定値を入力してください。コマンドとの間にスペースを入力してください。 例: STP 設定

#### set stp enable

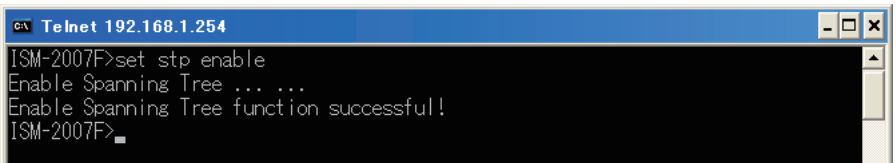

同様にコマンドラインを使い、その他の STP 設定項目を変更することができます。 例えば、bridge、port など、必要に応じてネットワークの設定を変更することが可能です。

## $\bullet$  **VLAN configurations**

コマンドラインに続き設定値を入力してください。コマンドとの間にスペースを入力してください。

### 例:VLAN 設定の表示

show vlan

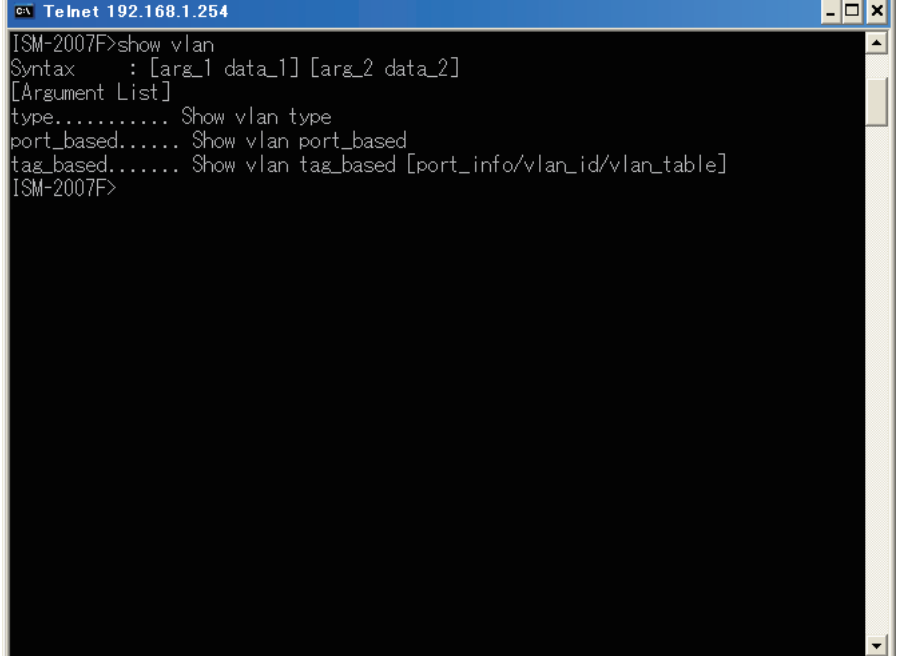

コマンドラインに続き設定値を入力してください。コマンドとの間にスペースを入力してください。 例:VLAN 設定

set vlan

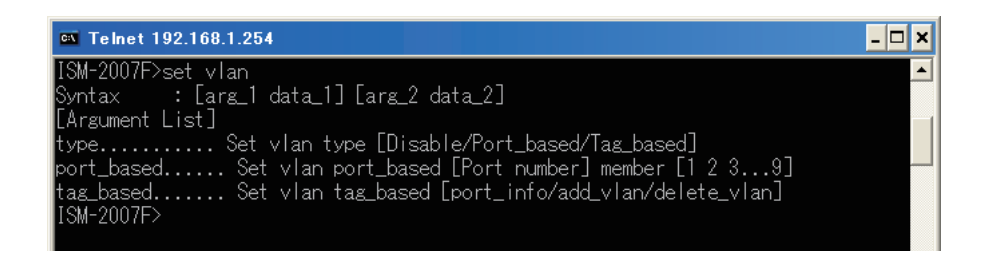

上述は VLAN の設定の一例です。

同様にコマンドラインを使い、その他の VLAN の設定項目を変更することができます。 例えば、members、VID、priority、Ingress mode、Egress mode など、必要に応じてネットワークの設定を変更す ることが可能です。

### $\bullet$  **SNMP configurations**

コマンドラインに続き設定値を入力してください。コマンドとの間にスペースを入力してください。

例:SNMP 機能の設定

#### set snmp contact service@mycompany.com

これに続き、設定完了のメッセージが表示されます。

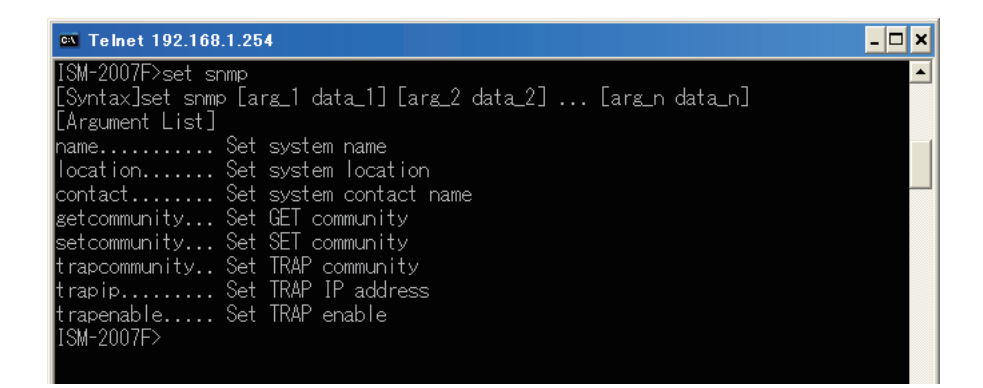

### **● Set Trap**

予期しない事態が発生したときに、瞬時に管理者にアラームを送ることのできる IP アドレスを設定することが可 能です。5つまで IP アドレスを割当てることができます。下記の例を参考にリストを設定してください。次のコ マンドラインを入力して、続いて〈Enter〉キーを押してください。

#### set snmp trapip 1 xxx.xxx.xxx.xxx set snmp trapcommunity 1 Bob

同様にコマンドラインを使い、traps2-5 の設定してください。 次のコマンドラインを入力してリストを表示してください。

#### show snmp

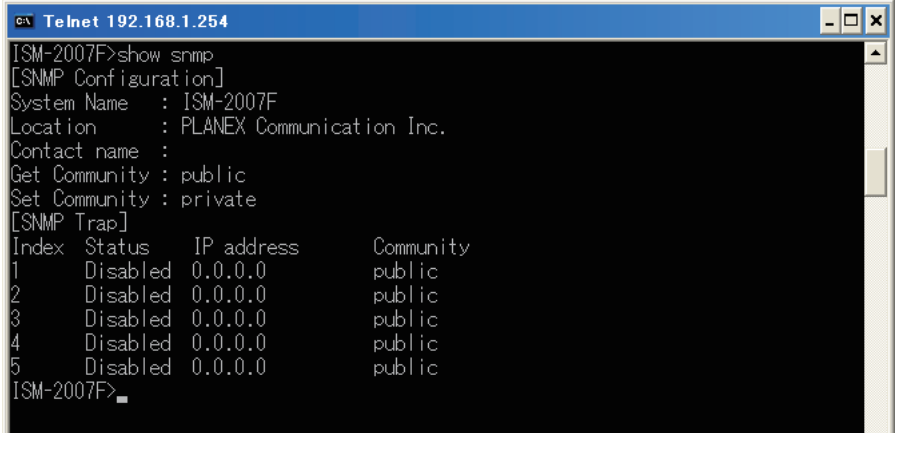

--------------------- $\mathbf{I}$ T 注意:Web ブラウザで本製品にログインし、各 trap community を有効にしておく必要があります。 $\mathbf{I}$  $\mathbf{I}$  $\mathbf{I}$  $\mathbf{I}$ 

### **● Set e-mail**

予期しない事態が発生したときに、瞬時に管理者に警告メールを送信するように設定することが可能です。5つま で E-mail addresses を割当てることができます。下記の例を参考にリストを設定してください。次のコマンドライ ンを入力して、続いて〈Enter〉キーを押してください。

set email to 1 admin@MyCompany.com set email from INS\_803@MyCompany.com enable

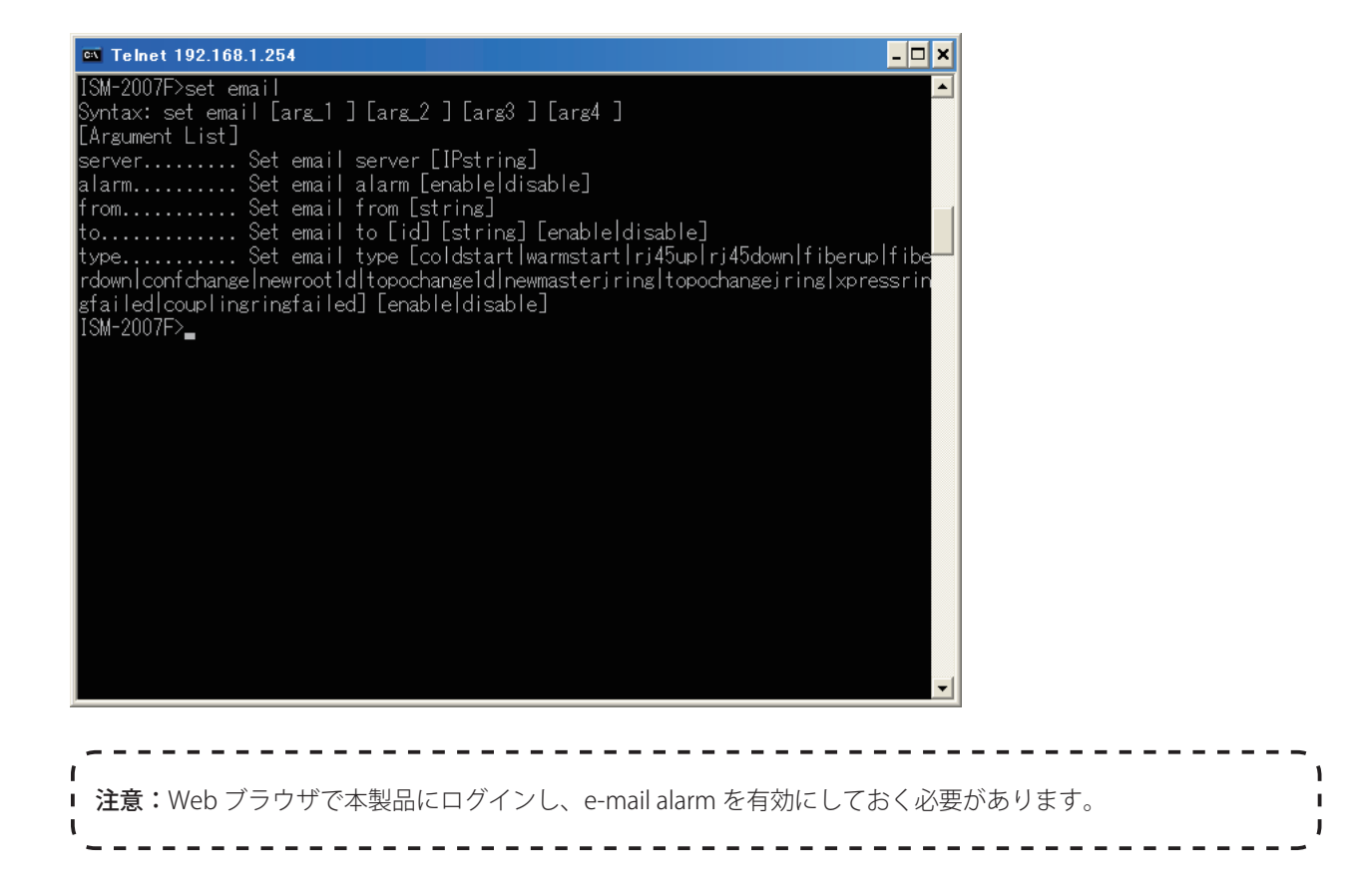

# **トラブルシューティング**

ネットワーク管理者はフロントパネルの LED インジケータをモニターすることで、スイッチの状況を把握するこ とができます。このセクションでは一般的な問題について、解決策を説明します。

症 状: 雷源投入後、パワーインジケーターが点灯しない。

原 因: 電源コードまたは電源コンセントの不具合

解決策:電源コンセントが機能しているかどうか、他の電気製品を試してください。電源コードを他のデバイスに 接続して、試してください。もし両方のテストで原因がわからない場合は、電源を交換してください。

症 状: 接続後、リンクインジケーターが点灯しない

- 原 因: ネットワークケーブルまたは 100Base-FX LC ファイバースロット /10/100BASE-TX ポートの不具合
- 解決策: スイッチと接続のデバイスの電源がオンになっていることを確認します。ケーブルの長さが制限以内であ ることとケーブルタイプが対応しているかを確認します。ケーブルを検査して、不具合などある場合必要 に応じて交換してください。
- 症 状: ある一定の動作時間を経過すると電源ユニットがオフになる。
- 原 因: 電源コネクタが外れている、または電源サージ、冗長電源の不具合
- 解決策: すべての電源コネクタが外れていないか、冗長電源が正常に取付けられているかを確認してください。も し問題が解決しない場合、内蔵の電源ユニットを交換する必要があります。

# **ツイストペアケーブルとピンの割り当て**

10BASE-T 接続および 100BASE-TX 接続の場合、ツイストペアケーブルにはワイヤが 2 ペア必要です。 1000BASE-T 接続の場合、ツイストペアケーブルにはワイヤが 4 ペア必要です。 ワイヤのペアはそれぞれ、2 つの異なる色で 識別されます。 たとえば、一方のワイヤは緑、もう一方のワイヤは緑に白のストライプなどです。 また、RJ-45 コネクタをケーブルの両端に取り付ける必要があります。

注意:・ワイヤの各ペアは、特定の向きで RJ-45 コネクタに取り付ける必要があります。  $\blacksquare$ 注意:・RJ-45 ポートには電話線コネクタを差し込まないでください。 本製品を損傷します。FCC 標準に準拠 する、RJ-45 コネクタ付きのツイストペアケーブルのみを使用してください。

以下の図は、RJ-45 コネクタのピンの番号を示しています。 ワイヤをピンに接続する際は、コネクタを必ず同じ向 きに保ってください。

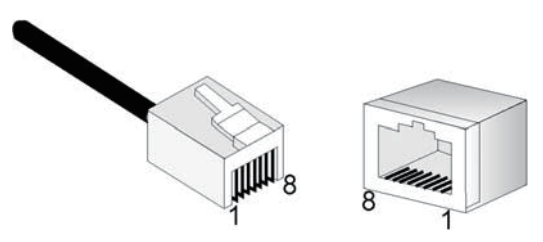

図 B-1 RJ-45 コネクタのピン番号

# **10BASE-T/100BASE-TX のピンの割り当て**

RJ-45 接続には、シールドなしツイストペア (UTP) ケーブルまたはシールドツイストペア (STP) ケーブル (10Mbps 接続には 100 オームのカテゴリ 3 以上のケーブル、100Mbps 接続には 100 オームのカテゴリ 5 以上のケーブル) を使用します。 また、ツイストペア接続の長さは、100m 以下にしてください。

本製品のベースユニットの RJ-45 ポートは AutoMDI/MDI-X に対応しているため、PC やサーバ、他のスイッチやハ ブへのすべてのネットワーク接続にストレートケーブルを使用できます。 ストレートケーブルでは、ケーブルの 一端のピン 1、2、3、6 は、もう一端のピン 1、2、3、6 にストレートに接続されています。 本製品の RJ-45 ポー トを使用するときは、ストレートケーブルとクロスオーバケーブルの両方を使用できます。

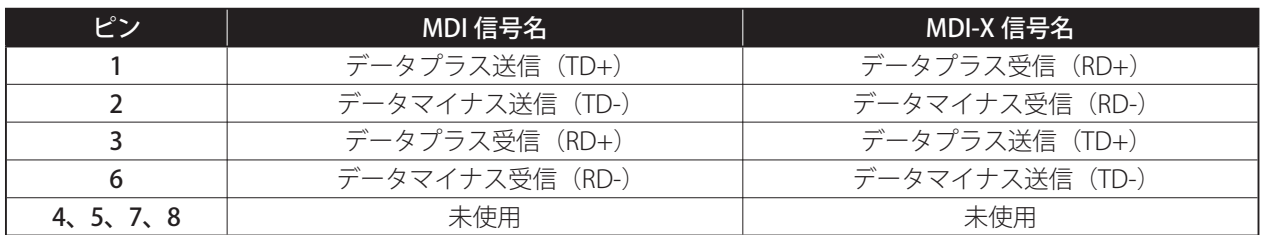

表 B-1 10/100BASE-TX の MDI ポートおよび MDI-X ポートのピンアウト

注意:「+」記号および「-」記号は、各ワイヤペアを構成するワイヤの極性を表しています。

# **ストレート配線**

ツイストペアケーブルで2つのポートを結合するとき、一方のポートのみに内部クロスオーバ (MDI-X) がある場 合は、ストレートのワイヤを 2 ペア使用する必要があります(本製品の RJ-45 ポートでオートネゴシエーションが 有効になっているときは、ストレートケーブルとクロスオーバケーブルのどちらでも任意の機器タイプに接続でき ます)。

将来ギガビットイーサネットにアップグレードしやすくするために、4 つのワイヤペアをすべて以下の図のように 接続することをおすすめします。

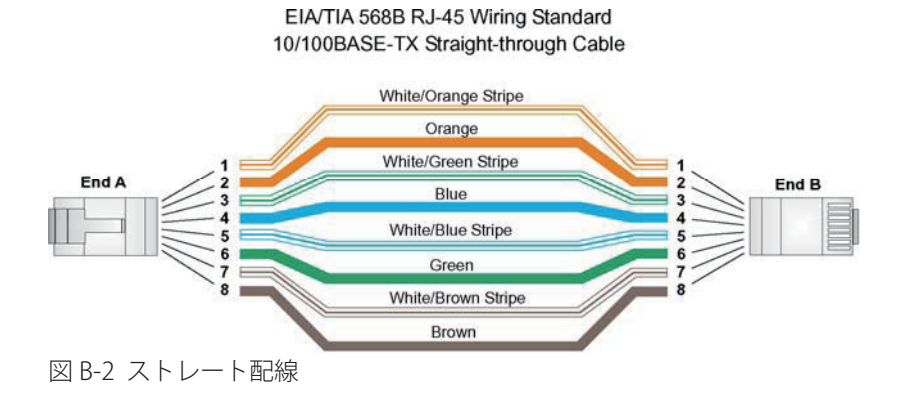

# **クロスオーバ配線**

ツイストペアケーブルで2つのポートを結合するとき、両方のポートに「X」のラベルが付いている (MDI-X) か、 どちらのポートにも「X」のラベルが付いていない(MDI)場合は、配線でクロスオーバを実装する必要がありま す (本製品の RJ-45 ポートでオートネゴシエーションが有効になっているときは、ストレートケーブルとクロスオー バケーブルのどちらでも任意の機器タイプに接続できます)。

将来ギガビットイーサネットにアップグレードしやすくするために、4 つのワイヤペアをすべて以下の図のように 接続することをおすすめします。

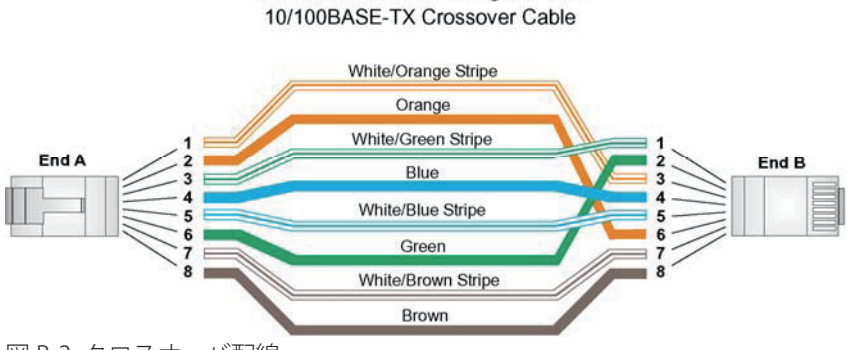

EIA/TIA 568B RJ-45 Wiring Standard

図 B-3 クロスオーバ配線

# **ファイバーの標準**

光ファイバーケーブルに関する現在の TIA (Telecommunications Industry Association) 568-A 仕様は、水平サブシ ステム用の公認されているケーブルタイプ 1 つと、バックボーンサブシステム用のケーブルタイプ 2 つで構成さ れています。

水平 62.5/125 マイクロメーターマルチモード(差し込み口 1 個につき 2 本のファイバー)

バックボーン 62.5/125 マイクロメーターマルチモードまたはシングルモード

TIA 568-B では、上記のタイプの他に、水平、バックボーンの両方で 50/125 マイクロメーターマルチモードの光ファ イバーを使用できます。 光ファイバーのコンポーネントや設置方法はすべて、構築や安全に関する該当規約を満 たす必要があります。

- 1. MIB-II Traps
	- ・ Cold start
	- ・ Warm start
	- ・ Link up
	- ・ Link down
	- ・ Authentication failure

# **付録 C -デフォルト設定**

以下のテーブルは、「System Restore Factory Default Settings」機能の起動により、リストアされる設定内容です。

## **System Restore Factory Default Settings**

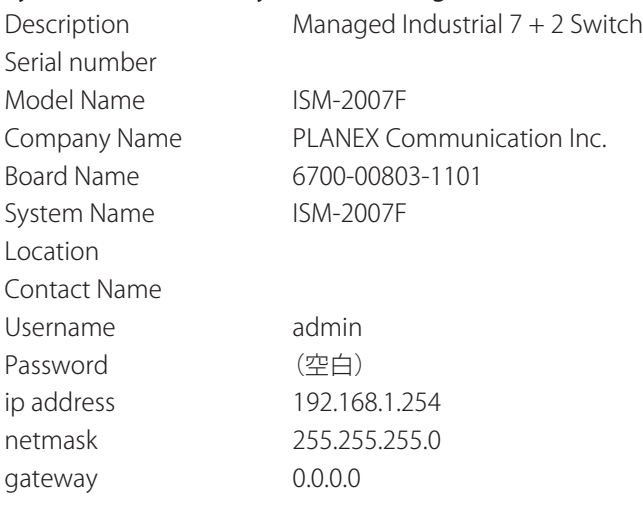

### **Port Setting**

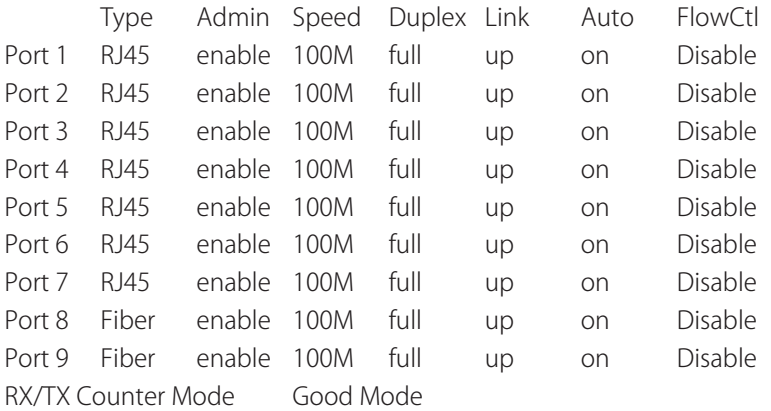

### **Bridge Configurations**

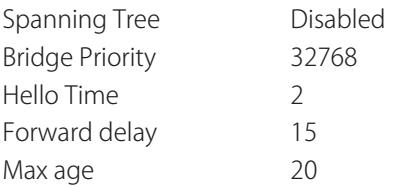

### **Spanning Tree Port Configuration**

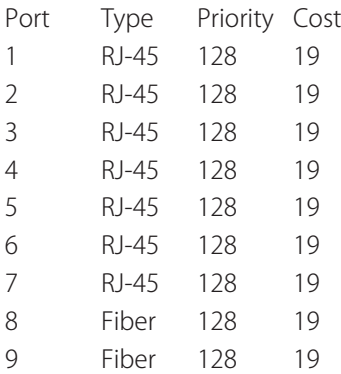

### **Port-Based VLAN Configuration**

 Members PortID 123456789

=================================================

- 1 Y Y Y Y Y Y Y Y 2 Y - Y Y Y Y Y Y Y 3 Y Y - Y Y Y Y Y Y 4 Y Y Y - Y Y Y Y Y 5 Y Y Y Y - Y Y Y Y 6 Y Y Y Y Y - Y Y Y
- 7 Y Y Y Y Y Y Y Y
- 8 Y Y Y Y Y Y Y Y
- 9 YYYYYYYY-

### **Tag-Based VLAN Configuration**

VLAN 1: Port  $1 \sim 8$ : Untag

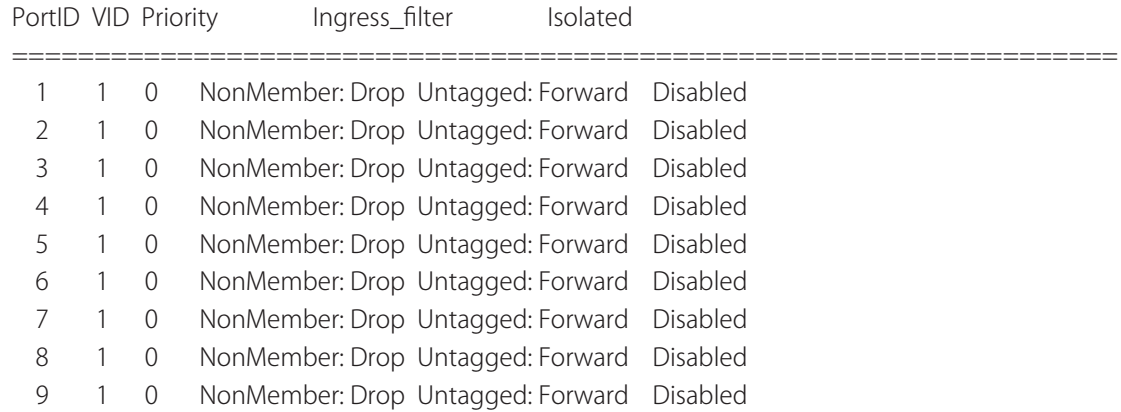

### **Back-up Configuration Variables**

SNMP System name Location Contact name username password

IP address Netmask Gateway

Port setting content Name, speed, duplex, auto **Bridge Configuration** Spanning Tree Port Configuration VLAN Configuration Jumbo Packet / Multicast Rate Configuration

# **製品仕様**

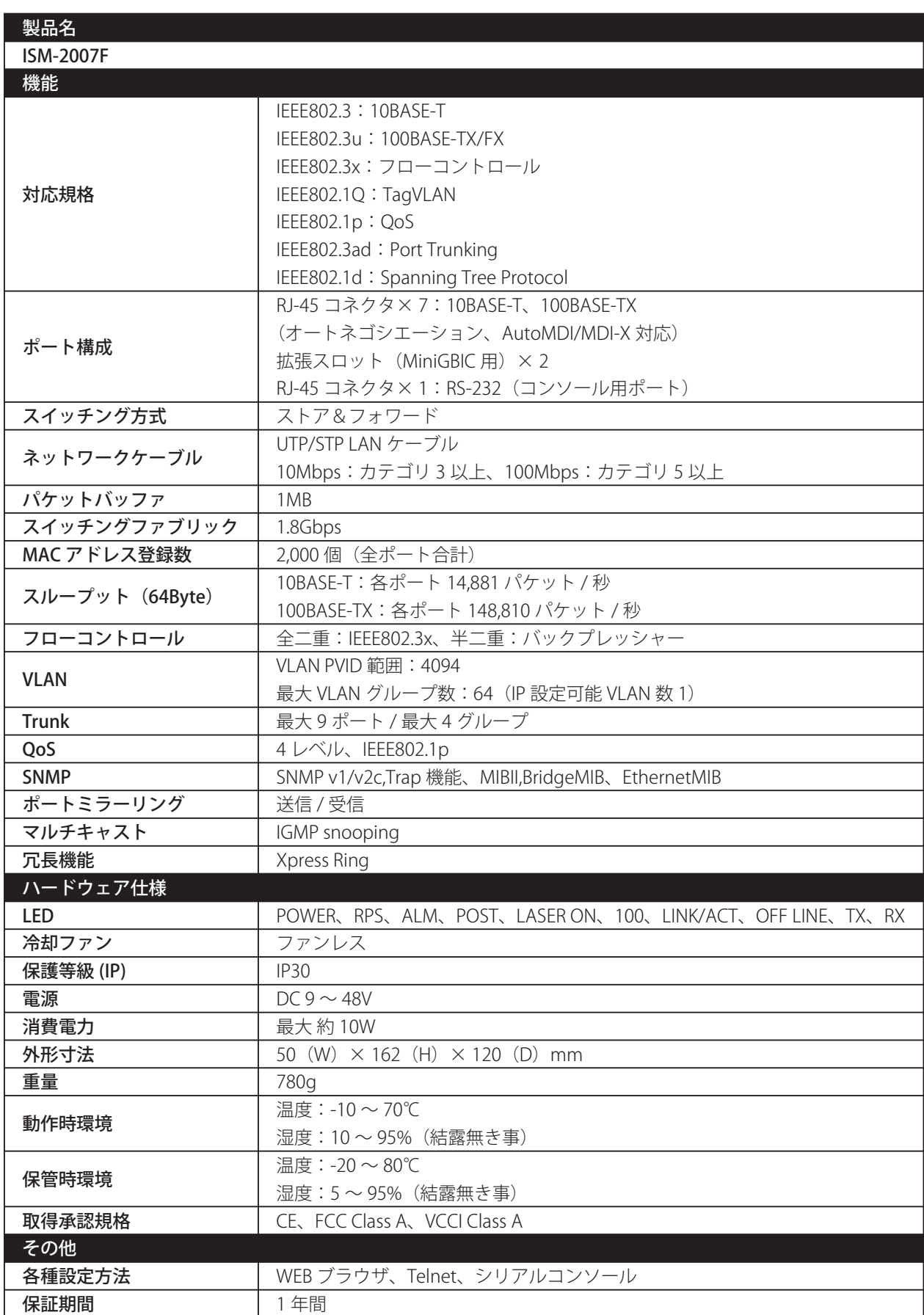

-<br>※製品仕様は予告無く変更する場合があります。あらかじめご了承ください。

最新情報は、弊社ホームページ(http://www.planex.co.jp)を参照ください。

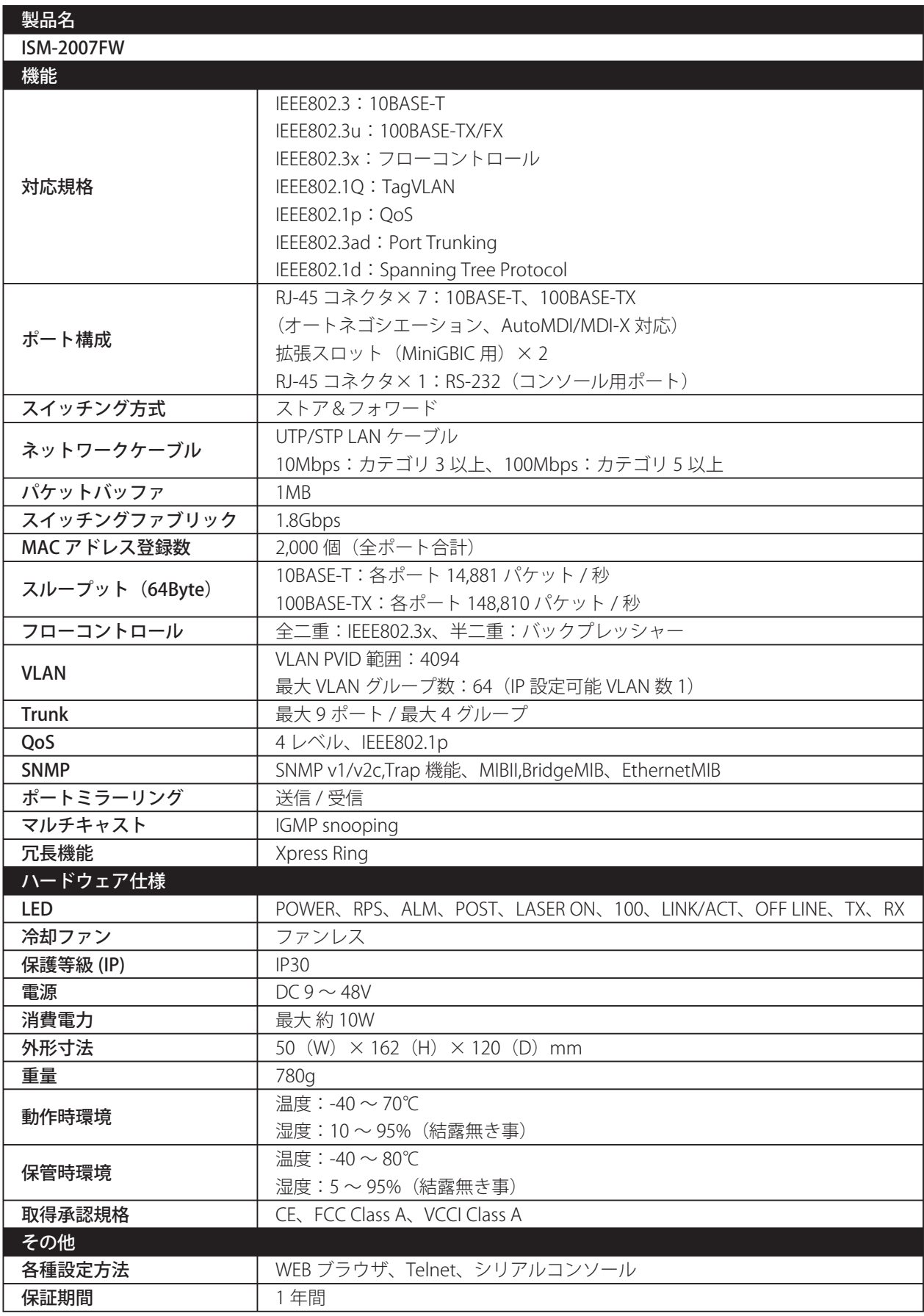

※製品仕様は予告無く変更する場合があります。あらかじめご了承ください。 最新情報は、弊社ホームページ(http://www.planex.co.jp)を参照ください。

# **ユーザ登録について**

このたびは弊社製品をお買い上げいただき誠にありがとうございます。弊社では、製品をお買い上げいただいたお 客様にユーザ登録をお願いしております。

ユーザ登録を行っていただいたお客様には新製品情報、バージョンアップ情報、キャンペーン情報等さまざまな情 報を提供させていただきます。また、製品の故障等でユーザサポートをお受けになるにはお客様のユーザ登録が必 要となります。ユーザ登録の際は、ホームページ掲載の「個人情報保護方針について」をご確認後、ユーザ登録を 行ってくださいますようお願いいたします。

ユーザ登録は下記弊社ホームページ上で受け付けております。

http://www.planex.co.jp/user/

# **弊社へのお問い合わせ**

#### **■ 弊社製品の追加購入**

弊社製品のご購入は、販売店または PLANEX DIRECT まで。 ケーブル 1 本からレイヤスイッチまで、お客様が探しているものが見つかります。

 $<$  PLANEX DIRECT  $>$ 

http://direct.planex.co.jp/

#### **■製品に関するお問い合わせ**

製品購入前のご相談や、ご質問は弊社専任アドバイザーにお任せください。 ネットワーク導入やシステム構築・拡張など、お客様のお手伝いをいたします。 <ご質問 / お見積もりフォーム>

http://www.planex.co.jp/lan.shtml

#### **■技術的なお問い合わせ・修理に関するお問い合わせ**

製品購入後のご質問は、弊社サポートセンタまでお問い合わせください。 豊富な知識をもったサポート技術者が、お客様の問題を解決いたします。 <お問い合わせフォーム> http://www.planex.co.jp/support/techform <電話> フリーダイヤル:0120-415977 受付:月~金曜日、10 ~ 12 時、13 ~ 17 時 \*祝祭日および弊社指定の休業日を除く  $<$  FAX  $>$ ファクス番号:03-5766-1615 受付:24 時間

◇お問い合わせ前のお願い サポートを円滑に行うため、お問い合わせ前に以下のものをご用意ください。 お客様のご協力お願いいたします。

- ・ 弊社製品の製品型番とシリアルナンバー
- ・ ご利用のパソコンの型番とオペレーティングシステム名(Windows Vista/XP など)
- ・ ご利用のネットワーク環境(回線の種類やインターネットサービスプロバイダ名など)
- ・ ご質問内容(現在の状態、症状など。エラーメッセージが表示されている場合はその詳細を書きとめてください)

#### **■その他**

その他のお問い合わせ先は、弊社ホームページからお確かめください。

プラネックスコミュニケーションズ http://www.planex.co.jp

# 質問表

技術的なご質問は、この2ページをプリントアウトし必要事項をご記入の上、 下記FAX番号へお送りください。

# プラネックスコミュニケーションズ テクニカルサポート担当行

### FAX: 03-5766-1615

送信日: \_\_\_\_\_\_\_\_\_\_\_\_\_\_\_\_\_

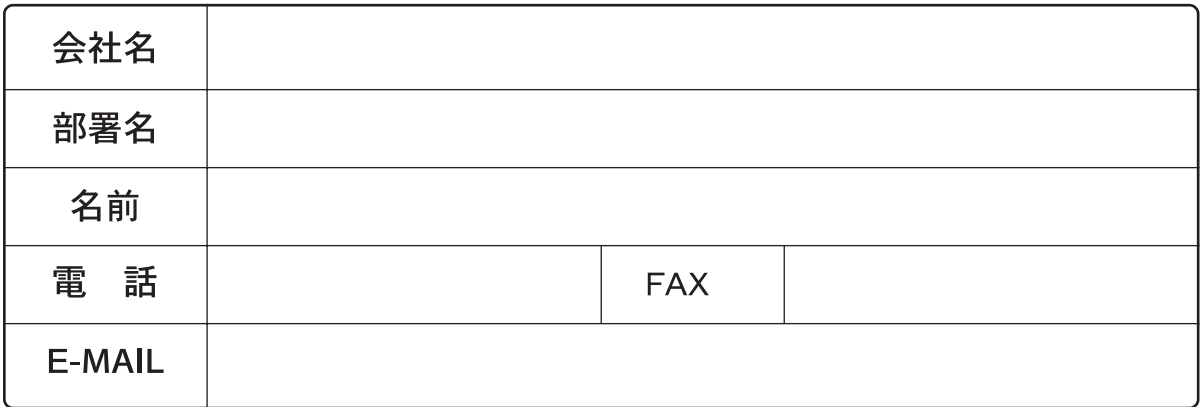

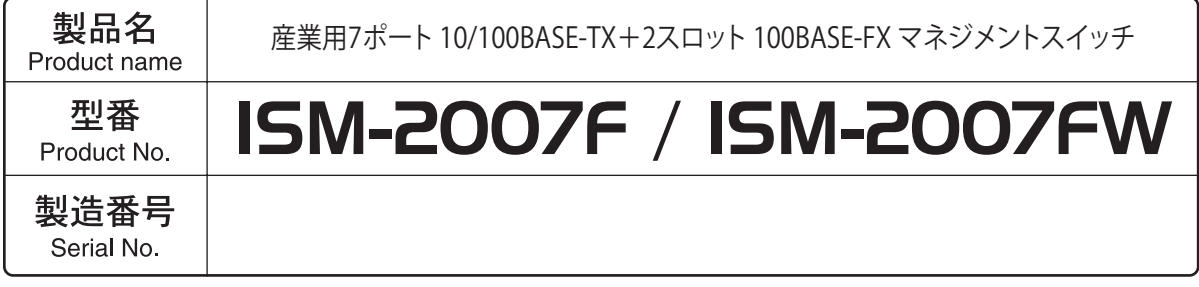

# 1) ご使用のコンピュータについて

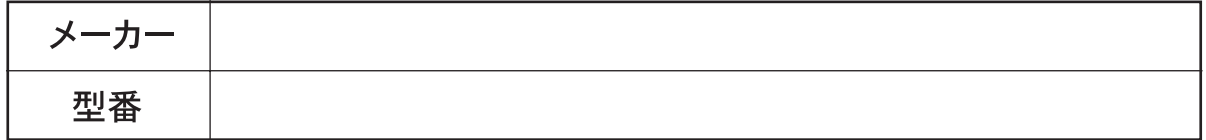

# 2 OS

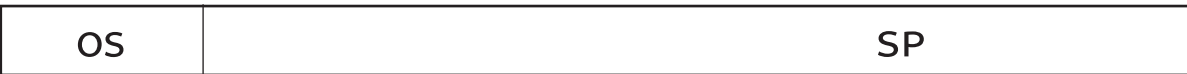

# 3 質問内容

<u> 1989 - Johann Harry Harry Harry Harry Harry Harry Harry Harry Harry Harry Harry Harry Harry Harry Harry Harry</u> and the control of the control of the control of the control of the control of the control of the control of the the control of the control of the

プラネックスコミュニケーションズ株式会社

DA081112-ISM-2007F\_PDF-A